# **SIEMENS**

# SIMATIC HMI

# HMI device Industrial Thin Client ITC1200, ITC1500, ITC1900, ITC2200

Operating Instructions

Preface **Exercise Service** 

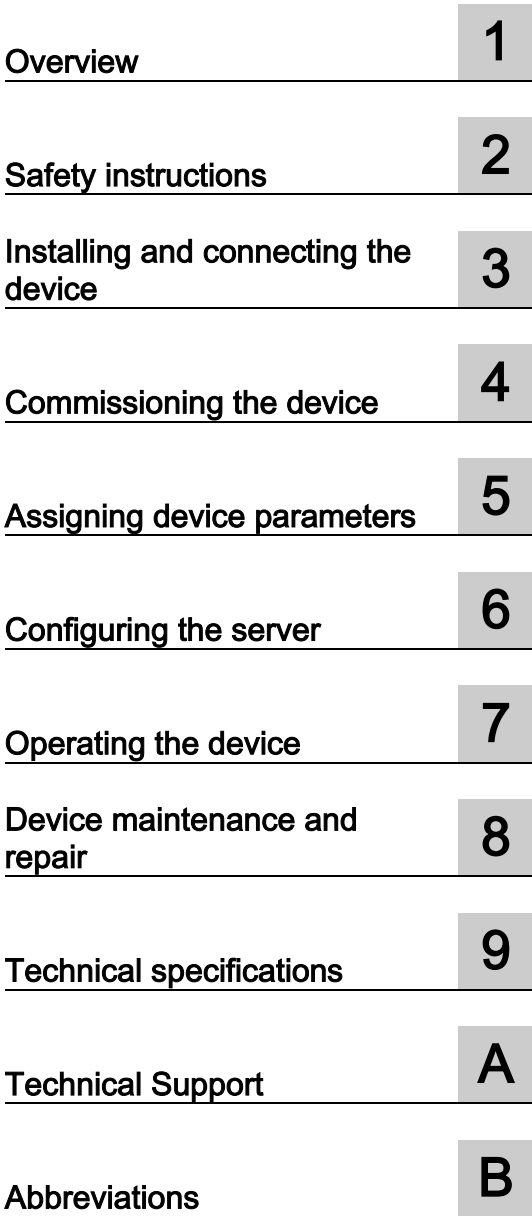

# Legal information

# Warning notice system

This manual contains notices you have to observe in order to ensure your personal safety, as well as to prevent damage to property. The notices referring to your personal safety are highlighted in the manual by a safety alert symbol, notices referring only to property damage have no safety alert symbol. These notices shown below are graded according to the degree of danger.

# DANGER

indicates that death or severe personal injury will result if proper precautions are not taken.

# **A** WARNING

indicates that death or severe personal injury may result if proper precautions are not taken.

# **A**CAUTION

indicates that minor personal injury can result if proper precautions are not taken.

# **NOTICE**

indicates that property damage can result if proper precautions are not taken.

If more than one degree of danger is present, the warning notice representing the highest degree of danger will be used. A notice warning of injury to persons with a safety alert symbol may also include a warning relating to property damage.

#### Qualified Personnel

The product/system described in this documentation may be operated only by personnel qualified for the specific task in accordance with the relevant documentation, in particular its warning notices and safety instructions. Qualified personnel are those who, based on their training and experience, are capable of identifying risks and avoiding potential hazards when working with these products/systems.

#### Proper use of Siemens products

Note the following:

# **A** WARNING

Siemens products may only be used for the applications described in the catalog and in the relevant technical documentation. If products and components from other manufacturers are used, these must be recommended or approved by Siemens. Proper transport, storage, installation, assembly, commissioning, operation and maintenance are required to ensure that the products operate safely and without any problems. The permissible ambient conditions must be complied with. The information in the relevant documentation must be observed.

# **Trademarks**

All names identified by ® are registered trademarks of Siemens AG. The remaining trademarks in this publication may be trademarks whose use by third parties for their own purposes could violate the rights of the owner.

#### Disclaimer of Liability

We have reviewed the contents of this publication to ensure consistency with the hardware and software described. Since variance cannot be precluded entirely, we cannot guarantee full consistency. However, the information in this publication is reviewed regularly and any necessary corrections are included in subsequent editions.

# <span id="page-2-0"></span>Preface

#### Purpose of the operating instructions

These operating instructions provide information based on the requirements defined by DIN EN 62079 for mechanical engineering documentation. This information relates to the place of use, transport, storage, mounting, use and maintenance.

These operating instructions are intended for the following user groups:

● Operators

The following chapters are of relevance:

- [Overview](#page-8-0) (Page [9\)](#page-8-0)
- [Operating the device](#page-94-0) (Page [95\)](#page-94-0)
- Administrator

The following chapters are of relevance:

- [Overview](#page-8-0) (Page [9\)](#page-8-0)
- [Assigning device parameters](#page-38-0) (Page [39\)](#page-38-0)
- [Configuring the server](#page-84-0) (Page [85\)](#page-84-0)
- Commissioning engineers

The following chapters are of relevance:

- [Overview](#page-8-0) (Page [9\)](#page-8-0)
- [Installing and connecting the device](#page-22-0) (Page [23\)](#page-22-0)
- [Configuring the server](#page-84-0) (Page [85\)](#page-84-0)
- Maintenance personnel

The following chapters are of relevance:

- [Overview](#page-8-0) (Page [9\)](#page-8-0)
- [Device maintenance and repair](#page-104-0) (Page [105\)](#page-104-0)

Chapter [Safety instructions](#page-18-0) (Page [19\)](#page-18-0) must be particularly observed by all user groups.

#### Basic knowledge required

General knowledge of automation technology and process communication is needed to understand the operating instructions.

It is also assumed that those using the manual have experience in using personal computers and knowledge of Microsoft operating systems.

# Scope of the operating instructions

These operating instructions apply to the following devices:

- SIMATIC ITC1200
- SIMATIC ITC1500
- SIMATIC ITC1900
- SIMATIC ITC2200

The designation "ITC (Industrial Thin Client)" encompasses all of the named devices.

#### Registered trademarks

The following designations marked with the symbol ® are registered trademarks of Siemens AG:

- HMI®
- SIMATIC<sup>®</sup>
- WinCC®

# **Conventions**

The following text notation will facilitate reading this manual:

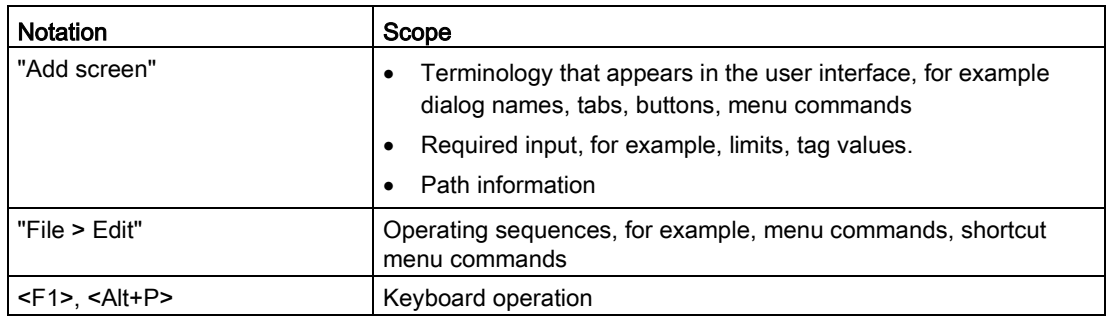

Please observe notes labeled as follows:

#### Note

Notes contain important information concerning the product, its use or a specific section of the documentation to which you should pay particular attention.

#### Illustrations in this manual

This documentation includes illustrations associated with the product. These illustrations may differ from the factory state of the product.

#### Recycling and disposal

The HMI devices described in these operating instructions can be recycled due to the low levels of pollutants. Contact a certified disposal service company for environmentally sound recycling and disposal of your old devices.

# **Table of contents**

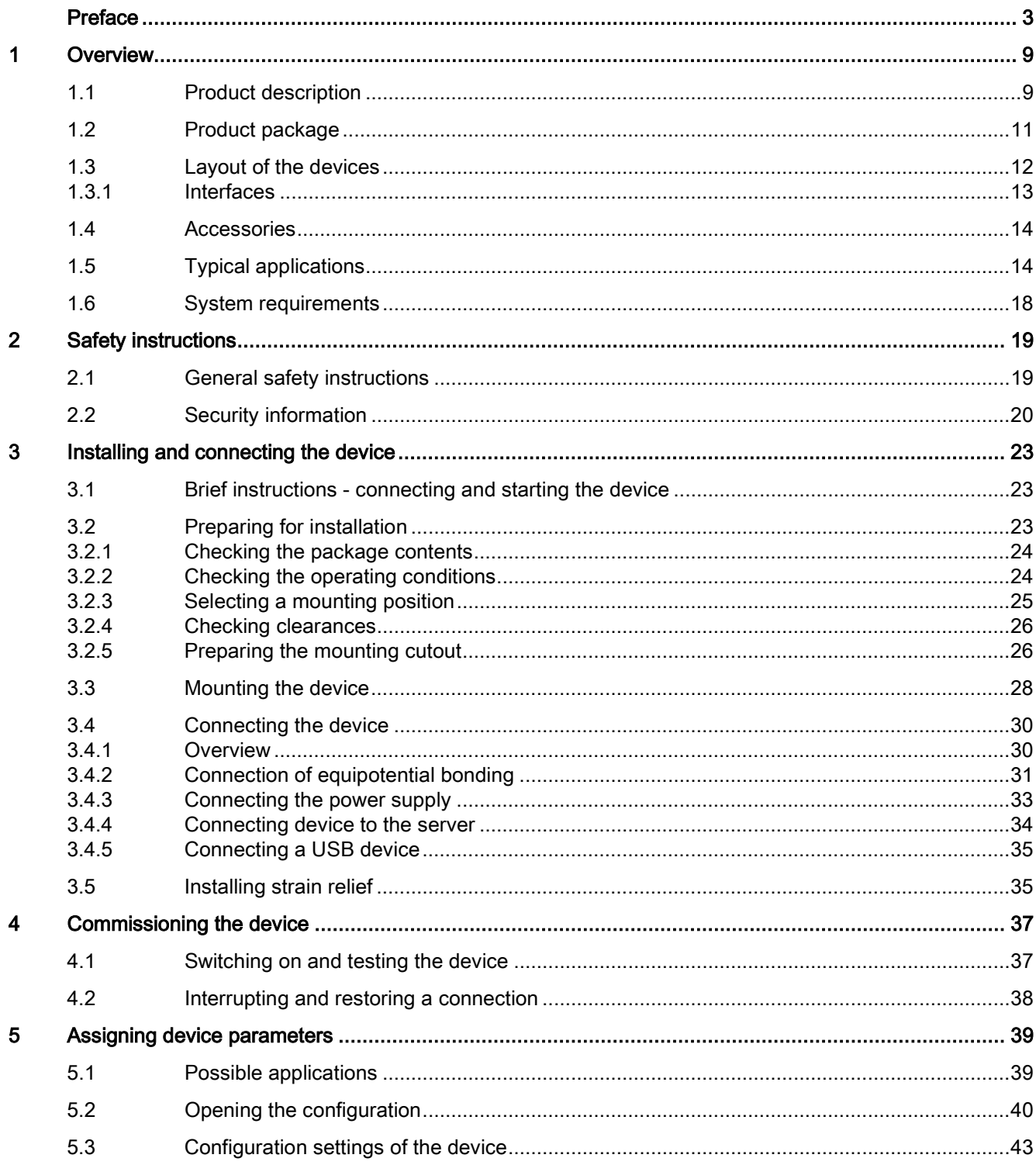

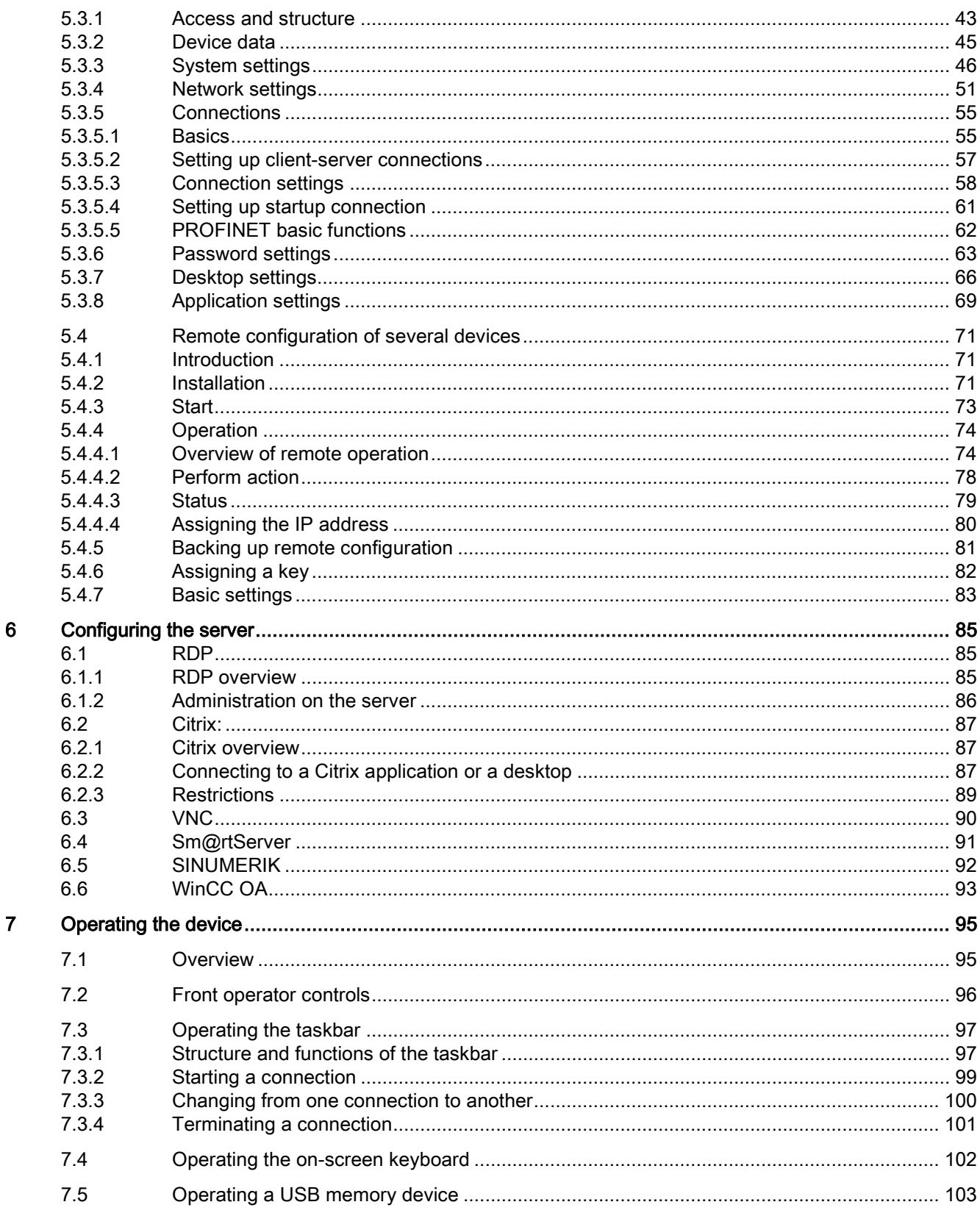

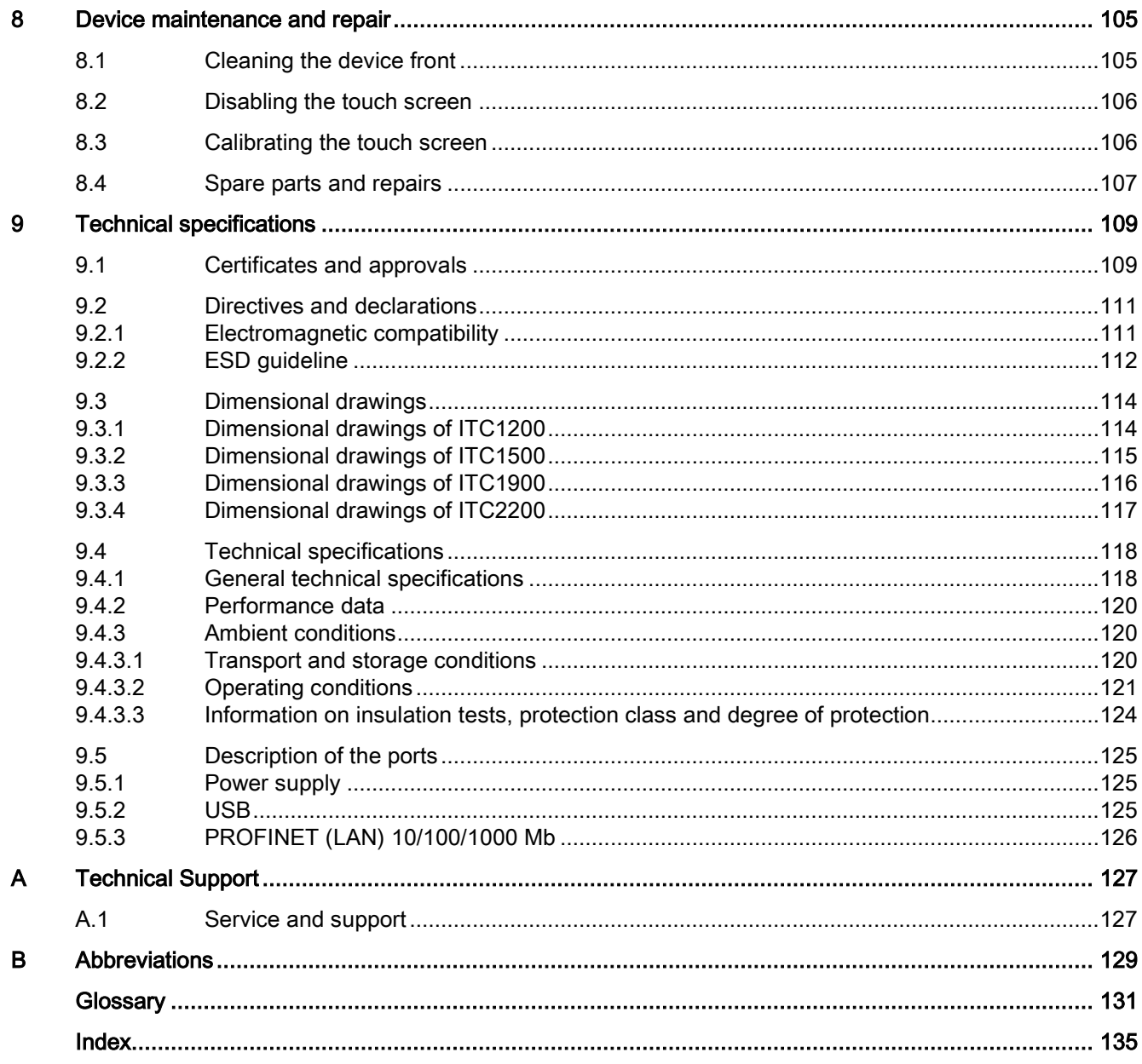

# <span id="page-8-0"></span>Overview **1**

# <span id="page-8-1"></span>1.1 Product description

# SIMATIC ITC - the high-performance local thin client solution

Industrial Thin Clients are low-cost HMI terminals that provide local HMI functionality in plants spread over large areas. In this way, Industrial Thin Clients contribute to an improved overview, operability, and productivity of plants. In addition, the Industrial Thin Clients also reduce the total cost of ownership (TCO) by virtue of their extremely easy commissioning, efficient Ethernet networking, reduced software costs, and minimal service costs.

The Industrial Thin Client always communicates with a host, such as an HMI device, industrial PC, or server, via the following connection types:

- Web browser functionality
- SIMATIC WinCC Sm@rtServer
- Standard RDP (Remote Desktop Protocol) from Microsoft
- VNC (Virtual Network Computing)
- SINUMERIK connection
- On-demand application service from Citrix
- WinCC OA

The Industrial Thin Client itself requires no installation and no licenses to operate. For remote configuration, we offer the Management Software Remote Configuration Center at (as of RCC V2.0). You can also bridge greater distances via Ethernet.

You can do the following from the Industrial Thin Client:

- Display and run web-based content from a web server available on the network (e.g., S7 controller, Intranet/Internet) via the integrated web browser.
- Run WinCC projects on other HMI devices or industrial PCs via Sm@rtServer.
- Run HMI applications (e.g., WinCC), Office applications (e.g., Excel), or SAP directly at the machine via RDP.
- Operate a PC remotely with VNC (similar to RDP)
- Use the SINUMERIK connection to make the Industrial Thin Client a SINUMERIK Thin Client Unit (TCU).
- Access a Citrix server as Citrix client.
- Access a WinCC OA server as client.

1.1 Product description

# Hardware equipment

The device is available with 12", 15", 19", or 22" LCD TFT widescreen display with 16 million colors. You operate the device via the touch screen or a keyboard/mouse connected to the two USB ports.

In terms of the mounting cutout (width and height) and design, the Industrial Thin Client builtin units are compatible with the SIMATIC HMI Comfort Panels of the same size.

# Easy commissioning

The Industrial Thin Client merely requires an IP address. For fast on-site commissioning and diagnostics, the SIMATIC ITC is equipped with a Setup Wizard optimized for touch operation. Alternatively, the Remote Configuration Center (RCC V2.0 or higher) management software enables easy, efficient remote configuration and diagnostics of one or more devices. Local software installation on the device is not necessary. The display and user interface of the application are provided by the host.

# High robustness

As a remote operator terminal without any rotating media (hard drive or fan), you can operate the Industrial Thin Client on machines having stringent requirements for mechanical robustness.

# <span id="page-10-0"></span>1.2 Product package

The following components are included in the scope of delivery of the device:

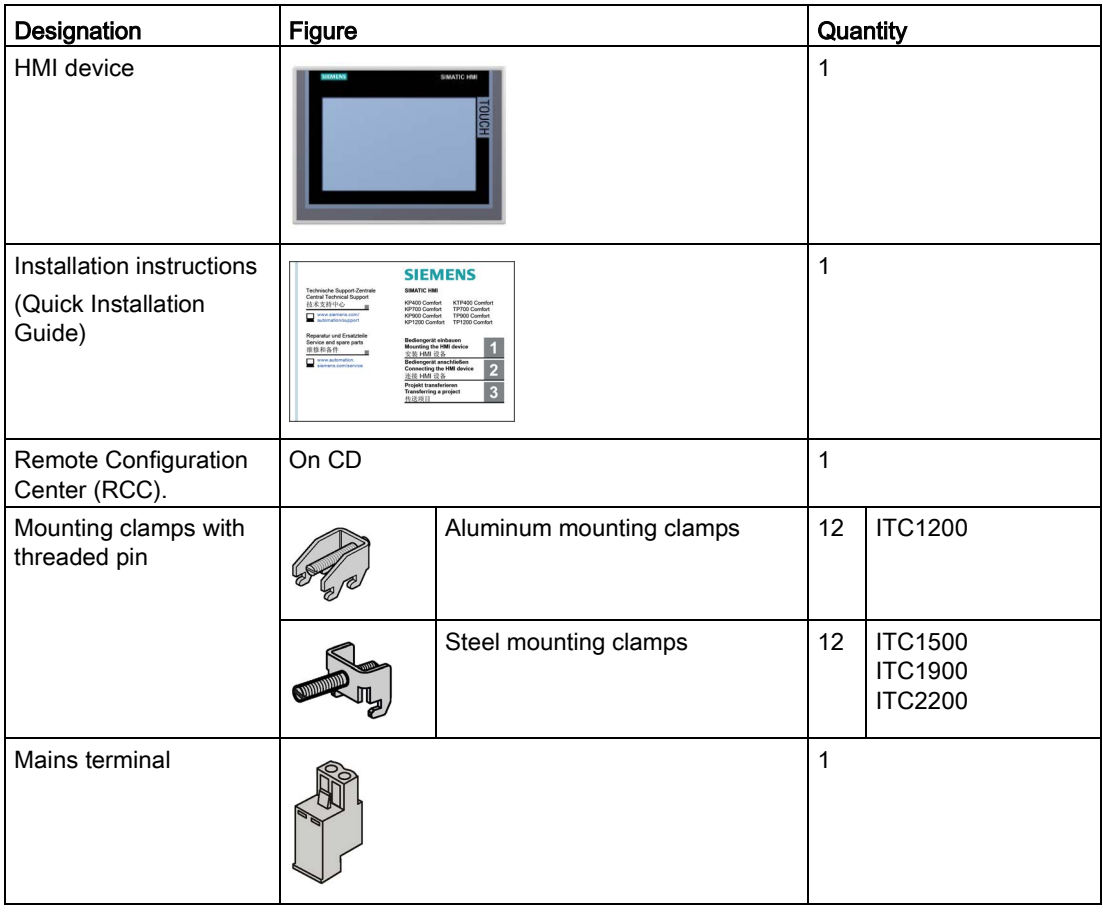

# <span id="page-11-0"></span>1.3 Layout of the devices

# Front view and side view

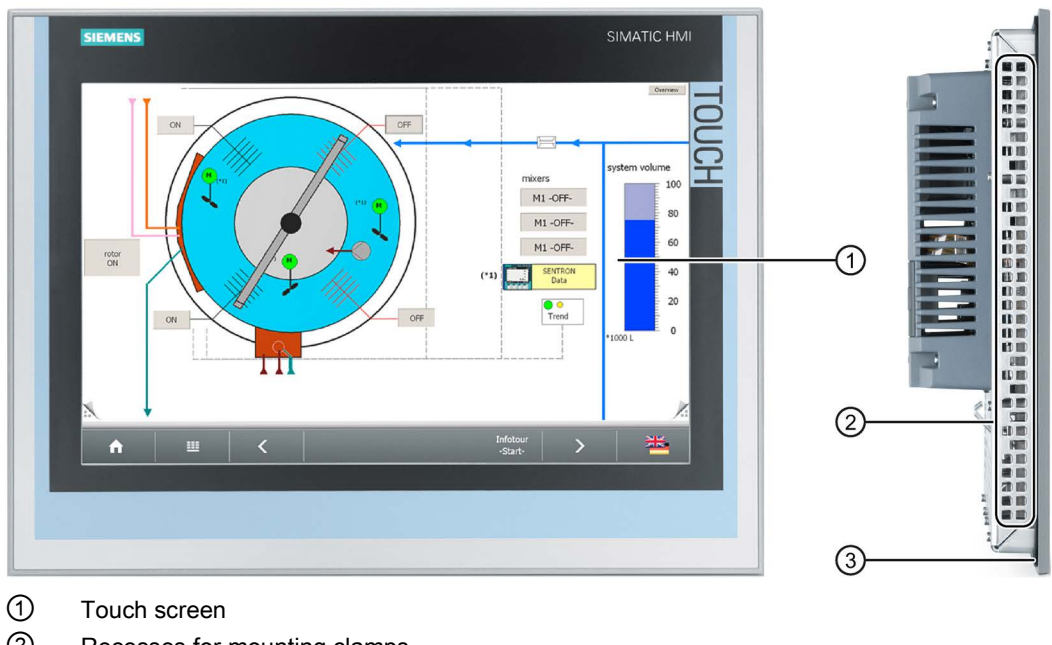

- ② Recesses for mounting clamps
- ③ Mounting seal

# Bottom view

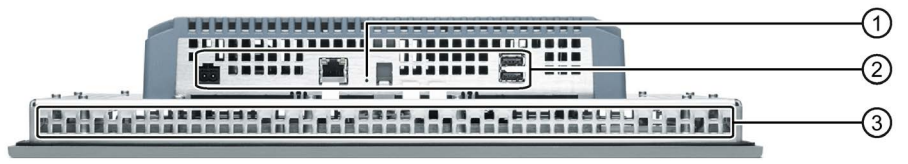

- ① "Factory settings" key
- ② Interfaces
- ③ Recesses for mounting clamps

# Rear view

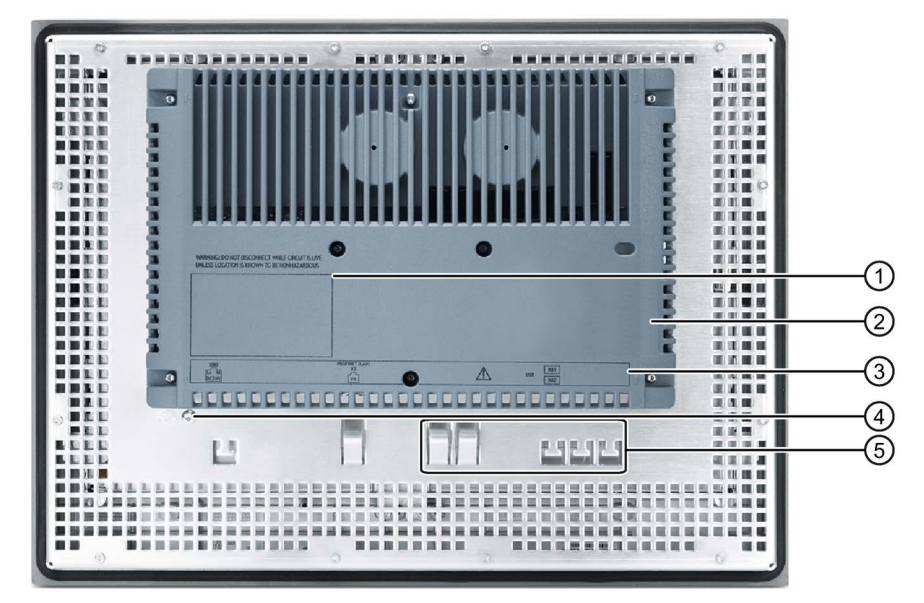

- ① Rating plate
- ② Cover
- ③ Interface designation
- ④ Ground connection
- ⑤ Fixing elements for strain relief

# <span id="page-12-0"></span>1.3.1 Interfaces

The following figure shows the interfaces on the device.

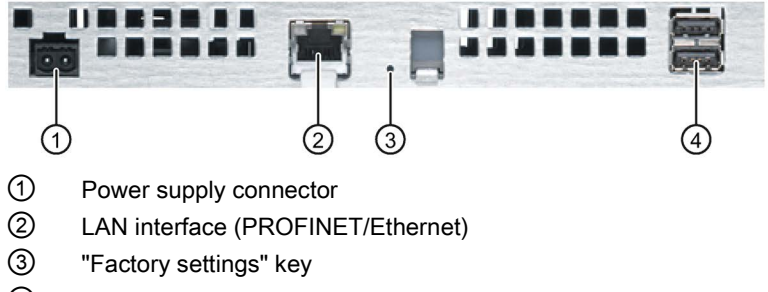

④ USB ports

# <span id="page-13-0"></span>1.4 Accessories

Accessories are not included in the scope of delivery of the HMI device, but can be ordered on the Internet at Industry Mall [\(http://mall.automation.siemens.com\)](http://mall.automation.siemens.com/).

This section provides information on the scope of accessories available at the time these operating instructions were written.

# Protective films

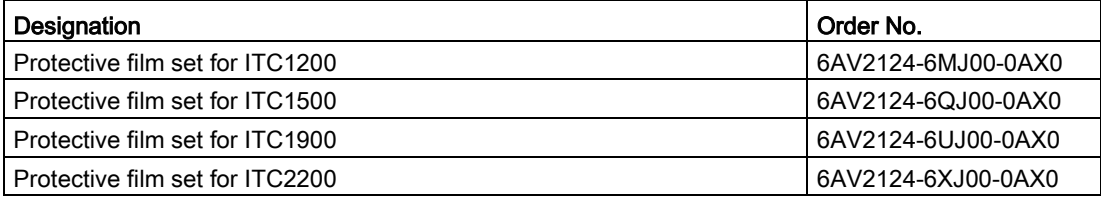

# Service packages

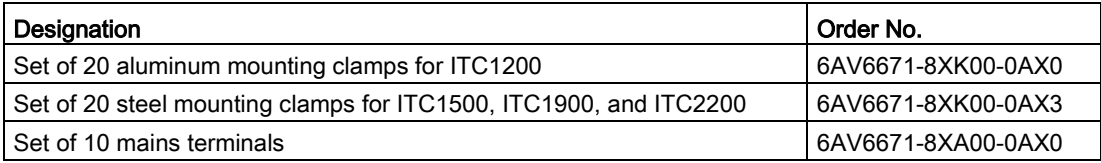

# <span id="page-13-1"></span>1.5 Typical applications

Industrial Thin Clients can be used as operator terminals in different scenarios. With the Industrial Thin Client, for example, you can access an HMI device and hence control a work process. You can also use the Industrial Thin Client to run Office applications on a server, for example, on a PC and modern web applications.

Typical applications are presented in the following.

# Access to a Sm@rtServer

The Industrial Thin Client accesses an HMI device or industrial PC as a Sm@rtServer client using the SIMATIC WinCC Sm@rtServer option. You are operating and monitoring a WinCC project (TIA Portal). You operate and monitor a WinCC flexible project with the SIMATIC WinCC Sm@rtAccess option in the same way.

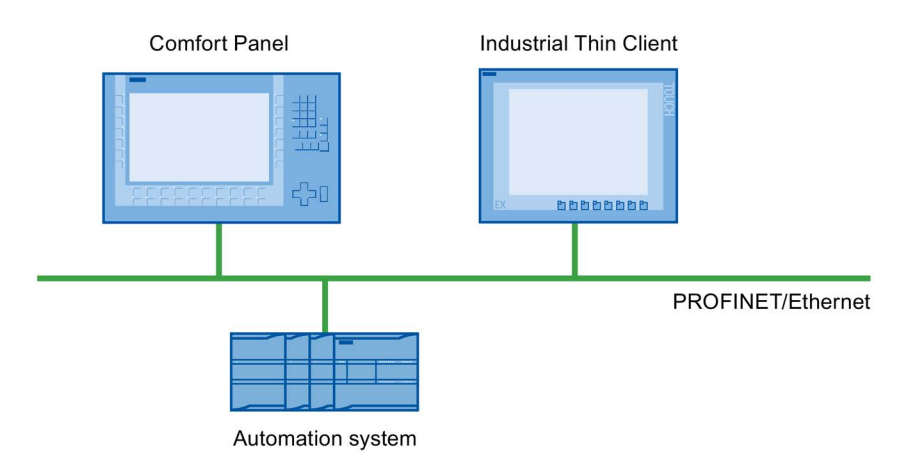

The following figure shows one possible configuration.

# Access to a server via "RDP".

The Industrial Thin Client uses RDP (Remote Desktop Protocol) to access a server, such as an industrial PC or a PC. The following applications are also possible.

● WinCC/Web Navigator

The Industrial Thin Client uses an Internet browser on the server to access the WinCC Web Navigator as a Web Navigator client. In this case, the Windows Server operating system must be installed on the server. For more information, refer to the documentation for the WinCC/Web Navigator option.

- The Industrial Thin Client accesses an Office application (e.g., MS Excel) or SAP application on the server. In contrast to the Windows Server operating systems, you can only operate one screen with Windows 7. The other monitor is always blocked.
- The Industrial Thin Client accesses an Office application, such as MS Excel, running with the Windows Server operating system or a SAP application on the server.

The following figure shows one possible configuration with the Windows Server operating system on an Industrial PC or a PC.

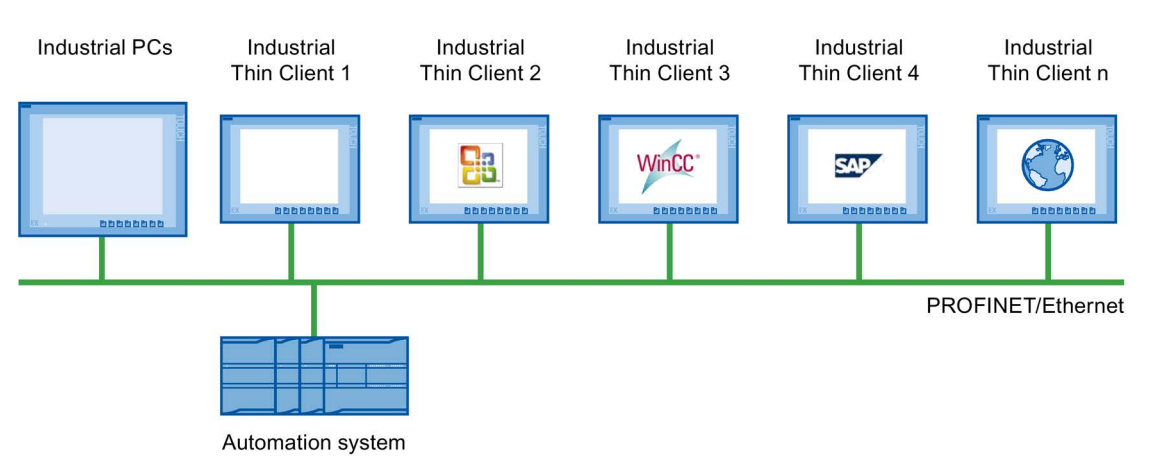

1.5 Typical applications

# Access to a server via "VNC"

You use VNC in a similar way as RDP to remotely monitor and run a PC and to monitor its screen outputs. In contrast to RDP, all clients display the same server screen.

# Access to SINUMERIK

The Industrial Thin Client accesses the SINUMERIK system network through the SINUMERIK connection. The system network configures the Industrial Thin Client to be a SINUMERIK Thin Client Unit (TCU). You use the TCU for operator control and monitoring of a SINUMERIK PCU or SINUMERIK NCU.

# Access to a web server via "Web"

The Industrial Thin Client displays applications and the content of a web server using the integrated web browser functionality . Web-based content may be diagnostic or user-specific web pages of an S7 controller (PROFINET), for example, or content from the Intranet/Internet.

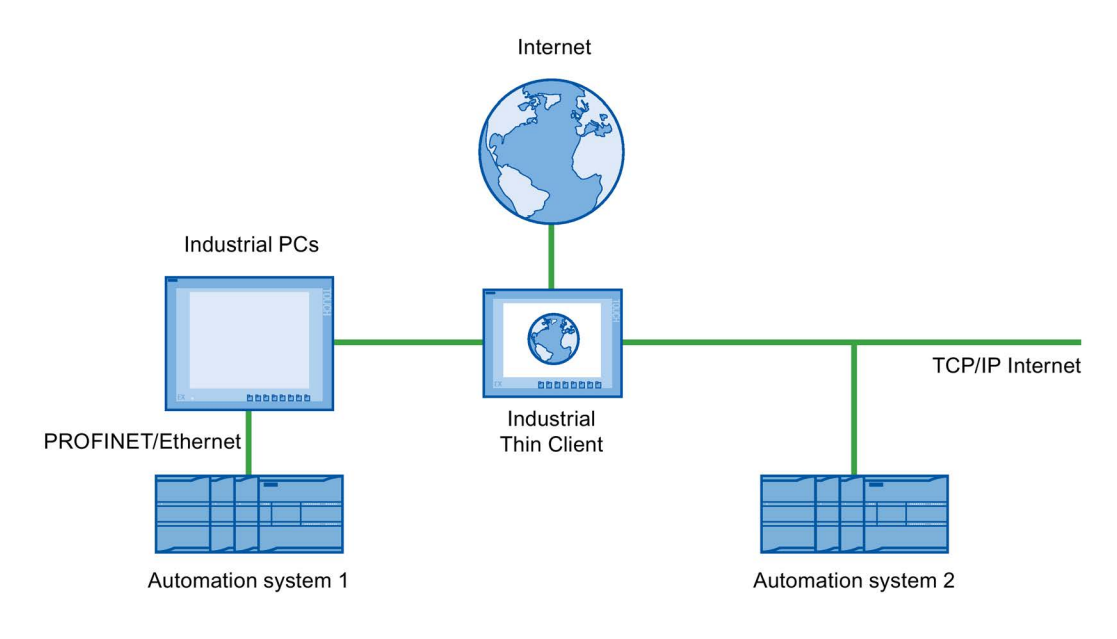

# Access to a web server via the "WinCC OA"

The Industrial Thin Client operates similarly to a SIMATIC WinCC OA WebClient. The WinCC OA server makes the client component available to the Industrial Thin Client.

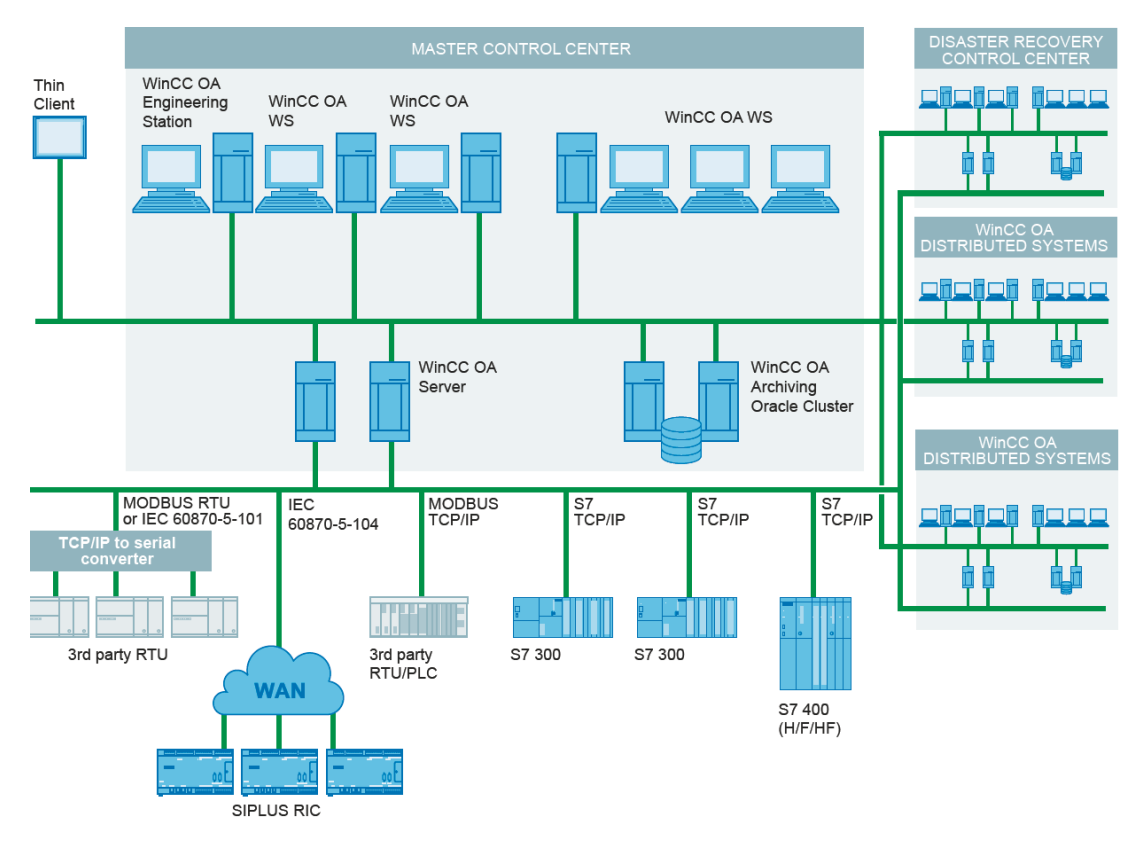

# <span id="page-17-0"></span>1.6 System requirements

The following list shows the operating system and software requirements depending on the specific type of connection.

● RDPm, Sm@rt Server, Sm@rt Access

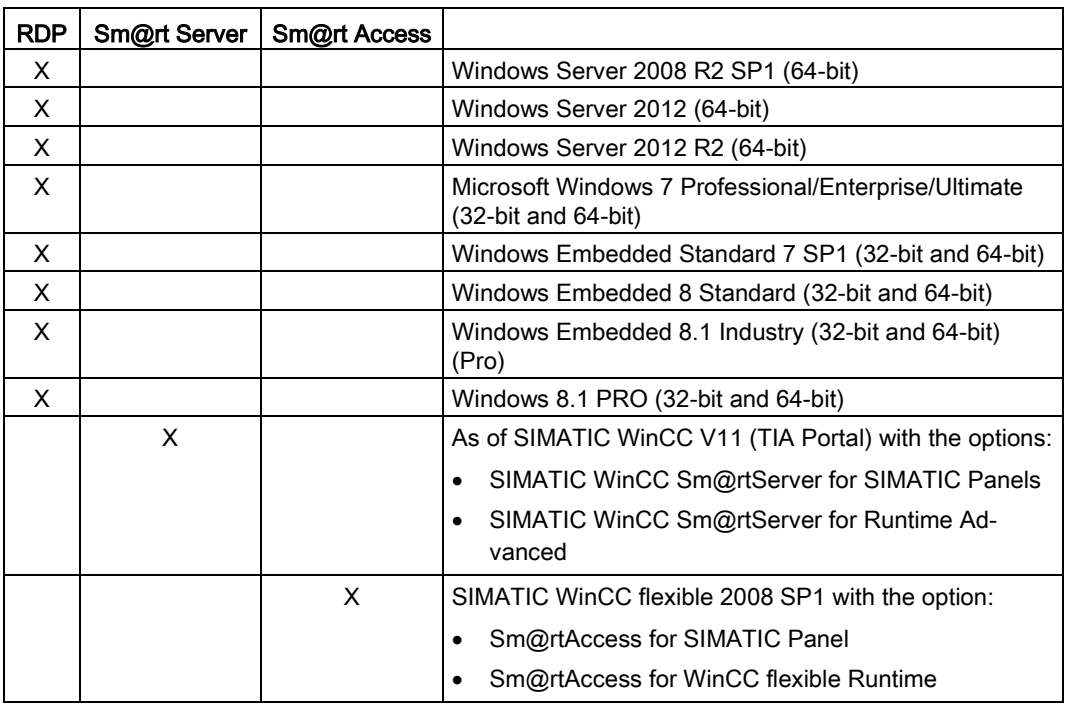

- VNC: TightVNC and UltraVNC, for example, are supported.
- WinCC OA: The connection to WinCC OA is supported with version WinCC OA 3.14. Support with an earlier version can be requested from the WinCC OA team. Additional information can be found on the Internet at the following address: SIMATIC WinCC Open Architecture [\(http://w3.siemens.com/mcms/human-machine](http://w3.siemens.com/mcms/human-machine-interface/en/visualization-software/simatic-wincc-open-architecture/wincc-oa-basic-sw/Pages/default.aspx)[interface/en/visualization-software/simatic-wincc-open-architecture/wincc-oa-basic](http://w3.siemens.com/mcms/human-machine-interface/en/visualization-software/simatic-wincc-open-architecture/wincc-oa-basic-sw/Pages/default.aspx)[sw/Pages/default.aspx\)](http://w3.siemens.com/mcms/human-machine-interface/en/visualization-software/simatic-wincc-open-architecture/wincc-oa-basic-sw/Pages/default.aspx).
- Citrix: The current Citrix version is supported. The corresponding system requirements apply. You can find additional information on the Internet at the following address: Citrix product page [\(https://www.citrix.com/products.html\)](https://www.citrix.com/products.html)
- SINUMERIK: SINUMERIK is available as of V4.5 SP2. Information on the supported version of SINUMERIK PCU with basic PCU software as well as SINUMERIK NCU with CNC software is available on the Internet at "http://support.industry.siemens.com" (see Service&Support Portal at Technical Support/in short Technical Support [\(http://www.siemens.de/automation/csi\\_en\\_WW\)](http://www.siemens.de/automation/csi_en_WW)):
	- SINUMERIK Hotline: same "Access channels" as SIMATIC.
	- Online: by "Support Request".

# <span id="page-18-1"></span><span id="page-18-0"></span>2.1 General safety instructions

# Open equipment and the Machinery Directive

# WARNING

#### The device constitutes open equipment

The device constitutes open equipment. This means that the device may only be installed in enclosures or cabinets which provide front access for operating the device.

Access to the enclosure or cabinet in which the device is installed should only be possible by means of a key or tool and for trained and authorized personnel.

#### Electrocution risk when control cabinet is open

When you open the control cabinet, there may be a dangerous voltage at certain areas or components.

Touching these areas or components can cause electrocution.

Always disconnect the cabinet from the mains before opening it.

# The device may only be used in machines which comply with the Machinery Directive

The Machinery Directive specifies precautions to be taken when commissioning and operating machinery within the European Economic Area.

Failure to follow these precautions is a breach of the Machinery Directive. Such failure may also cause personal injury and damage depending on the machine operated.

The machine in which the HMI device is to be operated must conform to Directive 2006/42/EC.

# Hazardous areas

When operating the HMI device in hazardous areas the following warning applies.

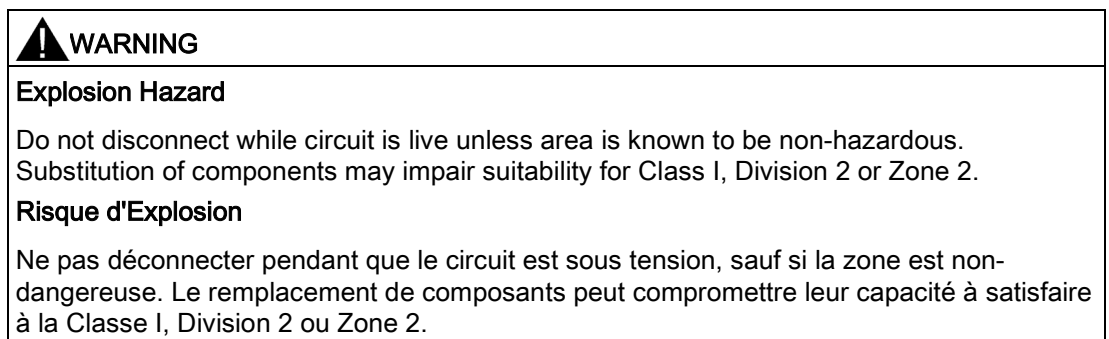

# High frequency radiation

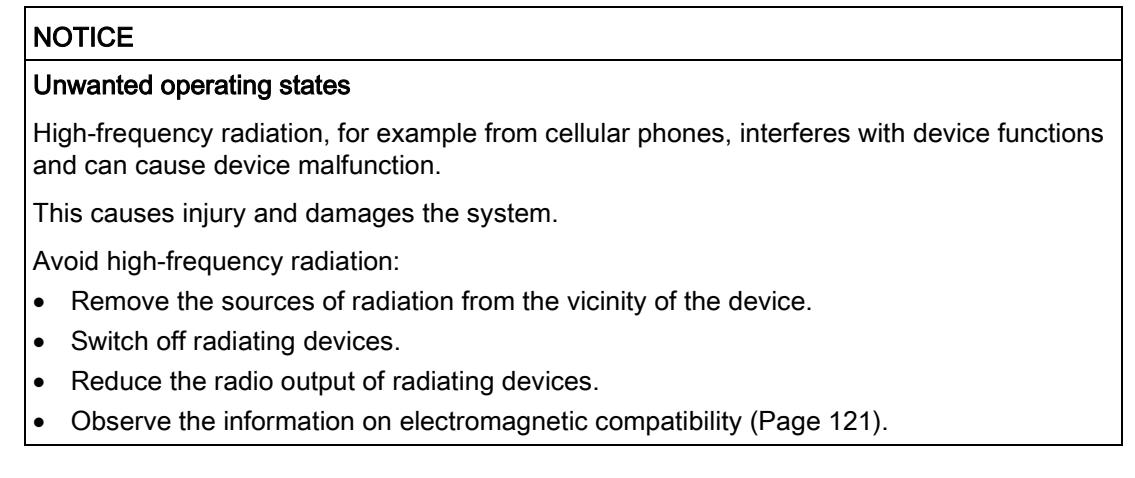

# <span id="page-19-0"></span>2.2 Security information

Siemens offers IT security mechanisms for its portfolio of automation and drive products in order to support safe operation of the plant/machine. We recommend that you stay informed about the IT security developments for your products. For information on this topic, refer to: Industry Online Support [\(http://www.siemens.de/automation/csi\\_en\\_WW\)](http://www.siemens.de/automation/csi_en_WW): You can register for a product-specific newsletter here.

For the safe operation of a plant/machine, however, it is also necessary to integrate the automation components into an overall IT security concept for the entire plant/machine, which corresponds to the state-of-the-art IT technology. You can find information on this under: Industrial Security [\(http://www.siemens.com/industrialsecurity\)](http://www.siemens.com/industrialsecurity).

Products used from other manufacturers should also be taken into account here.

Remote maintenance is not recommended for production and should be disabled before production is started.

The remote maintenance settings are disabled by default. If you enable them for maintenance purposes, disable the remote maintenance settings once again for production in the start menu "Configuration > System", "Remote maintenance" (see configuration settings, section "System settings").

If you use Remote configuration in production, we recommend using your own, private key for security reasons (see section "Remote configuration of several devices", "Key assignment").

If you are using a private key, the remote configuration service is only guaranteed from a PC with installed private key file. Assign a password for logging on to the PC.

The Remote configuration service (SSH) is enabled by default. If you do not need remote configuration, disable remote configuration in the system settings of the device during production (see section "Remote configuration of several devices", "Securing remote configuration").

Safety instructions

2.2 Security information

# <span id="page-22-0"></span>Installing and connecting the device 30 and 30 and 30 and 30 and 30 and 30 and 30 and 30 and 30 and 30 and 30  $\sim$

# <span id="page-22-1"></span>3.1 Brief instructions - connecting and starting the device

# Procedure

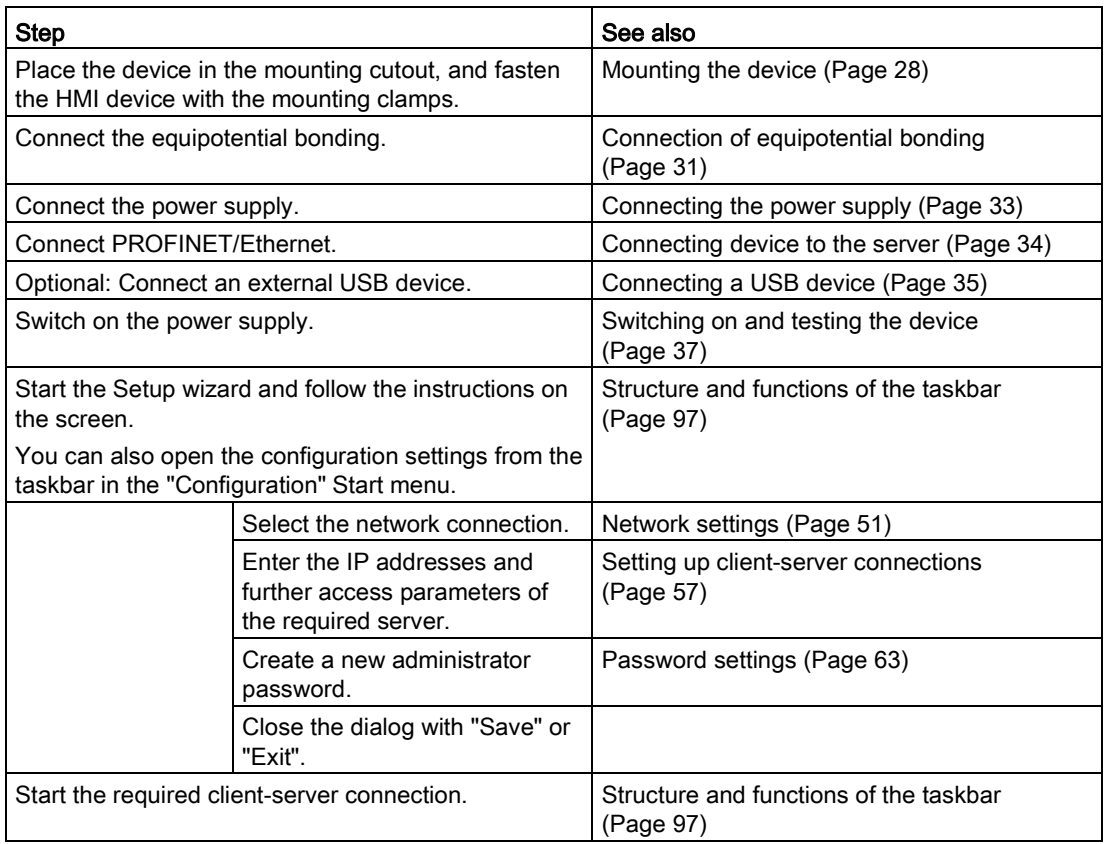

# <span id="page-22-2"></span>3.2 Preparing for installation

# Select the mounting location of the HMI device

Points to observe when selecting the mounting location:

- Position the HMI device so that it is not subjected to direct sunlight.
- Position the HMI device such that it is ergonomically accessible for the operator. Choose a suitable mounting height.
- Ensure that the air vents of the HMI device are not covered as a result of the mounting.
- Note the permissible mounting positions.

Industrial Thin Client ITC1200, ITC1500, ITC1900, ITC2200 Operating Instructions, 06/2015, A5E35936320-AA 23

# <span id="page-23-0"></span>3.2.1 Checking the package contents

Check the package content for visible signs of transport damage and for completeness.

#### Note

# If a part is damaged

A damaged part will cause the HMI device to malfunction.

Do not install parts damaged during shipment. In the case of damaged parts, contact your Siemens representative.

The following is included in the scope of delivery of the device:

- The device itself
- Accessory kit with mounting clamps and mains terminal
- CD with RCC remote configuration software and the source codes for the open source software
- Additional documents as required

The documentation belongs to the device and is required for subsequent commissioning. Retain all enclosed documentation for the entire service life of the HMI device. You must pass on the enclosed documentation to any subsequent owner or user of the HMI device. Make sure that every supplement to the documentation that you receive is stored together with the operating instructions.

# <span id="page-23-1"></span>3.2.2 Checking the operating conditions

Note the following aspects before installing the HMI device:

- 1. Familiarize yourself with the standards, approvals, EMC parameters and technical specifications for operation of the HMI device. This information is available in the following sections:
	- [Certificates and approvals](#page-108-1) (Page [109\)](#page-108-1)
	- [Electromagnetic compatibility](#page-110-1) (Page [111\)](#page-110-1)
- 2. Check the mechanical and climatic ambient conditions for operation of the HMI device: [Ambient conditions](#page-119-1) (Page [120\)](#page-119-1).

# <span id="page-24-0"></span>3.2.3 Selecting a mounting position

# Mounting position

The device is suitable for installation in:

- Mounting cabinets
- Control cabinets
- **Switchboards**
- Consoles

In the following, all of these mounting options are referred to by the general term "control cabinet".

The device is self-ventilated and approved for vertical mounting and mounting at an angle in stationary control cabinets.

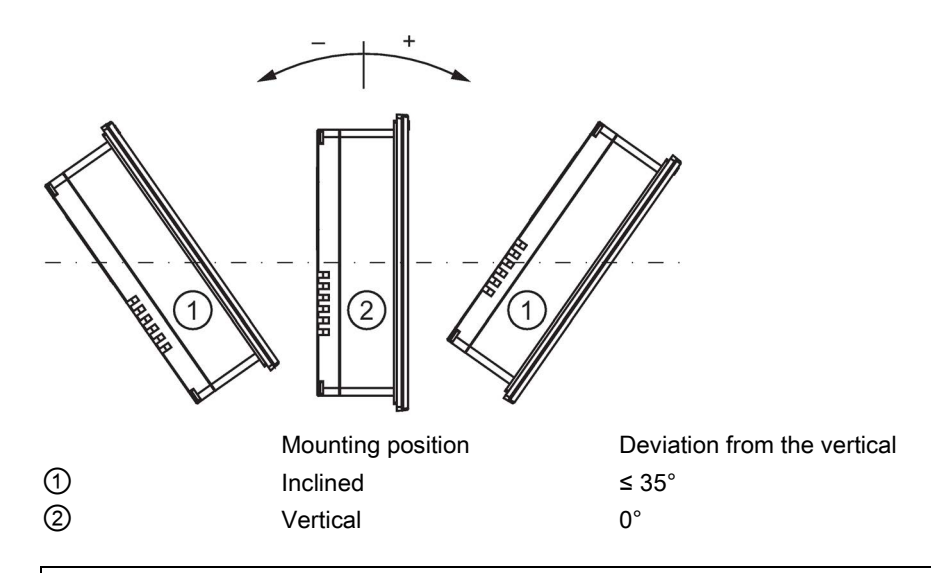

# **NOTICE**

# Damage due to overheating

Convection through the device is reduced when it is installed at an angle. This means that the maximum permitted ambient temperature for operation is also reduced. With sufficient forced ventilation, you can operate the device when installed at an angle up to the maximum permitted ambient temperature for vertical installation. Otherwise, the approvals and warranty will be voided.

3.2 Preparing for installation

# <span id="page-25-0"></span>3.2.4 Checking clearances

The following clearances around the device are required:

- Above and below the mounting cutout for ventilation purposes: 50 mm each
- Right and left of the mounting cutout for attaching the mounting clamps:
	- When using metal mounting clamps: 15 mm each
	- When using a clamping frame, independent of the type of mounting clamp used: 25 mm each
- At the rear in addition to the mounting cutout of the device: at least 10 mm

#### **Note**

Ensure compliance with the permissible ambient temperature when the device is installed in a cabinet and especially in a closed enclosure.

# <span id="page-25-1"></span>3.2.5 Preparing the mounting cutout

#### **Note**

#### Stability of the mounting cutout

The material in the area of the mounting cutout must provide sufficient strength to guarantee the enduring and safe mounting of the HMI device.

The force of the clamps or operation of the device may not lead to deformation of the material in order to achieve the degrees of protection described below.

# Degrees of protection

The degrees of protection of the HMI device can only be guaranteed if the following requirements are met:

- Material thickness at the mounting cutout for IP65 degree of protection or Front face only Type 4X/Type 12 (indoor use only): 2 mm to 6 mm
- Permitted deviation from plane at the mounting cutout: ≤ 0.5 mm

This condition must be fulfilled for the mounted HMI device.

• Permissible surface roughness in the area of the seal:  $\leq 120 \mu m$  (R<sub>z</sub> 120)

# Compatibility of the mounting cutout to other HMI devices

The mounting cutouts of all devices with widescreen display of comparable display size are compatible.

Keep in mind that even though the dimensions of the mounting cutout are identical, the device depth and/or enclosure front dimensions may differ from the corresponding dimensions of the predecessor devices and other widescreen displays.

# Dimensions of the mounting cutout

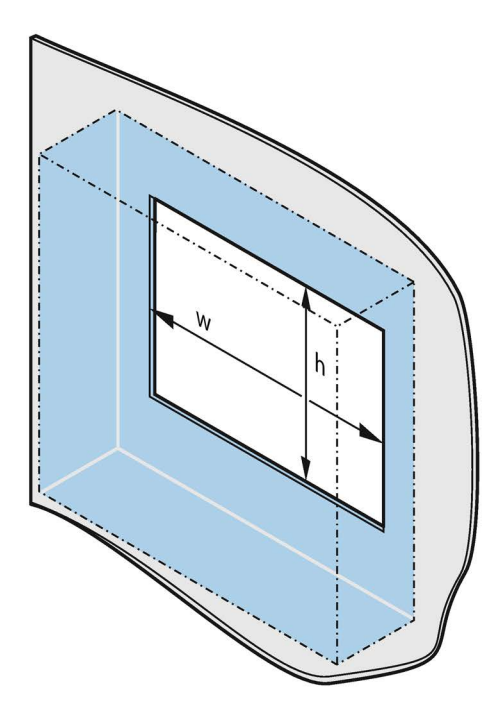

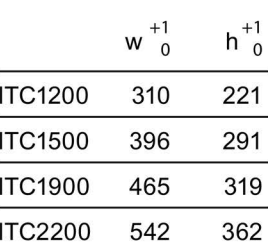

# <span id="page-27-0"></span>3.3 Mounting the device

# Position of the mounting clamps

To achieve the degree of protection for the device, you need to comply with the mounting clamp positions listed below.

The positions of the mounting clamps are marked by stamps on the cutouts. Fit mounting clamps in all the stamped cutouts.

The following table shows the type, number and position of mounting clamps needed for the various devices.

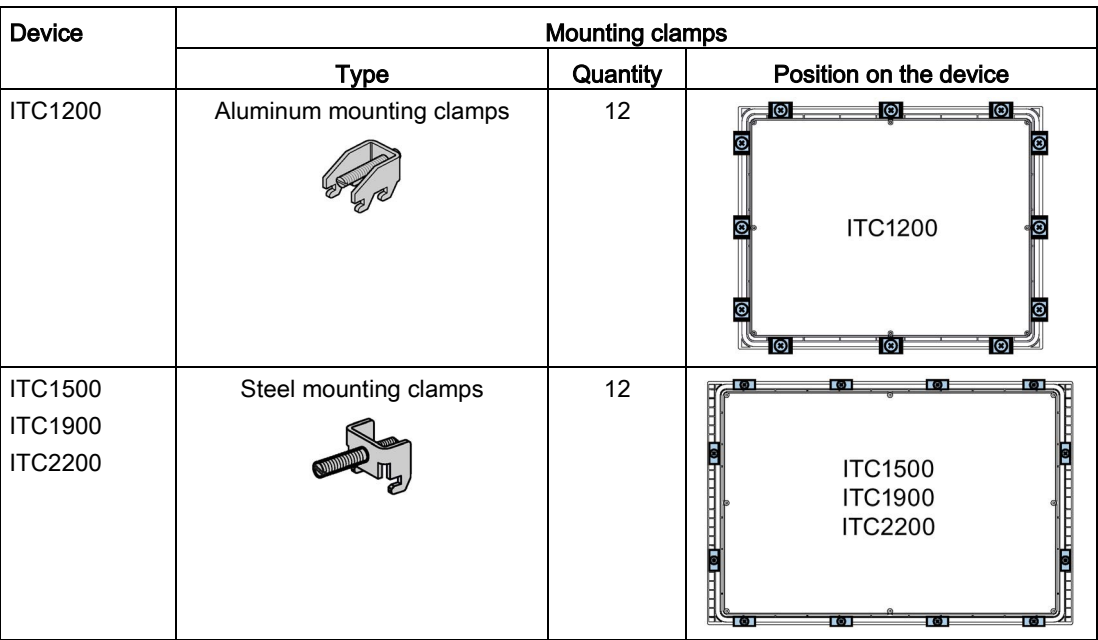

# Requirement

- All packaging components and protective films have been removed from the device.
- To install the device, you need the mounting clamps from the accessory kit.
- Ensure that the mounting seal is attached to the device.

# **Procedure**

# **Note**

#### Risk of guaranteed degree of protection not being met

If the mounting seal is damaged or protrudes beyond the device, the degree of protection is not ensured.

#### Checking the placement of the mounting seal

To avoid leakage around the mounting cutout, do not install the mounting seal turned inside out. If the mounting seal is damaged, order a replacement seal.

# Note

# Installing the device

Always mount the device according to the instructions in this manual.

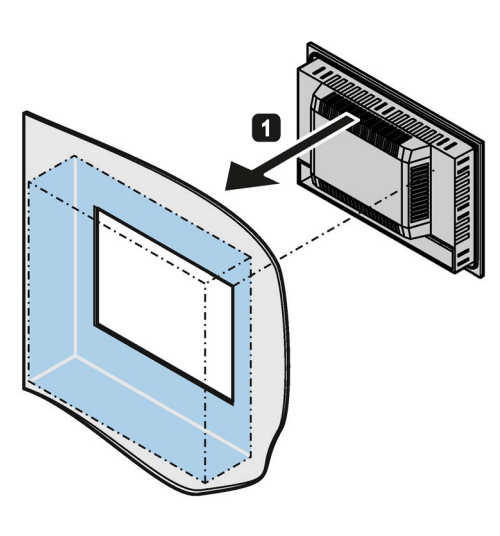

Mounting clamps for ITC1200:

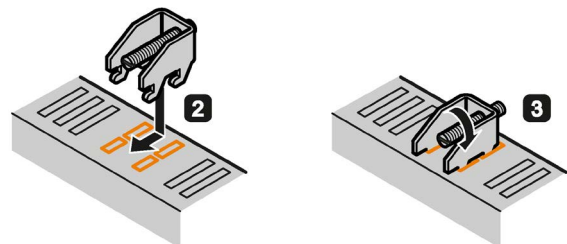

Mounting clamps for ITC1500, ITC1900, and ITC2200:

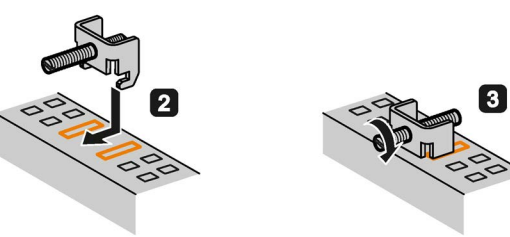

Proceed as follows:

- 1. Working from the front, insert the device into the mounting cut-out.
- 2. Insert the mounting clamp into the cutout provided on the device.
- 3. Secure the mounting clamp by tightening the threaded pin.

#### **Note**

Observe a torque of 0.5 Nm when tightening the threaded pins of the mounting clamps:

- 4. Repeat steps 2 and 3 for all mounting clamps.
- 5. Check the fit of the mounting seal.

3.4 Connecting the device

# <span id="page-29-0"></span>**Result**

The device is mounted and the degree of protection is ensured at the front.

# <span id="page-29-1"></span>3.4 Connecting the device

# 3.4.1 Overview

# Requirement

- The device has been installed according to the information provided in these operating instructions.
- Always use shielded standard cables.

For order information please refer to Industry Mall [\(http://mall.automation.siemens.com\)](http://mall.automation.siemens.com/).

# Connection sequence

Connect the device in the following sequence:

- 1. Equipotential bonding
- 2. Power supply
- 3. PROFINET/Ethernet
- 4. I/Os as necessary

# **CAUTION**

# Damage in case of incorrect connection sequence

You must connect the device in the sequence indicated above.

Disconnect the device by completing the above steps in reverse order.

# Connecting the cable

- When connecting the cables, ensure that the contact pins are not bent.
- Secure the cable connector with a cable tie.
- Provide adequate strain relief for all cables.
- The pin assignment of the interfaces is described in the technical specifications.

# See also

[Power supply](#page-124-1) (Page [125\)](#page-124-1) [USB](#page-124-2) (Page [125\)](#page-124-2)

# <span id="page-30-0"></span>3.4.2 Connection of equipotential bonding

# Differences in electrical potential

Differences in electrical potential can develop between spatially separated plant components. Such electrical potential differences can lead to high equalizing currents over the data cables and therefore to the destruction of their interfaces. Equalizing currents can develop if the cable shielding is terminated at both ends and grounded to different plant parts.

Differences in potential may develop when a system is connected to different mains supplies.

# General requirements for equipotential bonding

Differences in potential must be reduced by means of equipotential bonding in order to ensure trouble-free operation of the relevant components of the electronic system. The following must therefore be observed when installing the equipotential bonding circuit:

- The effectiveness of equipotential bonding increases as the impedance of the equipotential bonding conductor decreases or as its cross-section increases.
- If two plant parts are interconnected by means of shielded data cables and their shielding is bonded at both ends to the grounding/protective conductor, the impedance of the additionally installed equipotential bonding cable must not exceed 10% of the shielding impedance.
- The cross-section of an equipotential bonding conductor must be capable of handling the maximum equalizing current.
- Use equipotential bonding conductors made of copper or galvanized steel. Establish a large surface contact between the equipotential bonding conductors and the grounding/protective conductor and protect these from corrosion.
- Use a suitable cable clip to clamp the shield of the data cable flush to the equipotential bonding rail. Keep the length of cable between the device and the equipotential bonding rail as short as possible.
- Route the equipotential bonding conductor and data cables in parallel and with minimum clearance between these.

3.4 Connecting the device

# Wiring diagram

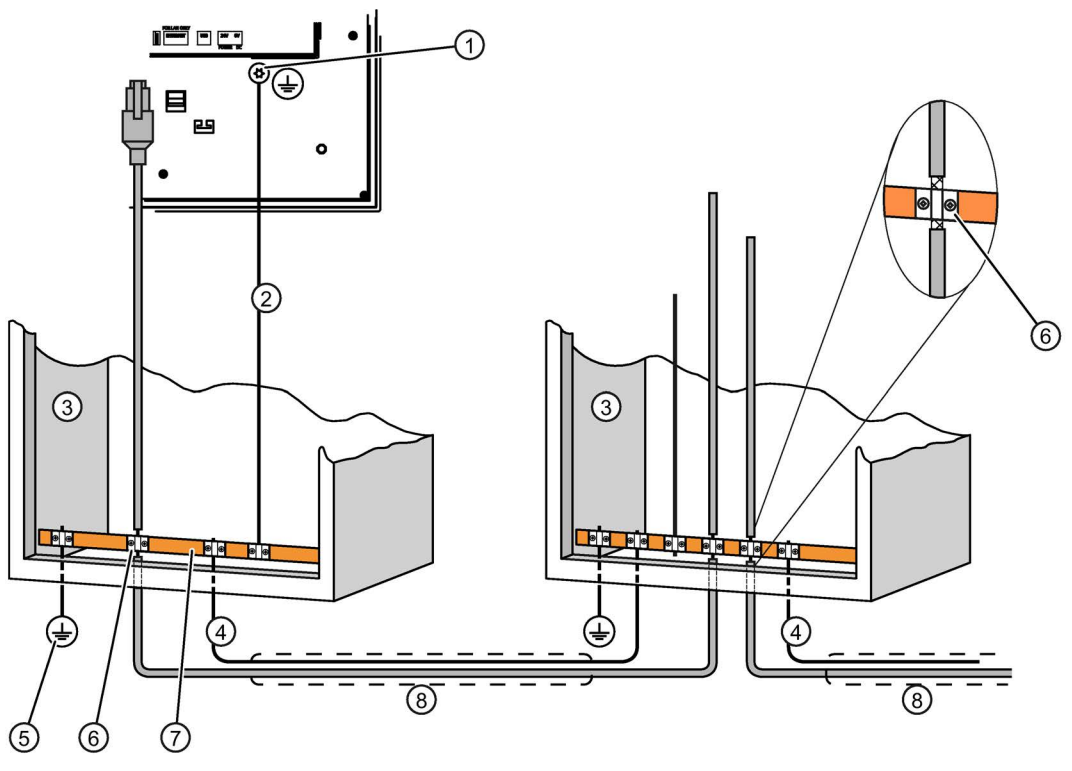

- ① Ground connection on the device, example
- ② Equipotential bonding conductor cross-section: min. 4 mm2
- ③ Control cabinet
- ④ Equipotential bonding conductor cross-section: min. 16 mm2
- ⑤ Ground connection
- ⑥ Cable clip
- ⑦ Equipotential bonding rail
- ⑧ Parallel routing of the equipotential bonding conductor and data cable

# **NOTICE**

#### Damage to the interface modules possible

Cable shielding is not suitable for equipotential bonding.

Use only the prescribed equipotential bonding conductors. The equipotential bonding conductor  $\overline{4}$  must not be less than 16 mm<sup>2</sup>. The interface modules may otherwise be damaged or destroyed.

# <span id="page-32-0"></span>3.4.3 Connecting the power supply

# Configuration graphic

The figure below shows the connection between the device and the power supply.

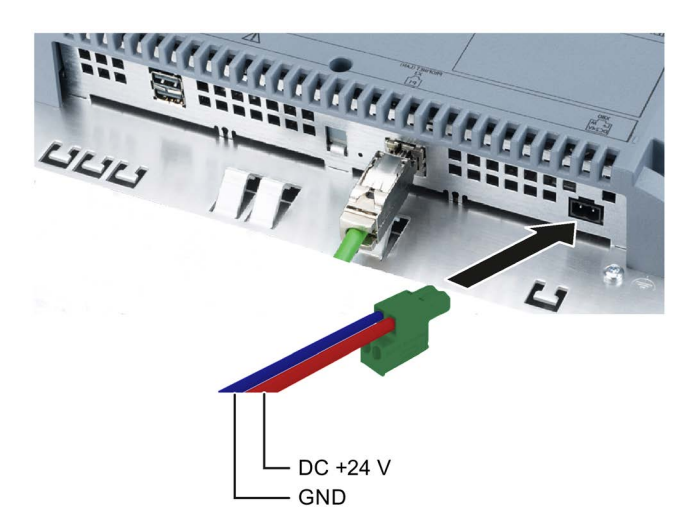

# Note when connecting

The mains terminal for connecting the power supply is contained in the accessory kit. The mains terminal is designed for cables with a maximum cross-section of 1.5 mm².

# Connecting the mains terminal

# NOTICE

# Damage to the socket

If you tighten up the screws on the mains terminal while the mains terminal is inserted in the device, then the pressure of the screwdriver on the socket may damage the device.

Only connect the wires when the mains terminal is withdrawn.

- 1. Connect the power supply terminal to the cables of the power supply as shown in the figure above.
- 2. Ensure that the cables are connected to the correct terminals. Refer to the label for the contact pins on the rear of the device.

# Reverse polarity protection

The device is equipped with reverse polarity protection.

3.4 Connecting the device

# Safe power supply

# **NOTICE**

#### Device malfunction

If the supply voltage is outside the specified range, device malfunctions cannot be ruled out.

Use only 24 VDC power supply units with safe electrical isolation in accordance with IEC 60364-4-41 or HD 60364-4-41, for example, to SELV / PELV standard.

Applies to non-isolated plant configurations: Connect the "GND" terminal of the 24 VDC power supply to the equipotential bonding. You should always select a central point of termination.

# <span id="page-33-0"></span>See also

[Interfaces](#page-12-0) (Page [13\)](#page-12-0)

# 3.4.4 Connecting device to the server

# Configuration graphic

The following figure shows the connection between the device and the server via PROFINET/Ethernet.

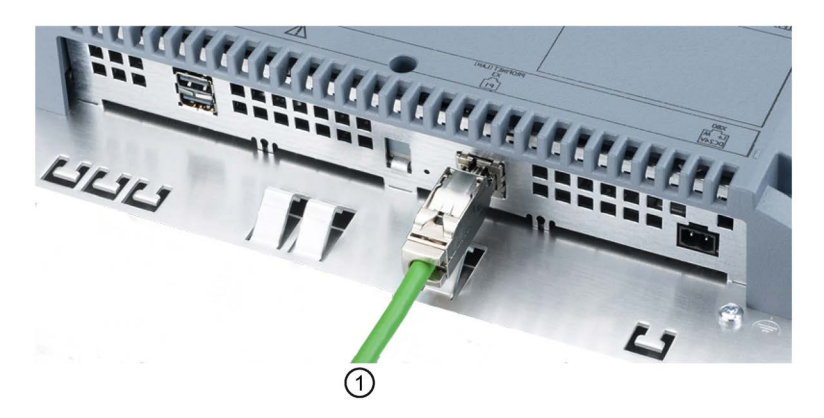

#### Procedure

1. Connect the PROFINET/Ethernet cable ① to a server.

# See also

[Interfaces](#page-12-0) (Page [13\)](#page-12-0)

# <span id="page-34-0"></span>3.4.5 Connecting a USB device

You can connect the following devices to the USB port:

- Mouse
- Keyboard
- Industrial USB Hub 4
- USB memory devices

The device only supports USB storage devices that have been formatted with the FAT16/FAT32 or NFTS file system.

#### **Note**

#### Malfunction caused by external device

A malfunction may occur if you connect an external device with its own power supply and without equipotential bonding or excessive current load to the USB port.

Ensure a non-insulated installation. Observe the values for maximum load of the USB port (see section ["General technical specifications](#page-117-1) (Page [118\)](#page-117-1)").

# See also

[Interfaces](#page-12-0) (Page [13\)](#page-12-0)

[USB](#page-124-2) (Page [125\)](#page-124-2)

[SINUMERIK](#page-91-0) (Page [92\)](#page-91-0)

[Operating a USB memory device](#page-102-0) (Page [103\)](#page-102-0)

# <span id="page-34-1"></span>3.5 Installing strain relief

After the power-on test, ensure strain relief by using cable ties to secure the connected cables to the marked mounting components ① and ②.

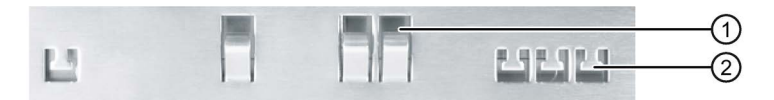

# Installing and connecting the device

3.5 Installing strain relief
# <span id="page-36-0"></span>Commissioning the device

# 4.1 Switching on and testing the device

## **Procedure**

Proceed as follows:

1. Switch on the power supply.

Information regarding the included free software is displayed during startup.

If the device fails to start, you may have crossed the wires on the mains terminal. Check the connected wires and change their connection.

Additional information is available in the configuration settings, Section [Basics](#page-54-0) (Page [55\)](#page-54-0). Make sure that you observe the warning at the end of the section.

## Setup Wizard

The first time the device starts up, the Setup Wizard remains open until the configuration settings become valid. The Setup Wizard guides you through the configuration of selected device and network data as well as passwords and connection settings.

The Setup Wizard starts again when the factory settings are restored or the firmware is updated.

## Function test

Perform a function test following commissioning. The device is functional if one of the following states occurs:

- The taskbar is displayed.
- The configured startup connections are established.

## Procedure - Switching off the device

Proceed as follows:

- 1. Terminate all client-server connections and close all programs.
- 2. Switch off the power supply.

## Restart

You restart the device, for example, in order to test the startup connections.

When the "Restart" menu command is hidden, select "Permit restart" (see section ["Password](#page-62-0)  [settings](#page-62-0) (Page [63\)](#page-62-0)").

- 1. Choose "Restart" from the task bar in the start menu. A confirmation prompt is displayed first.
- 2. Click "Yes" to confirm. The device restarts.

4.2 Interrupting and restoring a connection

# 4.2 Interrupting and restoring a connection

## Introduction

The connection to the server can be interrupted in several ways:

- The server is offline or has not completed its startup sequence.
- The password is incorrect.
- A firewall is blocking server access.
- The SINUMERIK server does not support the Industrial Thin Client, for example, if the firmware on the server is outdated.
- The server has been shut down, for example, for maintenance purposes.
- The PROFINET/Ethernet network cable has been disconnected.
- A connection problem occurred in the network.
- A client-server connection was started on another device which logs onto the server with the same data. The client-server connection running on your device is then terminated.

Note that there can be multiple client-server connections at one time.

### Automatic connection establishment

The device tries to re-establish the interrupted connection automatically. There are two basic standard cases for this:

● Initial start of a connection

The connection cannot be established because the server is not ready, for example. The device makes continuous attempts to establish the connection to the server.

● Existing connection

An existing connection to the server is interrupted because the network cable has been removed or the network is faulty, for example.

The device makes continuous attempts to re-establish the connection to the server.

Exception: If the device receives a message via the network, for example when the server is shut down, the device terminates the current client-server connection. Afterwards, the device will only try to re-establish the interrupted connection to the server if the "Reconnect automatically" option is selected in the configuration settings.

Terminate the active connection in order to cancel the attempts to establish a connection.

## Special features

#### SINUMERIK

Initial start of a connection: Maximum of 40 connection attempts. Then the SINUMERIK connection is terminated and the configuration settings are restored.

Existing connection: Automatic connection establishment. After the connection has been canceled, the message "Waiting for HMI" appears.

# Assigning device parameters

# 5.1 Possible applications

## Possible applications

The Industrial Thin Client can fulfill the following functions as an operator terminal:

- Access to an HMI device as a Sm@rtServer client via the WinCC Sm@rtServer option.
- Access as a client via the "RDP" protocol.
- Access as a client via the "VNC" protocol.
- Access a Citrix server as Citrix client.
- Access as a client on a WinCC OA server.
- Access to a SINUMERIK PCU or NCU as a SINUMERIK Thin Client Unit (TCU).
- Access as a web client to a web server, e.g. of an S7 controller or the Intranet.

When the device accesses a server, for example, an HMI device or a PC, as a client, the screen display of the server is shown on the screen of the Industrial Thin Client. The user uses the Industrial Thin Client to access programs or projects on the server.

#### Note

"Sm@rtServer", "RDP", "VNC", "SINUMERIK" and "Web" are referred to as connection types in this documentation.

#### Note

The Industrial Thin Client's browser is based on Firefox Version 34.

# <span id="page-39-0"></span>5.2 Opening the configuration

## Introduction

You set the device parameters in the [Configuration settings of the device](#page-42-0) (Page [43\)](#page-42-0).

### Note

You can edit the configuration settings of the device as follows:

- Either directly on the device or
- Remotely via PC at your convenience (see section ["Remote configuration of several](#page-70-0)  [devices](#page-70-0) (Page [71\)](#page-70-0)"). The settings then appear in a separate configuration window on the right and on the device itself.

In the remote configuration, you can also edit several devices at the same time (see section ["Overview of remote operation](#page-73-0) (Page [74\)](#page-73-0)").

- Restart devices
- Update firmware
- Assign IP addresses, etc.

## Procedure on the device

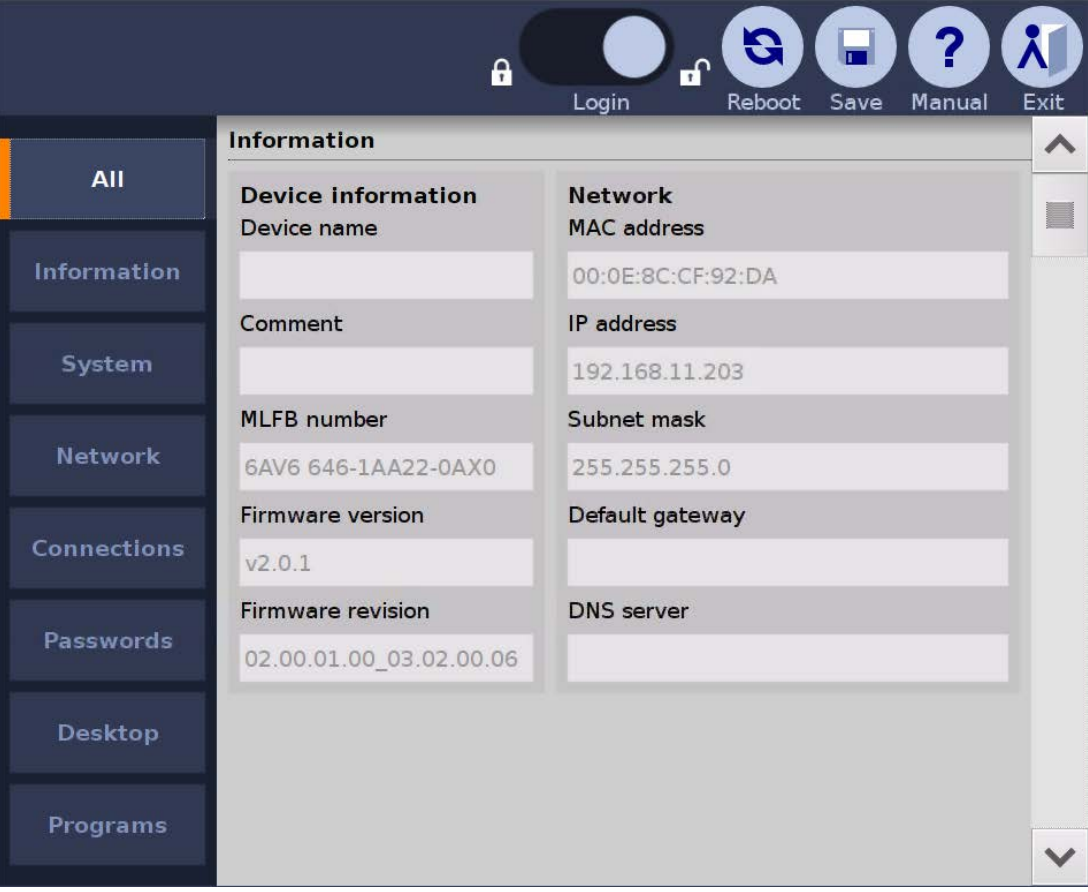

- 1. Press the  $\bullet\bullet$  "Start menu" symbol in the task bar.
- 2. Select the menu entry "Configuration". At first, all configuration settings are displayed in the "All" submenu. Detailed information is available in the section ["Access and structure](#page-42-1) (Page [43\)](#page-42-1)".
- 3. Go left to another submenu, for example "Information". The device information is displayed (see section ["Device data](#page-44-0) (Page [45\)](#page-44-0)").
- 4. Close the configuration settings with the **A** "Exit" symbol.

You can find additional menu entries in the Start menu and a description of the task bar in the section ["Structure and functions of the taskbar](#page-96-0) (Page [97\)](#page-96-0)".

## **NOTICE**

## Unintended reactions of the device

Two people can edit the configuration settings simultaneously: locally on the device and via remote configuration. The most recently saved settings are the valid settings at any given time (blue "Save" symbol).

Organize access to the configuration settings in such a way that only one person can edit the configuration settings at one time.

## Note

#### Unauthorized access

To prevent unauthorized persons from logging on and gaining free access to the configuration settings and client-server connections, you should immediately assign a new administrator password after first commissioning or restoring of factory settings.

### SSH configuration service

### **Note**

#### Unauthorized access

Certain services are activated with the factory setting, for example, the SSH configuration service which enables remote configuration. This means unauthorized personnel can log on via SSH and have free access to the devices and client-server connections.

If you do not need the remote configuration service, disable it in the [System settings](#page-45-0) (Page [46\)](#page-45-0).

#### Access without logon

If you are not logged on, you only have read access to the currently valid network settings and the device data such as the IP address and the MLFB of the device (see section ["Device](#page-44-0)  [data](#page-44-0) (Page [45\)](#page-44-0)").

### See also

[Disabling the touch screen](#page-105-0) (Page [106\)](#page-105-0) [Calibrating the touch screen](#page-105-1) (Page [106\)](#page-105-1) [Operating a USB memory device](#page-102-0) (Page [103\)](#page-102-0) [Switching on and testing the device](#page-36-0) (Page [37\)](#page-36-0) [Starting a connection](#page-98-0) (Page [99\)](#page-98-0)

[Password settings](#page-62-0) (Page [63\)](#page-62-0)

# <span id="page-42-1"></span><span id="page-42-0"></span>5.3.1 Access and structure

## **Structure**

The following figure shows the configuration settings in the "Configuration" Start menu.

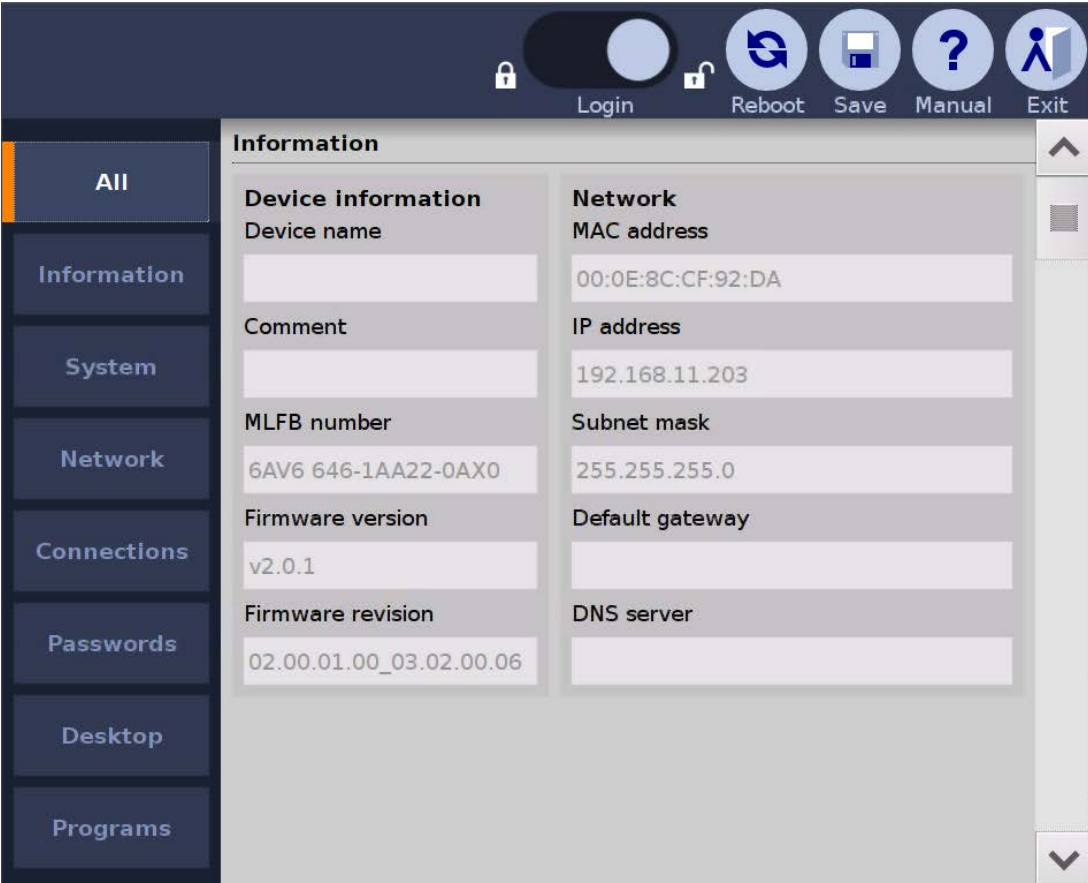

This configuration settings have the following submenus:

- "All": displays all configuration settings in a single window
- System settings under "System":
	- Update firmware
	- Back up and reload the configuration file
	- Restore to factory settings
- Network settings under "Network"
- Connection settings under "Connections":

configures client-server connections for remote access

● Administrator password and connection password under "Passwords"

- Desktop settings under "Desktop":
	- Taskbar
	- On-screen keyboard
	- Background image
- Application settings under "Applications": Web browser settings

#### Note

#### Forced termination of connection

When you change and save the configuration settings, all open client-server connections are terminated and all open programs are closed without a confirmation prompt. The autostart connections are re-established afterwards and the new configuration settings are put into effect.

## Access without logon

If you open the configuration settings and do not log on as administrator, only "Configuration > Information" is shown in the Start menu with the current network settings and device information.

You have read-only access to the device and network data and cannot make any changes.

## Access with logon

In order to view and edit the configuration settings (read and write access), you must log on with a valid administrator password.

## **Note**

#### Permanent data

Some data cannot be configured, for example, "MLFB number", "Firmware version", "MAC address", etc.

## Symbols

Use the symbols above to manipulate the configuration settings.

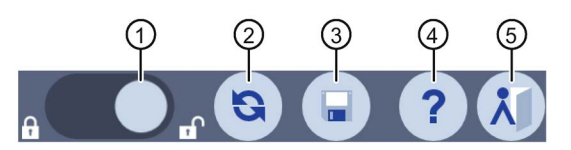

#### You can

- ① "Log on" as an administrator and "Log off" again
- 2 "Restart" the device.
- ③ "Save" the configuration settings
- ④ Open "Help".
- 5 "Exit" the configuration.

## See also

[Network settings](#page-50-0) (Page [51\)](#page-50-0) [System settings](#page-45-0) (Page [46\)](#page-45-0) [Password settings](#page-62-0) (Page [63\)](#page-62-0) [Setting up startup connection](#page-60-0) (Page [61\)](#page-60-0)

## <span id="page-44-0"></span>5.3.2 Device data

The following figure shows the device data in the Start menu "Configuration > Information".

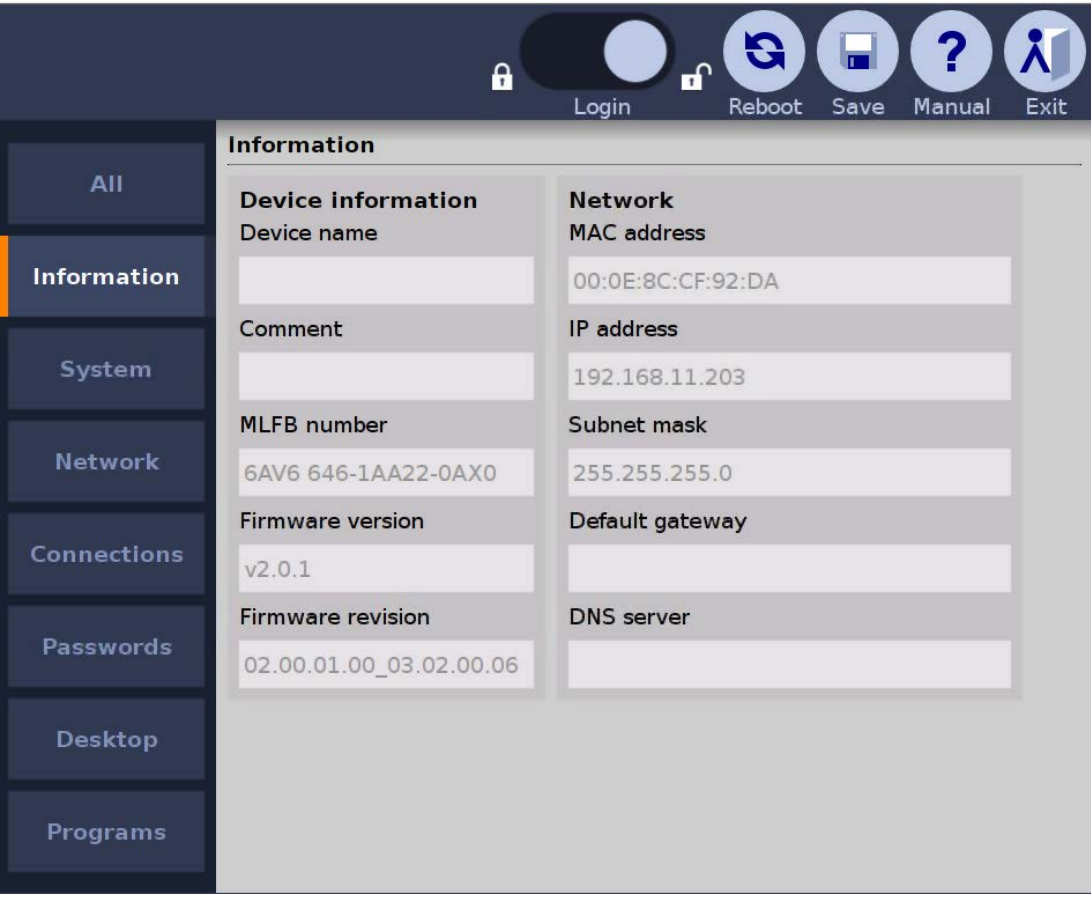

The device data identify the device uniquely and are shown here for informational purposes only. You edit the device data in the [System settings](#page-45-0) (Page [46\)](#page-45-0) and [Network settings](#page-50-0) (Page [51\)](#page-50-0). The home page of the web browser also displays device data and network settings.

## **Note**

#### Information is not displayed.

"Status" and "Status message" are only displayed in the remote configuration and not on the device. If no administrator is logged on, the configuration settings only show the "Information" submenu.

# <span id="page-45-0"></span>5.3.3 System settings

## Introduction

The following figure shows the system settings in the Start menu "Configuration > System".

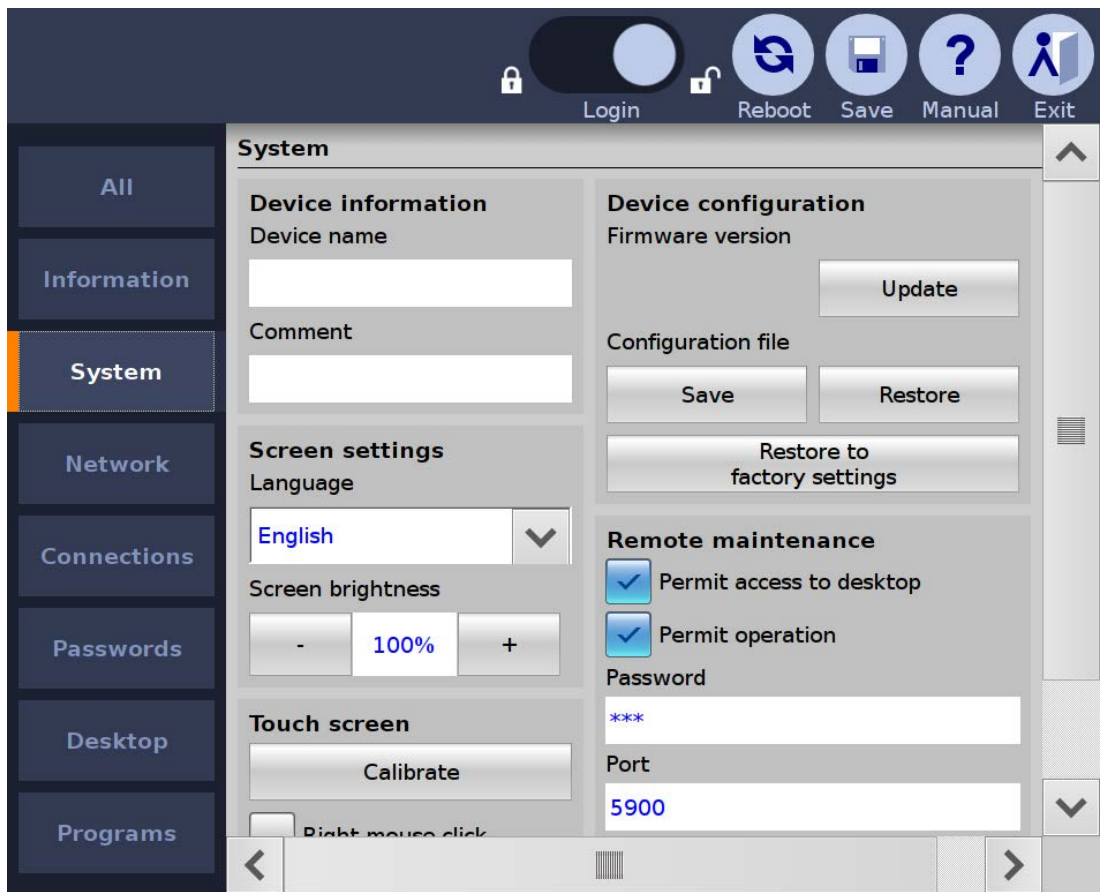

You can perform the following actions:

- Specify device name
- Setting up screen: language, brightness, calibration, right mouse click
- Update firmware
- Save and retrieve the configuration file
- Restore to factory settings
- Define settings for remote maintenance via VNC
- Activate remote configuration (RCC)

## Specifying device name

In the "Device information" area, specify a name for the Industrial Thin Client in "Device name". This name will allow the administrator to identify the device. The device name will be displayed at the following places:

- In the title bar of the configuration settings
- In the case of [Remote configuration of several devices](#page-70-0) (Page [71\)](#page-70-0), in the device window that lists the Industrial Thin Clients found in the network.
- As the PROFINET station name in SIMATIC Manager

The device name is also the PROFINET station name and must meet the following conditions:

- One or more identifiers separated by a dot.
- Length of identifier: 1-63 characters
- Length of the device name: 1-255 characters, but only up to 26 characters are displayed on the device
- The identifiers contain lower case letters a-z and numbers 0-9.
- The identifiers cannot start or not end with "-".
- The first identifier does not have the form "port-xyz" or "port-xyz-abcde" where a, b, c, d, e, x, y,  $z =$  numbers 0 to 9.
- Identifiers do not start with "xn--" if RFC 3490 is applied.
- The device name may not end with "0".
- The device name does not have the n.n.n.n format, where  $n = 0$  to 999.

Devices with more than one Ethernet interface do not need more than one device name.

Only up to 23 characters of the **comment** are displayed on the device (see above).

## Setting up screen

Set the system language that includes the following texts under "Language":

- Start menu and settings
- On-screen keyboard and externally attached USB keyboard
- Messages

# CAUTION

#### Damage to the machine or plant through operating error

The set system language, for example German, also determines the keyboard language of the externally connected USB keyboard. If you then connect an English keyboard, however, such as is the case with a SINUMERIK connection, the keys do not have the same meaning as is printed on them.

This may result in operating errors at the machine and personal injury or damage to the machine or plant. To connect an English keyboard, set the system language to English under "Language" in the Start menu "Configuration > System".

Set the "Screen brightness". You can also use the system settings to "Calibrate touch screen" (see section ["Calibrating the touch screen](#page-105-1) (Page [106\)](#page-105-1)").

If you select the "Right mouse click" option, each contact on the touch screen lasting more than 2 seconds will be interpreted as a right-click.

Example: If you touch the "Workstation" icon in Windows for more than 2 seconds, the operating system or application will respond as though you had right-clicked the icon: the context menu is displayed where you can select the "Properties" item, for example.

## Update firmware

You update the device firmware either directly on the device via USB or from a PC via [Remote configuration of several devices](#page-70-0) (Page [71\)](#page-70-0).

## **NOTICE**

#### Data loss during firmware update

All configuration settings are lost during a firmware update. The factory settings are restored after the update, which also resets passwords and calibration information.

Save the configuration file before you update the firmware and reload it after the update (see below).

## **NOTICE**

#### Damage to the device

If the power supply or the connection to the device containing the firmware is interrupted during the update process, the device may no longer be functional.

- Ensure that the power supply and the connection to the device are maintained during the entire updating process.
- Make sure that all applications running on the device are closed.
- Before updating the firmware, restart the device to prevent memory problems.

In the "Device configuration" area, use the "Update" button to select an update file "\*.upd". The selected file will be transferred to the device. To determine whether the selected file is suitable for the device, the system checks it against the following criteria, for example:

- The selected file is an update file.
- The selected update file is more current than the version installed on the device.
- The selected update file is suitable for this device.

If all the criteria are met, the selected update file will be run on the device. The device and the Setup Wizard restart automatically.

#### Note

The progress of the update is displayed on the screen.

## Save and retrieve the configuration file

You back up the configuration file of the device either directly on the device via USB or from a PC via [Remote configuration of several devices](#page-70-0) (Page [71\)](#page-70-0).

The configuration file contains all device-specific configuration settings with the exception of the background image and the touch calibration. You can back up the configuration file of a device and reload it to several devices, for example:

- Use the "Save" button to back up the configuration file for the device to the connected USB drive. To do this, you select a folder in the file system and close the dialog with "OK". The configuration file is saved to the folder.
- Use the "Load" button to import the backed up configuration file from the connected USB drive again, for example if the current configuration file has been inadvertently overwritten. To do this, you select a configuration file from a file dialog and close the dialog with "OK".

The syntax within the configuration file is checked. If the syntax is free of errors, the configuration file will be transferred to the device and the old configuration file will be overwritten; otherwise a message will be output.

### Note

### Saving the configuration file

Configuration files of the older version V1.x are no longer supported. Back up the current configuration file before and after each firmware update.

As of version 2.0.2, you are prompted to enter a password between 8 and 32 characters in length when saving.

#### Loading the configuration file

Only load configuration files that were created on the device or with the Remote Configuration Center. A configuration file may not be altered after backup, for example, by means of an editor.

As of version 2.0.2, you are prompted during loading to again enter the password you assigned when you performed the save.

## IP address conflicts

Do not load configuration files with the same IP addresses on different devices. Reassign the IP addresses.

## Restore to factory settings

Restoring factory settings has the following effects:

The default configuration file overwrites the configuration file. All connection data for the network, remote access and web browser is reset. The language and screen brightness, the settings and position of the taskbar and on-screen keyboard, and the background image are reset.

### **NOTICE**

#### Data loss restoring the factory settings

Save the configuration file before you restore the factory settings and reload it afterwards (see above).

- The administrator password is deleted and must be reassigned at next restart.
- The SSH password is reset to the default password, which has an effect on the SSH configuration service. Additional information is available in the section ["Assigning a key](#page-81-0) (Page [82\)](#page-81-0)".
- The calibration information is reset.

#### Note

### Faulty touch operation

The touch screen must be recalibrated.

#### Procedure:

- 1. Touch the "Restore to factory settings" button. The "Resetting to factory defaults" message is shown on the touch screen. The device reboots automatically if you confirm this message.
- 2. You can also switch the power off and on again and press the "Factory Settings" hardware button on the device with a pointed object for at least three seconds during the restart. A message is briefly displayed. Then the device restarts automatically.

## Service device remotely via VNC

Allows remote access to the device. The device has a VNC server for this purpose. With VNC remote access, you can "Permit access to Desktop" or "Permit operation", in other works, enable operation of the plant or machine from the device. You also set the "Port" for remote access. This functionality has to be protected by a password.

#### Note

During a SINUMERIK connection, a new IP address is assigned to the device. Remote maintenance of the device is then no longer possible.

For remote maintenance, use the IP address that was assigned by the SINUMERIK connection.

## Activate remote configuration via RCC

Remote configuration, which is enabled through SSH, is activated by default. But SSH poses a potential security risk. Detailed information is available in the section ["Backing up remote](#page-80-0)  [configuration](#page-80-0) (Page [81\)](#page-80-0)". If you do not need remote configuration, deactivate "SSH"

## See also

[Opening the configuration](#page-39-0) (Page [40\)](#page-39-0) [Network settings](#page-50-0) (Page [51\)](#page-50-0) [Remote configuration of several devices](#page-70-0) (Page [71\)](#page-70-0) [Layout of the devices](#page-11-0) (Page [12\)](#page-11-0) [Switching on and testing the device](#page-36-0) (Page [37\)](#page-36-0) SIMATIC Thin Client [\(http://support.automation.siemens.com/WW/view/en/23910492\)](http://support.automation.siemens.com/WW/view/en/23910492)

## <span id="page-50-0"></span>5.3.4 Network settings

## Introduction

The following figure shows the network settings in the Start menu "Configuration > Network".

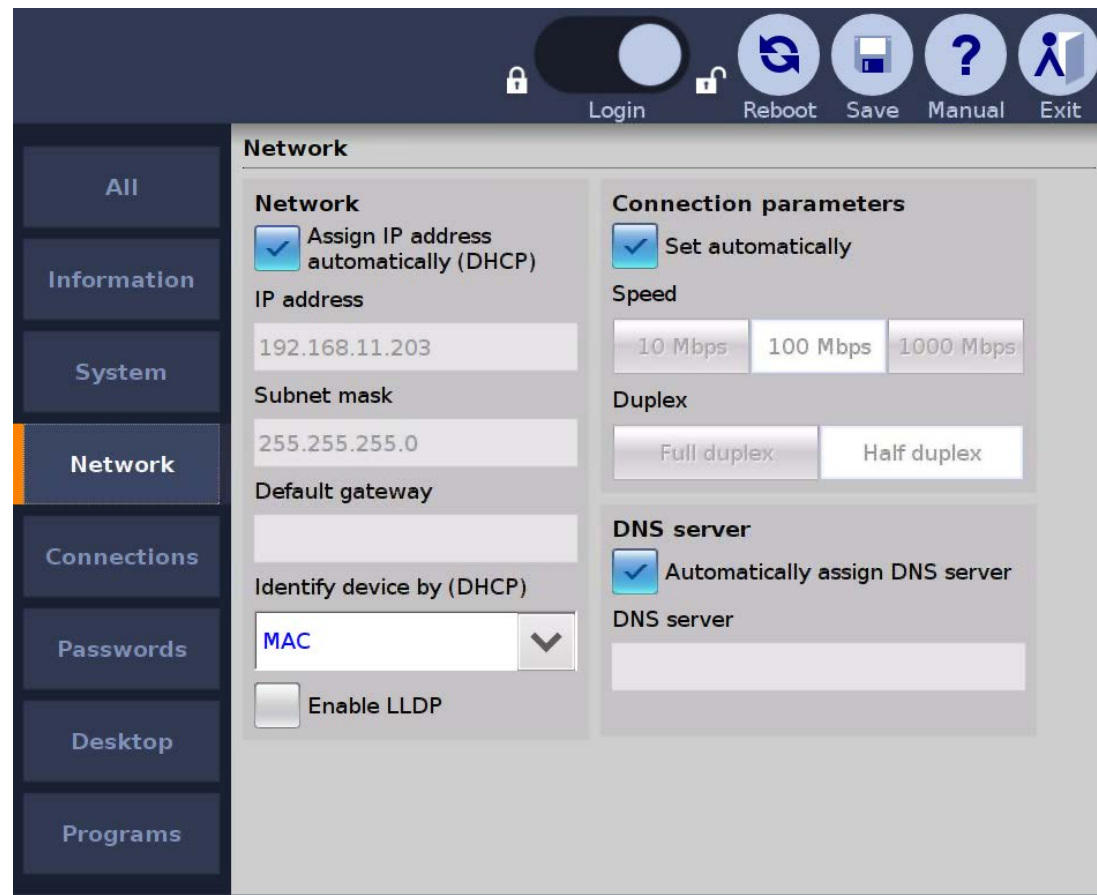

Industrial Thin Client ITC1200, ITC1500, ITC1900, ITC2200 Operating Instructions, 06/2015, A5E35936320-AA 51

You can perform the following actions:

- Specify network parameters
- Assign network parameters dynamically
- Use DNS server
- Check valid settings
- Specify speed and mode of the connection

#### Note

These network settings are not relevant for the SINUMERIK connection. The SINUMERIK connection automatically obtains its network settings from the system network.

#### **Note**

During a SINUMERIK connection, a new IP address is assigned to the device with the following effect:

- Any active RDP connection is terminated.
- Remote maintenance of the device is no longer possible.

When the SINUMERIK connection is closed, the original IP address is restored.

#### Specify network parameters

You assign the network parameters either statically or dynamically:

- If "Assign IP address automatically (DHCP)" is not selected, assign a valid static IP address, subnet mask, and default gateway.
- You can also use the "Assign IP address automatically (DHCP)" option to specify that the network parameters will be assigned dynamically by the DHCP server and are therefore not available for assignment (grayed out).

#### **Note**

#### IP address conflicts

Before an IP address is assigned, a check is made to determine whether a device with this IP address already exists in the network. If so, an error message is appears and the address is not assigned. Assign an individual IP address to each device.

The subnet mask specifies the maximum number of nodes, e.g., "255.255.255.0".

#### **Note**

### Invalid subnet mask

If a subnet mask is invalid, an error message appears and the subnet mask is not assigned. Assign a valid subnet mask.

Activate a PROFINET service under "Enable LLDP" (Link Layer Discovery Protocol) that identifies the Industrial Thin Client in the network as such. If other network components also make their identity known, the management station, such as STEP7, can then detect the network topology automatically.

LLDP is only available and enabled for devices as of version 2.0.1.

## Assign network parameters dynamically

The following applies only if the "Assign IP address automatically (DHCP)" option is selected.

The device has two features that identify it uniquely. Under "Device identification (DHCP)", you specify the identification feature that the DHCP server uses to identify the device:

- If you select "Device name", the DHCP server identifies the device on the basis of the name stored in the [System settings](#page-45-0) (Page [46\)](#page-45-0), in the "Device name" field. If configured correspondingly, the DHCP server searches for the device name in its configuration file and transfers the network settings stored there to the Industrial Thin Client.
- If you select the most common identification parameter "MAC address", the DHCP server identifies the device on the basis of its MAC address.

## Use DNS server

You can manually enter the IP address of the DNS server under "DNS server". If you select the "Automatically assign DNS server" option, the manual IP address is overwritten by an IP address assigned by the DHCP server. This requires that the "Assign IP address automatically (DHCP)" option is also selected.

### **Note**

### No connection between client and server

If you edit the configuration settings from an external PC, take the following into account: The connection can be interrupted as soon as you enter a different IP address in "IP address" or select the "Assign IP address automatically (DHCP)" option.

If you edit the configuration settings locally on the device, the connection to the configuration settings will be maintained even if you change the IP address in the configuration settings.

If the "Assign IP address automatically (DHCP)" option is selected and no DHCP server is available, no IP address will be assigned to the device. Communication between the server and device is not possible.

- Open the configuration settings locally on the device, and assign an IP address that is not already used in the network to the device.
- You can also start remote configuration and open the "IP" tab to assign IP addresses for one or more devices.

Alternatively, you can select the "Assign IP address automatically (DHCP)" option with "Device name".

#### **Note**

A maximum of 240 characters is permitted. For connections via RDP, the device name will be automatically truncated to the first 15 characters at logon.

## Check valid settings

In the Start menu "Configuration> Information", the network settings that are currently valid are always shown, regardless of whether they were assigned statically or dynamically. Use this approach to check whether the change in the network settings was accepted or not.

## Specify speed and mode of the connection

The device detects the data rate and the connection mode of its physical connection partner and adapts itself automatically. The "Set automatically" option is therefore selected by default. The other parts of the dialog are disabled. A switch can also be a connection partner.

You can, however, set the data rate and the connection mode manually.

#### **Note**

Disable the automatic setting only if the connection partner requires this.

If the "Set automatically" option is not selected, the following default settings apply:

- "Rate": 100 Mbps
- "Half duplex"

Basic rule for specifying speed and mode: The connection works best if you specify one of the following combinations:

- Automatic detection for both connection partners or
- Same speed and same mode for both connection partners

### See also

[Calibrating the touch screen](#page-105-1) (Page [106\)](#page-105-1) [Remote configuration of several devices](#page-70-0) (Page [71\)](#page-70-0)

[Opening the configuration](#page-39-0) (Page [40\)](#page-39-0)

[PROFINET basic functions](#page-61-0) (Page [62\)](#page-61-0)

# 5.3.5 Connections

## <span id="page-54-0"></span>5.3.5.1 Basics

## Introduction

Users can connect from the Thin Client to different servers. Example:

- RDP Server 1: Access to office planning documents
- VNC Server 2: Access to Office spreadsheets
- Sm@rtServer 3: Access to WinCC messages at the plant
- SINUMERIK Server 4: Access to a SINUMERIK plant screen
- WinCC OA Server 5: Access to WinCC OA workstations
- Web Server 6: Access to web-based content, for example, of an S7 controller (PROFINET) or Intranet/Internet using the integrated web browser.

## **Note**

## Web connection and web browser

You can configure a web connection, for example, the server address, in the [Connection](#page-57-0)  [settings](#page-57-0) (Page [58\)](#page-57-0). You configure the web browser itself, for example, its proxy settings, in the [Application settings](#page-68-0) (Page [69\)](#page-68-0).

You can establish up to 5 such client-server connections at the same time. These connections are specified mainly by the following parameters:

- Connection type, e.g., "Sm@rtServer" or "RDP"
- IP address of the server
- Port of the server

The Industrial Thin Client then displays the server screen as a full screen.

This section shows how you configure client-server connections. The connection settings can be found in the configuration settings in the Start menu "Configuration > Connections".

## Special features with SINUMERIK

## **Note**

The SINUMERIK connection is configured automatically through the SINUMERIK system network and therefore does not need any connection settings or a connection password.

## **Note**

## PROFINET basic functions

The SINUMERIK connection supports only the PROFINET basic services. During a SINUMERIK connection, a new IP address is assigned to the device with the following effect:

- Any active RDP connection is terminated.
- Remote maintenance of the device is no longer possible.

When the SINUMERIK connection is closed, the original IP address is restored.

#### Screen can no longer be operated

The screen can no longer be operated when you start a second SINUMERIK connection. Close the active SINUMERIK connection before you start a new SINUMERIK connection.

## Screen display

The SINUMERIK connection is displayed full-screen on the Industrial Thin Client. In the process, the server adapts its screen resolution to the screen resolution of the client that has the operating rights.

All other connected clients also display the server screen:

- If the clients without operating rights have a lower screen resolution than the server, the clients scale down the server screen that is too large and display it as a full screen.
- If the clients without operating rights have the same or higher screen resolution, the clients display the server screen with reduced size in the center and in the original resolution.

## Displaying client-server connections in the taskbar

The "Display connection (favorites)" option is enabled by default so that the client-server connection appears in the start bar (under "Favorites") and can be started from there. The favorites contain a maximum of 10 client-server connections.

It makes sense to disable the "Display connection (favorites)" option in the following situations:

- A server that is regularly used from a client is undergoing maintenance and is therefore not connected.
- A second, redundant server is being set up, for the case that the first server fails.
- A client-server connection that is started automatically as a startup connection does not need to be started from the taskbar.

## Factory default settings

● "Obtain IP address automatically (DHCP)"

#### Note

#### Unauthorized access

To prevent unauthorized persons from logging on and gaining free access to the configuration settings and client-server connections, you should immediately assign a new administrator password after first commissioning or restoring of factory settings.

## Note

## Avoiding malfunctions

The factory default is that the IP address is assigned dynamically (DHCP). If you disable the "Obtain IP address automatically (DHCP)" option, there is no static IP address ("0.0.0.0"). Therefore, assign an individual IP address to each device.

Some client-server connections have already been created as examples. Set up clientserver connections with valid IP addresses.

#### See also

[PROFINET basic functions](#page-61-0) (Page [62\)](#page-61-0)

## 5.3.5.2 Setting up client-server connections

## Structure of the tab

The following figure shows the list of client-server connections in the Start menu "Configuration > Connections".

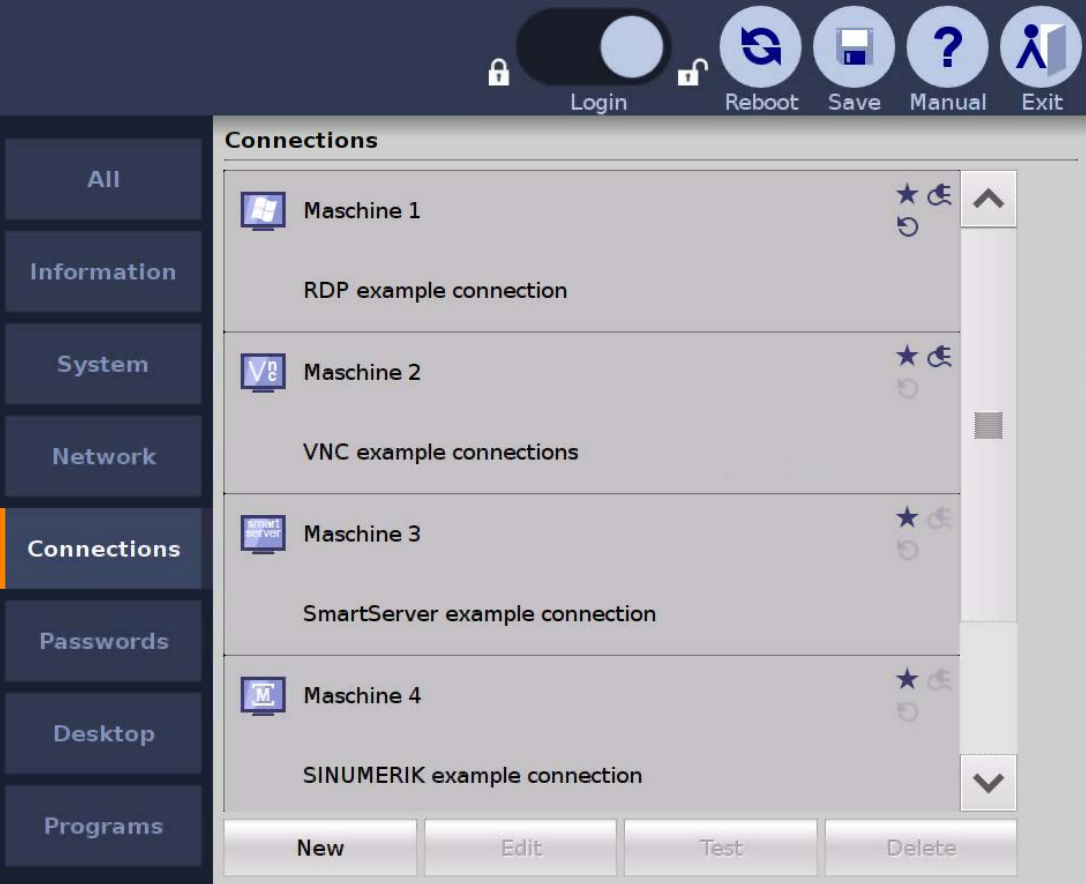

At the bottom are buttons for editing a selected client-server connection.

## **Buttons**

The buttons have the following functions:

- "New": creates a new client-server connection.
- "Edit": opens the connection settings of the client-server connection.
	- Same dialog as "New" with the only difference that the "Connection type" can no longer be changed.
- "Test": Checks if the server and port can be reached (ping).
- "Delete": deletes the client-server connection.

## See also

[Opening the configuration](#page-39-0) (Page [40\)](#page-39-0)

Assigning device parameters

5.3 Configuration settings of the device

## <span id="page-57-0"></span>5.3.5.3 Connection settings

By way of example, the following figure shows the connection settings for an RDP connection in the Start menu "Configuration > Connections".

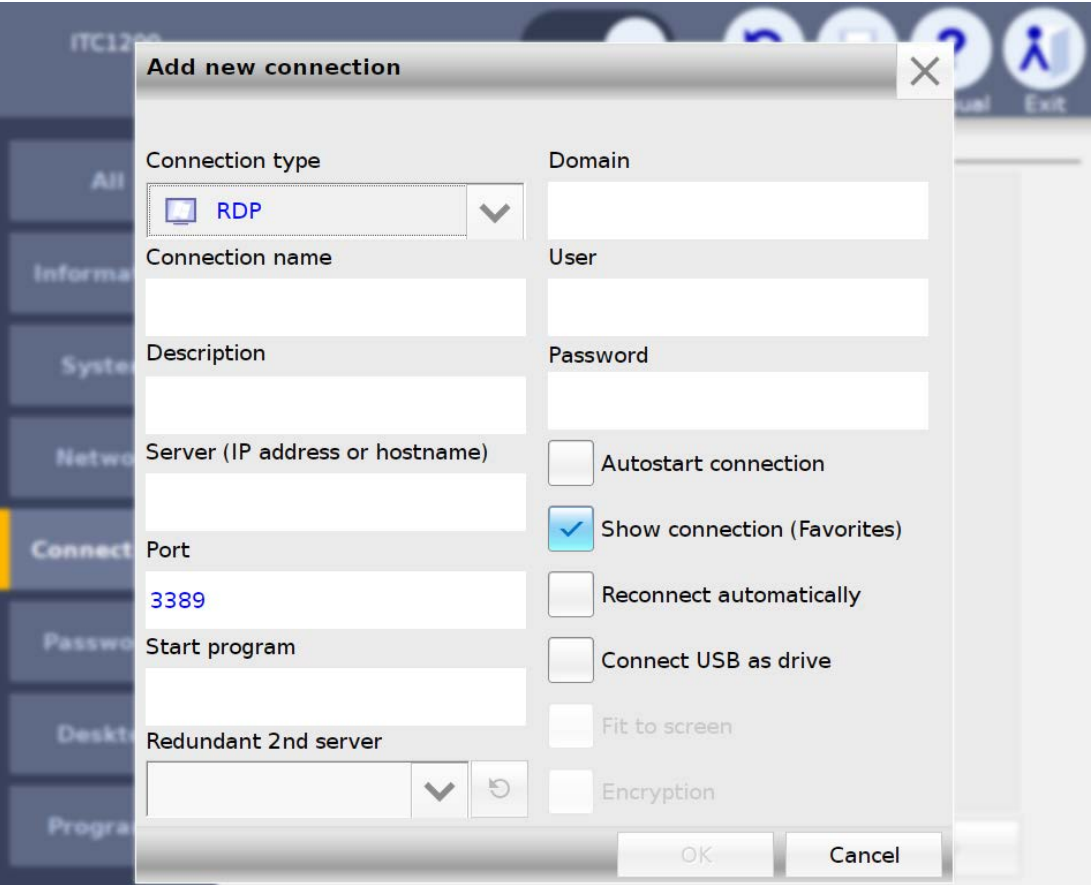

You select a client-server connection, or create a new one. The following connection settings can be specified:

## Note

#### Grayed-out fields

Not all connection settings are available for each type of connection (exception: RDP). Connection settings that are not required are grayed out.

- The "Connection type" specifies the type of client-server connection, e.g., RDP connection, VNC connection, etc.
- In "Connection name", you enter a name for the client-server connection, e.g., "Server screen 1". The client-server connection will then appear with this name in selection menus. If the operator selects "Server screen 1" in the taskbar, for example, the clientserver connection configured with this name will be started.
- In "Description", you enter a text for the client-server connection. This description then appears in selection menus under "Connection name".

- Under "Server (IP address)", you specify an IP address or host name at which the server can be reached.
- In "URL" ("Web" connection type only), you specify an Internet address at which the web server can be reached.
- In "Server port", the default port is set. RDP: 3389, Sm@rtServer/VNC: 5900.
- In "Start program" (RDP only), you specify the software program that is automatically started on the server with this RDP connection. For this function, a "Server" type operating system is required on the server PC. The server must be configured accordingly.
- Under "redundant 2nd server" (RDP only), selected a second already configured RDP connection. If the first RDP connection configured here fails, the second RDP connection will be started (fallback). And vice versa: If the second RDP connection fails, the first RDP connection will be restarted.
- You specify the logon information for logging the device onto the server under "Domain" (RDP, Citrix), "User" (RDP, Citrix, WinCC OA), and "Password".

#### Note

#### Password length

With the connection to a Sm@rtServer with WinCC Advanced (TIA Portal) V13 or higher, a password length of more than eight characters is supported after the "Encryption" checkbox is selected.

## WinCC OA

In WinCC OA, the "User" and "Password" fields are used for HTTP download of Runtime. Logon in the WinCC OA logon screen is therefore not possible. A password is required to assign a user name.

● If you activate "Autostart connection", this client-server connection is automatically established when the device is started or restarted and after the saving of modified configuration settings. "Autostart connection" only works if the flag "Show connection (Favorites)" is also set for the connection.

#### **Note**

#### Limited number of client-server connections

A maximum of 5 client-server connections can be started at the same time. An error message appears when a 6th connection is activated.

Only one SINUMERIK connection can be started at any one time. When a 2nd connection is activated, the screen can no longer be operated.

If you select "Show connection (favorites)", this client-server connection will appear in the taskbar under "Favorites". If the favorites contain 10 connections, you cannot add an additional connection, and this option is no longer available.

If you deselect the option, the client-server connection is not visible to the operator and can only be started by the administrator in the Start menu "Configuration > Connections" via the "Test" button.

● You use "Reconnect automatically" to specify how the device responds to a message that the existing connection has been disrupted from the outside. If you select this option, the device continually attempts to reconnect to the server, but not when you have closed the connection yourself via the taskbar. For example, you shut down the server for maintenance purposes. A corresponding message is sent to 10 devices, for example, that interrupt the connection. If "Reconnect automatically" is enabled on all devices, the clientserver connection is established automatically as soon as the server is ready for operation again.

If "Reconnect automatically" is disabled on all devices, the client-server connection has to be restarted manually on all devices.

#### Note

#### Only one user with RDP on Windows operating system

If a second client has established the same RDP connection to the server with the identical logon information, the client-server connection of the first client is interrupted. Even if "Reconnect automatically" is enabled, the device does not try to re-establish the connection to prevent a ping-pong effect between the clients.

If you select the "Connect USB as drive" option (RDP only), you can access a USB memory device connected to the Industrial Thin Client on the touch screen. The USB data are transferred to the server and displayed there in Windows Explorer for the devices. For additional information, refer to the section ["Operating a USB memory device](#page-102-0) (Page [103\)](#page-102-0)".

#### Note

#### Security threat to the system

The USB may infect the server with viruses, Trojans, spam, etc.

Use a suitable virus scanner to check the data on the USB memory device, or deselect the "Connect USB as drive" option.

#### Non-supported operating systems

The "Connect USB as drive" function " is currently not supported for the following operating systems of the connection partner:

- Windows 8.1 Embedded Industrial Pro, 64-bit
- Windows Server 2012, 64-bit
- When "Fit to screen" is activated (only with Sm@rtServer and VNC), the Thin Client scales the server screen to its own display size.
- When "Encryption" is activated (Sm@rt Access only), the data is transferred encrypted between the client and the server. In this case, activate encryption on the server as well.

If the server does not support this function, an error message will be displayed. Depending on the height-to-width ratio, the server screen is displayed within a black bar.

## <span id="page-60-0"></span>5.3.5.4 Setting up startup connection

## Introduction

You can designate each client-server connection as an autostart connection. This means that this client-server connection will also be started every time the device starts. The autostart connections can be restarted even after the configuration settings have been changed.

#### **Note**

#### Limited number of client-server connections

A maximum of 5 client-server connections can be started at the same time. If a sixth connection is activated, an error message appears.

Only one SINUMERIK connection can be started at any one time. The screen can no longer be operated when you activate a second connection.

The order cannot be defined for startup. Therefore, which of the autostart connections will ultimately be displayed on the screen is undefined. However, you can generally switch between the client-server connections.

### Procedure

Proceed as follows to identify a client-server connection as an autostart connection:

- 1. Choose "Configuration > Connections" in the Start menu.
- 2. Select a client-server connection.
- 3. Touch the "Edit" button to confirm.
- 4. Select the "Autostart connection" option.

## <span id="page-61-0"></span>5.3.5.5 PROFINET basic functions

### Introduction

The PROFINET basic functions help to diagnose the device using standard mechanisms. The required diagnostics functions are available, for example, in STEP 7.

### Functions

As of SIMATIC Manager V5.4, SP2, the PROFINET basic functions offer the following functions:

● As soon as the device is connected to PROFINET, it is displayed as an available device in the Lifelist in SIMATIC Manager. You can view the properties of the device, e.g., IP address.

Additional information from the "Target system" context menu is not supported by the device.

- You can assign a name and an IP address to the device in SIMATIC Manager under "Target system > Edit Ethernet device".
- As of TIA Portal V12: The device can be configured in the topology editor.

#### See also

PassiveComponentsInstaller.zip [\(http://support.automation.siemens.com/WW/view/en/30840898\)](http://support.automation.siemens.com/WW/view/en/30840898)

# <span id="page-62-0"></span>5.3.6 Password settings

## Introduction

The following figure shows the password settings in the Start menu "Configuration > Passwords".

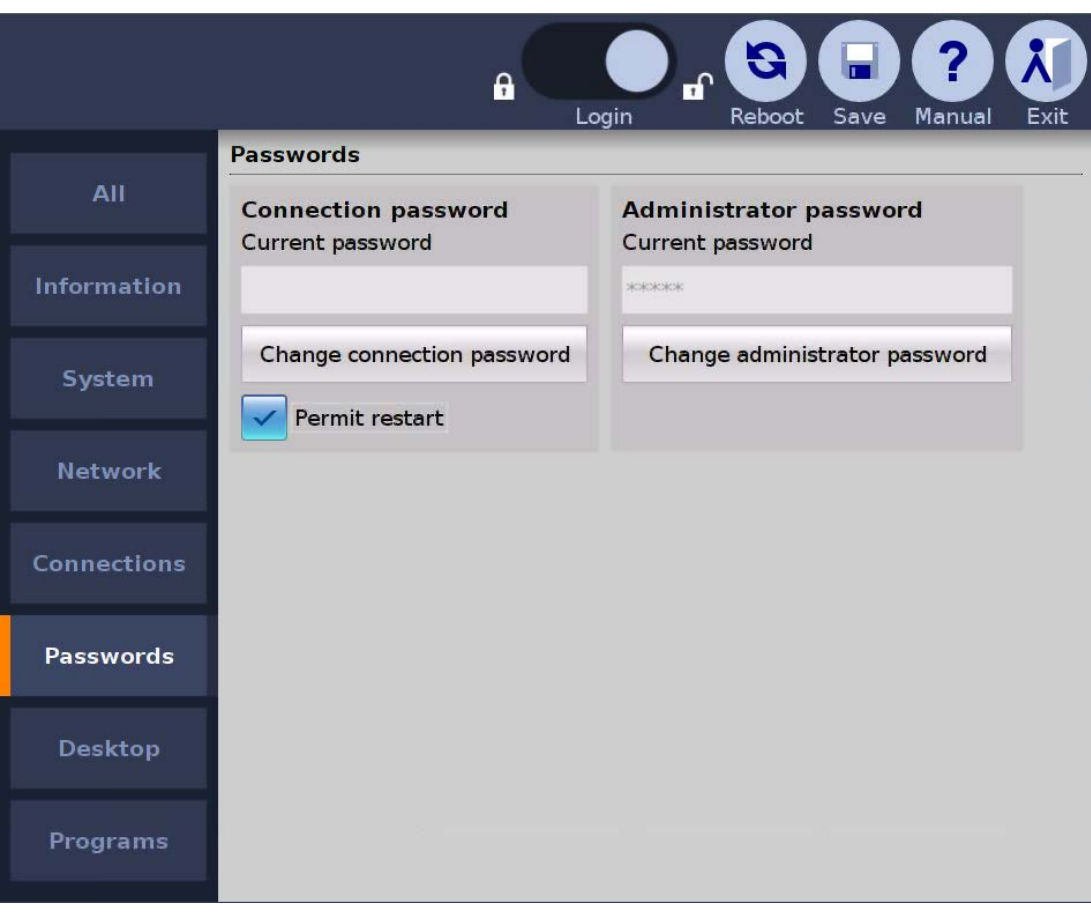

### **Note**

#### Forced termination of connection

When you save the changed configuration settings, all open client-server connections are terminated and all open programs are closed without a confirmation prompt. The configured autostart connections are re-established.

## Logging in as an administrator

A user that is not logged on can operate the Start menu, but only the [device data](#page-44-0) (Page [45\)](#page-44-0) will be visible from the configuration settings ("Configuration > Information").

To edit the configuration settings, follow these steps:

- 1. Move the blue circle (slider) "Logon" in the toolbar to the right.
- 2. Enter the administrator password.
- 3. Click the "Logon" button to close the dialog.

You are logged on as administrator.

## Logging off as an administrator

To protect the configuration settings from unauthorized access from the outside, follow these steps:

1. Move the blue circle (slider) "Logon" in the toolbar to the left.

You are logged off as administrator.

### Changing the administrator password

During first commissioning or restoring of factory settings, you are prompted to assign a new administrator password.

#### Note

#### Unauthorized access

To prevent unauthorized persons from logging on and gaining free access to the configuration settings and client-server connections, you should immediately assign a new administrator password after first commissioning or restoring of factory settings.

The administrator password can be changed in the "Configuration > Passwords" Start menu.

- 1. Touch the "Change administrator password" button. The "Change password" dialog opens.
- 2. Enter the old password.
- 3. Assign a new password.

Note that the number of characters is limited to a minimum of 8 and a maximum of 32. It is possible to enter a blank administrator password, but not a space as the administrator password.

- 4. Repeat the new password.
- 5. If you select "Hide passwords", the password is no longer shown when you log on.

#### Forgetting the administrator password

If you forget your administrator password, you must restore the factory settings.

#### Note

#### Losing the current configuration settings

When restoring to factory settings, the current configuration file is overwritten.

After factory settings are restored, a saved configuration file can be transferred back to the device.

Once the configuration file is restored, the password contained therein will be valid after the device is restarted. Change the password if necessary, and make a note of it.

## Closing connections with connection password

You can specify a password for terminating a client-server connection in the Start menu "Configuration > Passwords". If the operator wants to terminate a connection, this connection password must be entered (not for a SINUMERIK connection). If the operator enters an incorrect password, the connection will not be terminated.

### **Note**

### **Misuse**

No connection password is assigned in the factory state. Without password protection it is possible for unauthorized persons to terminate client-server connections.

Following initial commissioning and after restoring the factory settings, you should immediately assign a connection password.

### Closing Citrix and connection password

When an operator closes a Citrix application program via the user menu or closes the Windows window, Citrix is also terminated without entering the connection password.

The length of the connection password is restricted to a maximum of 30 characters.

## **Note**

If a connection password has been specified, you can alternatively terminate a client-server connection by using the administrator password.

If you select "Allow restart", the menu entry "Restart" will be displayed underneath in the Start menu. The operator can use this entry to restart the device.

## Changing the connection password during ongoing operation

Changing the connection password works in the same way as "Changing the administrator password" (see above) , for example from an external PC, while the operator is working on the device. The change of the connection password becomes effective immediately. The operator can then only terminate the current client-server connection with the new connection password.

You can also change the connection password by entering the administrator password instead of the old connection password.

## See also

[Opening the configuration](#page-39-0) (Page [40\)](#page-39-0) [System settings](#page-45-0) (Page [46\)](#page-45-0)

[Access and structure](#page-42-1) (Page [43\)](#page-42-1)

# 5.3.7 Desktop settings

## Introduction

The following figure shows the desktop settings in the Start menu "Configuration > Desktop".

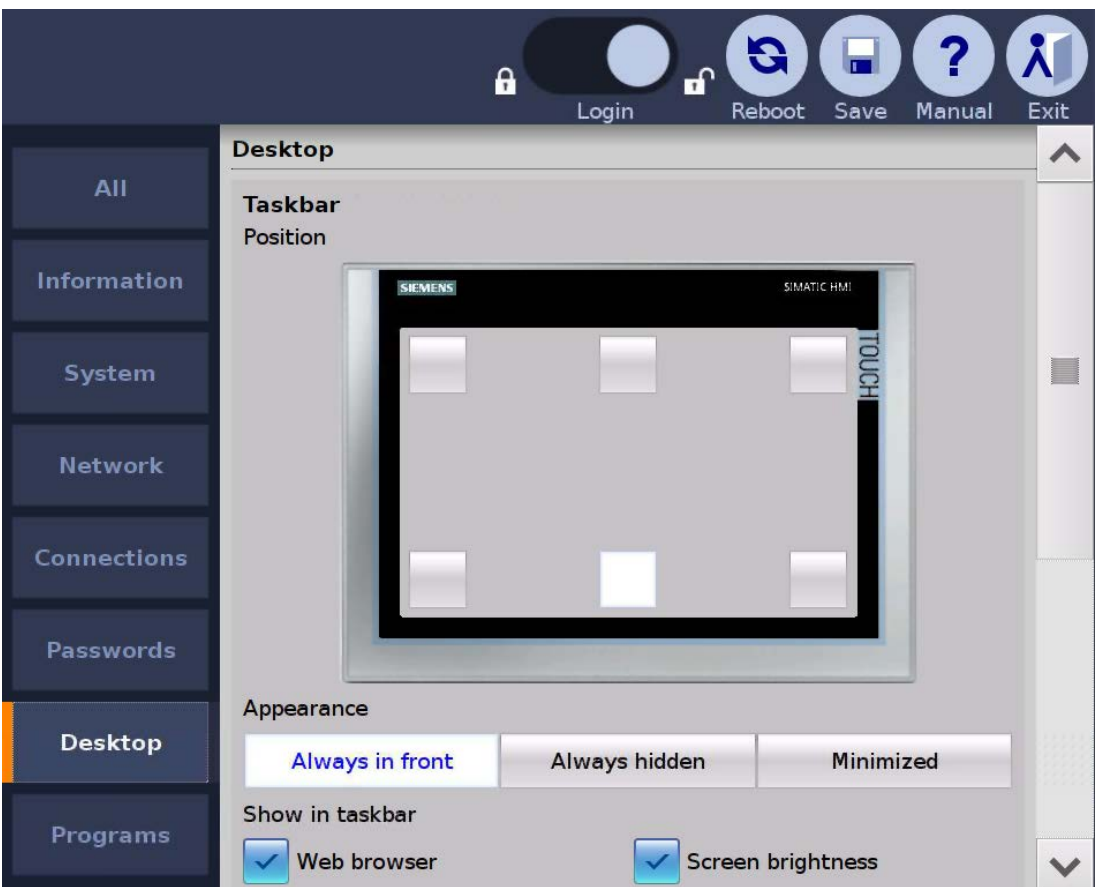

You can make the following settings:

- Position of the taskbar
- Display of the taskbar
- Menu entries in the Start menu
- Size and position of the on-screen keyboard
- Background image

### Specifying the position of the taskbar

Touch one of the 6 buttons on the displayed touch screen. The configuration settings will be saved and the taskbar will then be moved to the corresponding position. The taskbar cannot be moved with drag&drop. The default position of the taskbar is "Bottom center".

## Specifying the display of the taskbar

### Note

## Faulty touch calibration

If the touch screen has not been calibrated or has been calibrated improperly, you will only be able to re-display a hidden taskbar by means of a connected external mouse.

Make sure that the touch screen of your HMI device has been calibrated correctly.

● "Always in front" (default setting)

The taskbar is displayed after the device is switched on. The buttons to minimize or maximize the taskbar are not displayed. The operator cannot change the taskbar.

"Always hidden"

The taskbar is hidden. The operator cannot display the taskbar and, thus, cannot make any changes to the active client-server connections. Because the configuration settings cannot be opened without the taskbar, this setting can only be disabled again with external access (see section ["Remote configuration of several devices](#page-70-0) (Page [71\)](#page-70-0)").

"Minimized"

The taskbar is minimized in the display. The operator can maximize or minimize the start bar using the appropriate buttons, which are always shown.

## Specify size of "Minimize start bar" button

When the "Minimize start bar" option is activated, the height of the "Minimize start bar" button is reduced by half.

## Specifying menu entries in the Start menu

The settings show the menu entries of the Start menu in the taskbar.

- Web browser
- Screen brightness
- Clean screen
- Calibration
- USB devices

If you select a menu entry, it will be displayed. If you deselect a menu entry, it will be hidden and can no longer be called.

## Specifying the size and position of the on-screen keyboard

In "Position", you can dock the on-screen keyboard at the top or bottom edge of the screen. In "Size", you select one of 5 predefined keyboard sizes.

## Setting up a background image

Under "Background image", specify a graphic file to be displayed as the background image. Use the "Browse" button to select a graphic file on the connected USB drive.

#### **Note**

#### Required properties of background images

- Format: PNG, JPG, JPEG
- File size: max. 5 MB
- Resolution: Maximum 1920 x 1080 for ITC2200
- Colors: Maximum 16777216

### Display of the background image

- The background image is always stretched to fit the screen resolution, even when this distorts it and grossly enlarges it.
- Therefore, the background image should have exactly the same width x height as the screen resolution, for example 1280 x 800, or at least the same proportions, for example 640 x 400.

### Restoring the factory settings

The background image is restored.

## See also

[Structure and functions of the taskbar](#page-96-0) (Page [97\)](#page-96-0) [Starting a connection](#page-98-0) (Page [99\)](#page-98-0)

# <span id="page-68-0"></span>5.3.8 Application settings

## Introduction

Additional, configurable application programs (software applications) can run on the Industrial Thin Client. The web browser is currently the only application.

The following figure shows the web browser settings in the Start menu "Configuration > Applications".

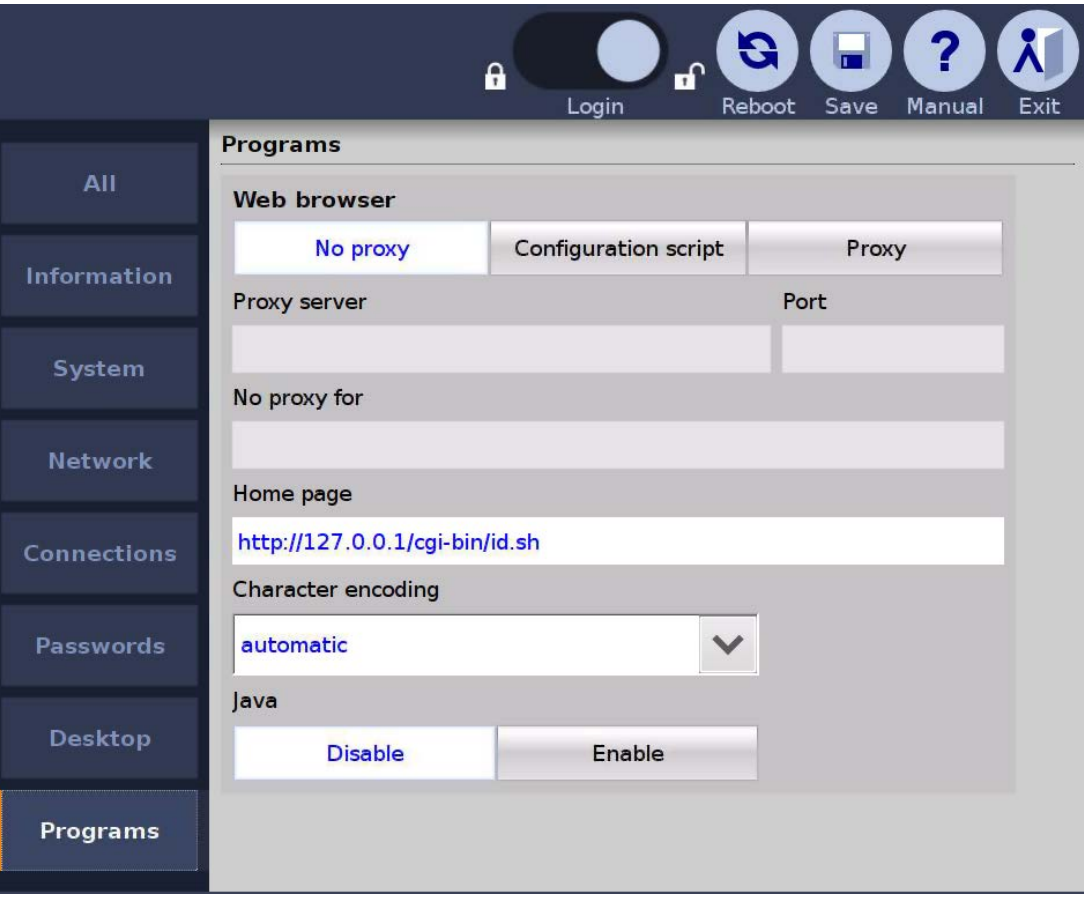

- If "Proxy" is selected: Enter the address of a central connection node in "Proxy" if your network accesses the Internet from this connection node, e.g., in order to filter web contents or make them available in the cache. In case of doubt contact your system administrator.
- If "Configuration script" is selected: In "Configuration script", specify the address of a script that picks out the appropriate proxy server for each web address. The configuration script contains a JavaScript function with proxy specifications, e.g., for the case that a server does not answer. The configuration script is provided by your network administrator.
- For addresses that you enter in "No proxy for", there is no proxy server request, and a direct connection to the Internet or an intranet will be established instead. Use a comma to separate multiple addresses (see "Proxy bypass").
- If "No proxy" is selected, there is no proxy server request, and a direct connection to the Internet or an intranet will be established instead.

- Under "Port", specify the internal port at which the proxy server can be reached: The default is 8080.
- In "Home page", specify an Internet address that will be called automatically when the web browser starts.
- With "Character encoding", you specify the character set that is used by the web browser if a web page does not provide any information about the character set to be used. The character set "UTF-8" is set by default. You can have the appropriate character set determined "automatically". If characters are represented incorrectly, you can also change to "ISO-8859-1".
- You can enable or disable the Java support by the browser with Java. For security reasons, Java is disabled by default.

## Proxy bypass

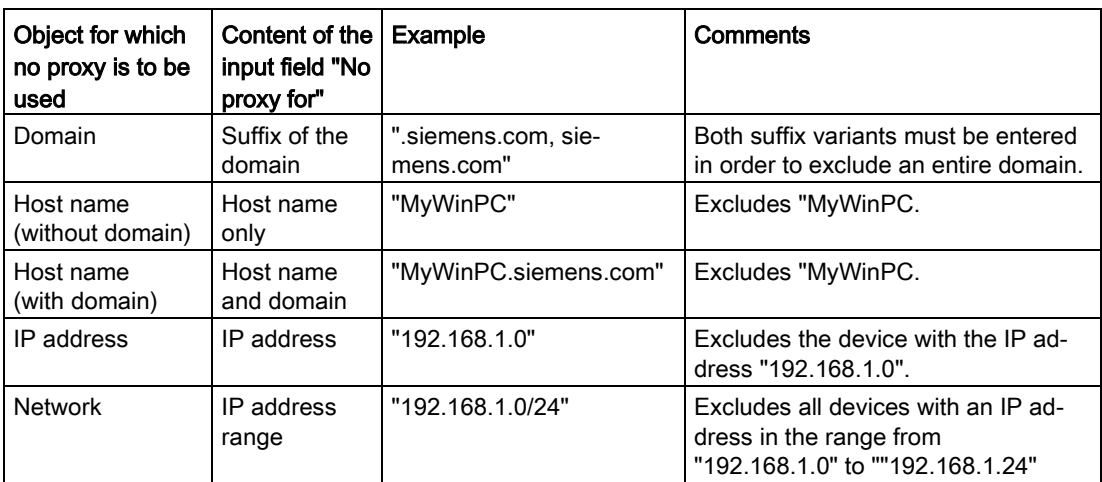

You can make the following entries in the "No proxy for" field:

Placeholder characters are not permitted, e.g. "\*" or "192.168.\*.\*".

No entries are set as default.

The "localhost" and "127.0.0.1" objects are always excluded. No proxy is used for these objects.

## Adjusting the display in the web browser

You can enlarge or reduce the display in the web browser:

- Use the key combination <CTRL><+> to enlarge the display.
- Use the key combination <CTRL><-> to reduce the display.

#### **Note**

Depending on the keyboard you are using, it may be necessary to press the Shift key to access the "+" and "-" keys. In this case, use <Control><Shift><+> to enlarge the display and <Control><Shift><-> to reduce it.

## <span id="page-70-0"></span>See also

[Opening the configuration](#page-39-0) (Page [40\)](#page-39-0)

# 5.4 Remote configuration of several devices

## 5.4.1 Introduction

## Introduction

Remote Configuration Center (RCC) enables remote configuration and remote update of SIMATIC Industrial Thin Clients from a PC that is connected to the Industrial Thin Clients via a network. This chapter describes:

- The requirements and mechanisms for remote configuration and remote update
- The operation

## Area of application

You can perform the following actions from a central PC for one or more Industrial Thin Clients:

- Edit configuration settings
- Back up and restore the configuration
- Identifying a device
- Change IP addresses
- Update firmware
- Generate a key pair
- Restart devices

## 5.4.2 Installation

## **Requirements**

The following requirements must be met for operation:

- The Industrial Thin Client is in a PROFINET or Ethernet network.
- At least 1 network adapter is installed in the PC.

5.4 Remote configuration of several devices

- One of the following operating systems is installed on the PC:
	- Windows Server 2008 R2 SP1 (64-bit)
	- Windows Server 2012 (64-bit)
	- Windows Server 2012 R2 (64-bit)
	- Microsoft Windows 7 Professional/Enterprise/Ultimate (32-bit and 64-bit)
	- Windows Embedded Standard 7 SP1 (32-bit and 64-bit)
	- Windows Embedded 8 Standard (32-bit and 64-bit)
	- Windows Embedded 8.1 Industry (32-bit and 64-bit) (Pro)
	- Windows 8.1 PRO (32-bit and 64-bit)
- You need administrator rights on your PC.
- You need a PDF reader compatible with Acrobat 5.0 or higher on the PC to read the documentation.
- For the remote configuration, a screen resolution of 1280 x 1024 is required on the PC.
- The following destination ports must be accessible on the devices:
	- Port 80
	- Port 22

#### **Note**

#### Firewall

The firewall settings are not changed by the installation. You must do this yourself if necessary.

#### Procedure

To install the Remote Configuration Center, proceed as follows:

- 1. Double-click on the self-extracting file "Thin\_Client\_Configuration\_Center\_V2\_SP2.exe" on the supplied CD. A dialog for unzipping the file appears in English.
- 2. Use the "Browse" button to select a directory for temporarily storing the extracted files and close the dialog using the "Unzip" button.

The files are unzipped. Installation starts automatically.

- 3. Follow the instructions displayed on the screen. Press "Next" to switch to the next dialog.
- 4. Accept the license agreement and close the dialog with "Next".

The "Set PG-PC Interface" dialog appears.

- 5. Select a network adapter for the network, and close the dialog with "OK". The network adapter can be changed later via the Windows system settings.
- 6. Complete the installation at the end of the installation process with the "Finish" button. We recommended that you reboot the PC.
# **Result**

Remote Configuration Center is installed in the default directory, "C:\Program Files\Siemens\".

# See also

Product Support SIMATIC Thin Client [\(http://support.automation.siemens.com/WW/view/en/59368467/130000\)](http://support.automation.siemens.com/WW/view/en/59368467/130000)

# 5.4.3 Start

1. Start Remote Configuration Center via "Start > SIMATIC > Thin Client Configuration Center Vx.y.z > Remote Configuration Center".

A dialog for assigning a master password is shown during initial start. Specify a master password for RCC.

The master password is requested at each RCC start and is valid for the current session.

## **NOTICE**

### Access to devices is lost

If the master password has been lost or reset, you can no longer access detected devices.

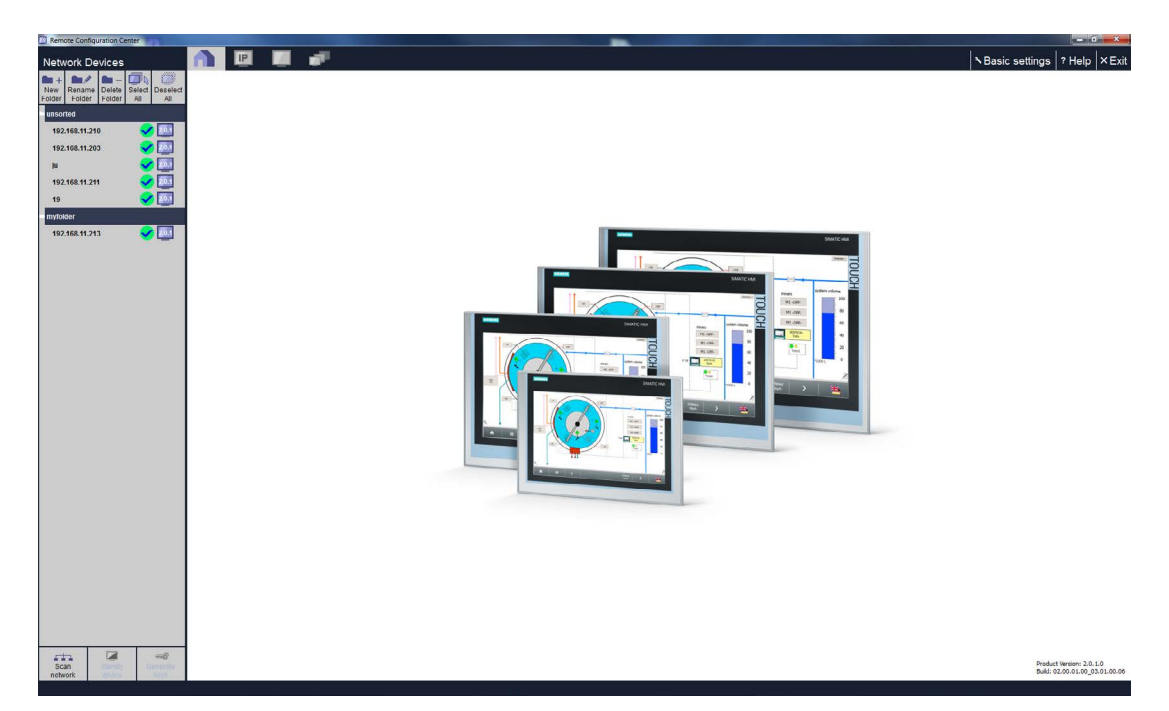

The "Home page" tab is loaded by default following startup, displaying the firmware version and its serial number. If you select "Help" in the menu bar, help is displayed.

5.4 Remote configuration of several devices

# 5.4.4 Operation

# <span id="page-73-0"></span>5.4.4.1 Overview of remote operation

# User interface

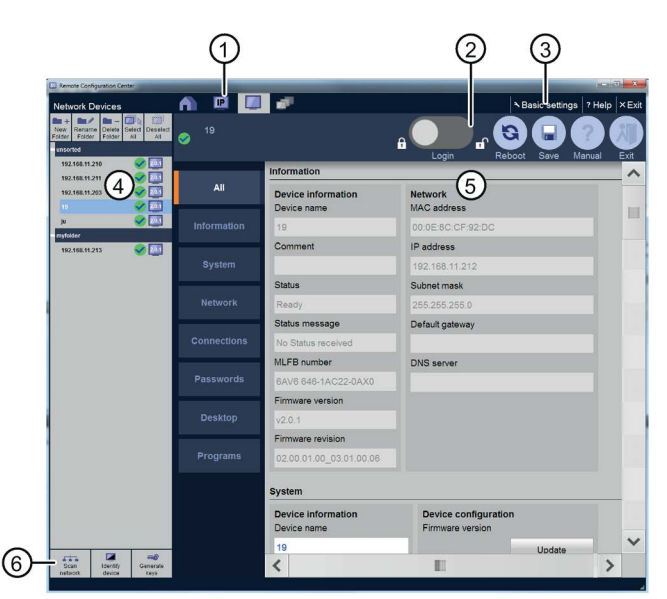

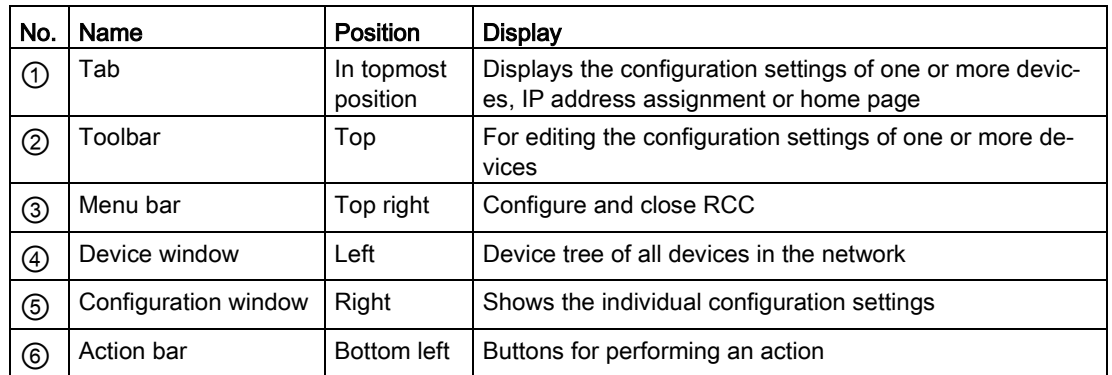

## Basic remote actions on a device

1. Always touch the "Scan Network" button first in the action bar ⑥. All Industrial Thin Clients that can be reached via the network adapter, including switches, are added one after the other to the device tree ④ with "Device name".

If no device name is available, the IP address is displayed. If no IP address is available, the MAC address is displayed.

- 2. Touch the "New folder" button in the action bar ⑥, and assign a name, e.g., "Machine1". You can "Rename" and "Delete" existing folders.
- 3. Use drag-and-drop to move devices to the new "Machine1" folder in the device tree ④. The folder is saved retentively in the local device memory. As a result, the device is always assigned to this folder.

#### **Note**

#### Devices of earlier versions

- Firmware versions lower than V2.0.2 do not support folders. Therefore, older devices cannot be assigned and always appear in the "Thin Clients V1.X" folder.
- Devices with firmware version lower than V2.0.2 can no longer be configured. The character "Info" is displayed next to the respective device. The following continues to apply:
	- Thin Client 1.4 devices are shown as existing and cannot be updated.
	- Thin Client 2.0 devices with firmware version lower than V2.0.2 are shown as existing; configuration settings can be shown but not changed. The firmware version can be updated to V2.0.2.

#### Permanently renaming or deleting the folder

In order to save the folder together with the configuration setting on each device, the configuration settings of all devices in the folder must be changed ( see section ["Overview of remote operation](#page-73-0) (Page [74\)](#page-73-0)").

- 4. Select a device in the device window ④, e.g., from the "Machine1" folder.
- 5. Click the "Identify device" button. The screen of the device flashes at the location on Maschine1.
- 6. Select several devices. To do this, open the on-screen keyboard and hold down the  $\leq$ Ctrl> key while selecting several devices one after the other in the device window  $\left(4\right)$ .
- 7. You can select "Restart devices" or "Update firmware" for the selected devices from the toolbar ②. Note the additional information in the section ["System settings](#page-45-0) (Page [46\)](#page-45-0)".

In both cases, an action dialog appears with a progress bar and device list. Based on the device status, you see if the configuration settings are being saved ("In progress") or if the device can be restarted ("Ready"). Detailed information is available in the section ["Status](#page-78-0) (Page [79\)](#page-78-0)".

#### **Note**

#### Restrictions for actions

You can only perform one action after another on a device. Before performing an action on a device, wait until the actions on all selected devices have been completed.

### Save the configuration file remotely and reload it

The configuration file contains all device-specific configuration settings with the exception of the background image and the touch calibration. Save the configuration file of a device on the central PC. From there, you can reload the configuration file to a device:

● Use the "Save" button to back up the configuration file for the device on the PC. To do this, you select a folder in the file system and close the dialog with "OK".

A dialog for entering the password for the protected configuration file is shown. This password is required when the configuration file is loaded.

#### **NOTICE**

#### Keeping the password

If this password is lost, it will no longer be possible to load the configuration file. Make sure that the password is not lost.

5.4 Remote configuration of several devices

● Use the "Load" button to import the backed up configuration file from the PC again, for example if the current configuration file has been inadvertently overwritten. To do this, you select a configuration file from a file dialog and close the dialog with "OK".

A dialog for assigning a password is shown when a password-protected configuration file is loaded.

#### **Note**

Pay attention to all the information in the section "Configuration settings of the device" in the corresponding section of the "System settings".

# See also

[Installation](#page-70-0) (Page [71\)](#page-70-0) [Perform action](#page-77-0) (Page [78\)](#page-77-0) [Opening the configuration](#page-39-0) (Page [40\)](#page-39-0) [Assigning the IP address](#page-79-0) (Page [80\)](#page-79-0) [Network settings](#page-50-0) (Page [51\)](#page-50-0)

## Editing configuration settings of several devices synchronously

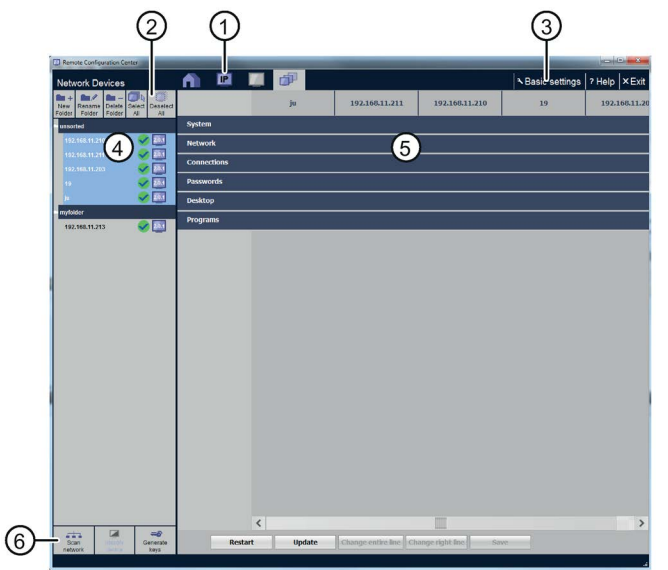

- 1. Select one or more devices in the device window  $\textcircled{4}$ . The configuration window  $\textcircled{5}$  then displays the following:
	- One device selected: the same configuration settings as on the device (see ["Opening](#page-39-0)  [the configuration](#page-39-0) (Page [40\)](#page-39-0)"). You navigate via the submenu on the left.
	- Several devices selected: configuration settings in a table. You navigate via the tree view on the left. Only one setting group is expanded at a time: each row contains a setting, and the columns contain the selected devices.

Click in one cell, to change this setting for one device.

No device selected: the Home page.

- 1. Change any settings in the individual cells, for example, the screen brightness.
- 2. To edit the IP addresses of the selected devices at the same time, switch to the "IP" tab ① (see section ["Assigning the IP address](#page-79-0) (Page [80\)](#page-79-0)"). If you change or dynamically assign IP addresses, observe the notes in the section ["Network settings](#page-50-0) (Page [51\)](#page-50-0)".
- 3. Touch the "Save" button in the toolbar ②. If there are IP address conflicts, an error message appears. Otherwise, the modified configuration files are transferred to the selected devices as if the changes were made locally on the device.

### Copy button

If you touch the "Change entire line" button in the toolbar  $\mathcal{Q}$ , the last change is transferred to the entire row and is coped to all cells of the row.

Example: You change the value in the "Subnet mask" cell of device "x". The "Change entire line" button transfers the new value to all cells of the line: the same subnet mask appears for all selected devices.

Restriction: The "Change right line" button transfers the new value to all cells located to the right of the modified cell. the cells located to the left remain unchanged.

### Special features for connections

If you select "Connections" in the configuration window ⑤, the currently configured clientserver connections for each selected device are transferred one after the other and displayed row-by-row in the configuration window (complete connection list).

If a device has exactly the connection displayed in the row, the relevant column receives a check mark. If you select a check mark and save the configuration settings, the connection is copied to the relevant device.

#### **Note**

Two connections will only be entered in one row, if all connection settings match exactly, e.g., same connection name, same server (IP address), same description, same options.

If you deselect all check marks for a connection and save, this client-server connection will be deleted on all selected devices.

The toolbar then displays the "New connection" button instead of the copy buttons. You use the button to create a new connection that is saved to the devices whose check marks are selected. To the left of each row is the **Edit button**, which can be used to change the connection settings.

### Special features for passwords

If you select "Passwords" in the configuration window⑤, the currently configured passwords for each selected device are transferred one after the other and displayed row-by-row in the configuration window (complete password list).

If you select a check mark and save the configuration settings, the password is copied to the relevant device. You can also specify whether or not a user can restart the device.

5.4 Remote configuration of several devices

The toolbar displays the New connection password" and "New administrator password" buttons instead of the copy buttons. You use the buttons to create passwords that are saved to the devices whose check marks are selected. To the left of each password is an Editbutton, which can be used to change the password.

### See also

[Overview of remote operation](#page-73-0) (Page [74\)](#page-73-0)

# <span id="page-77-0"></span>5.4.4.2 Perform action

### Procedure

### **Note**

### Actions only one after the other

You can only perform one action after another on a device. Before performing an action on a device, wait until the actions on all selected devices have been completed.

Proceed as follows to perform an action:

- 1. Select one or more devices in the device window. To select all devices, touch the "Select all" icon.
- 2. Select an available action, for example in the action bar.

### Note

### Unavailable buttons are grayed-out

Certain actions cannot be performed at every point. The corresponding buttons are then grayed out.

The action is performed on all selected devices. An action dialog with the list of the processed devices and the current status is displayed.

- 3. Wait until all devices have been processed.
- 4. Check the status in the device list.
- 5. Use the "Done" button to close the action dialog if it does not close automatically.

Now you can perform the next action.

### **Status**

The status describes the outcome of the last action that was performed on this device (see section ["Status](#page-78-0) (Page [79\)](#page-78-0)").

# <span id="page-78-0"></span>5.4.4.3 Status

A status symbol and monitor icon is displayed in the device tree to the right next to the device name.

- The status describes the outcome of the last action for each device.
- The monitor icon displays the firmware version of the device.
- A question mark means no version information is available, for example, if the device cannot be found.

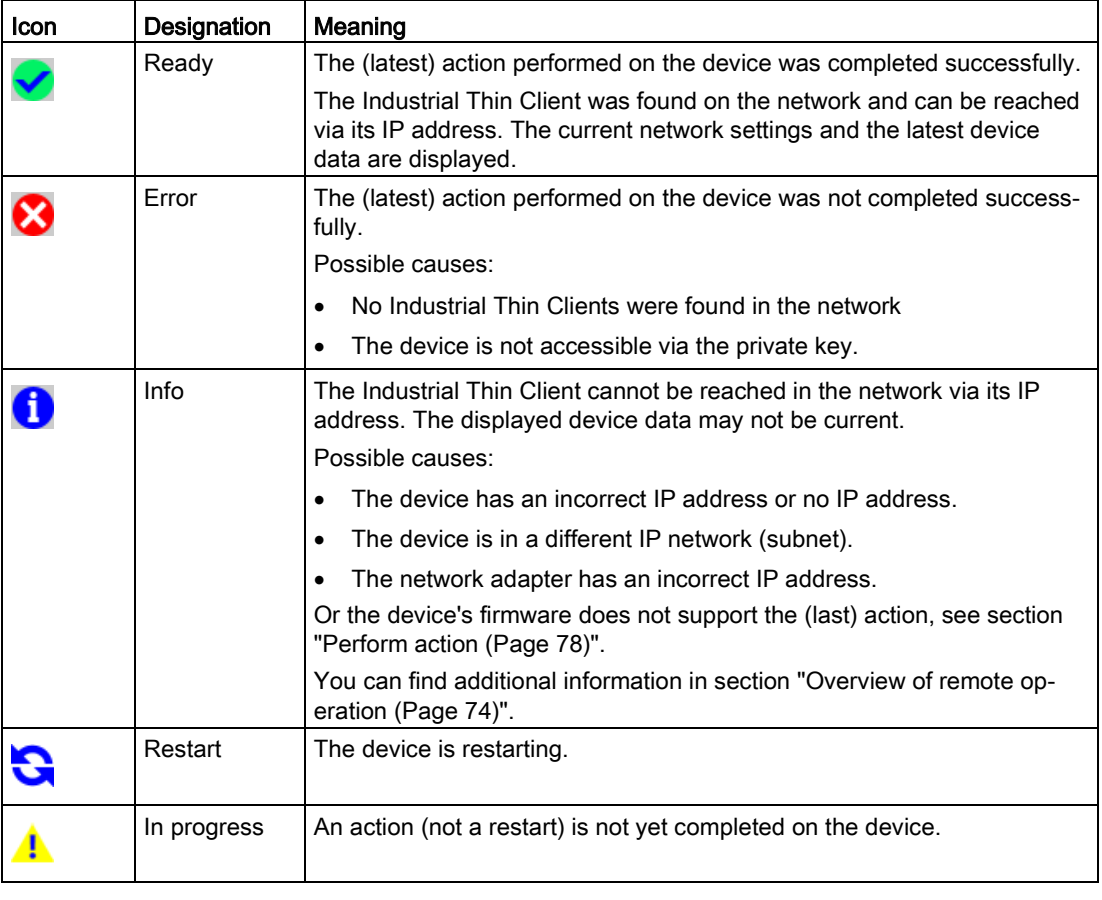

### Note

A status message is shown under "Information" in addition to the general device data under "Status" in the device window of the configuration settings.

5.4 Remote configuration of several devices

# <span id="page-79-0"></span>5.4.4.4 Assigning the IP address

In the "IP" tab, assign new IP addresses for one or more devices.

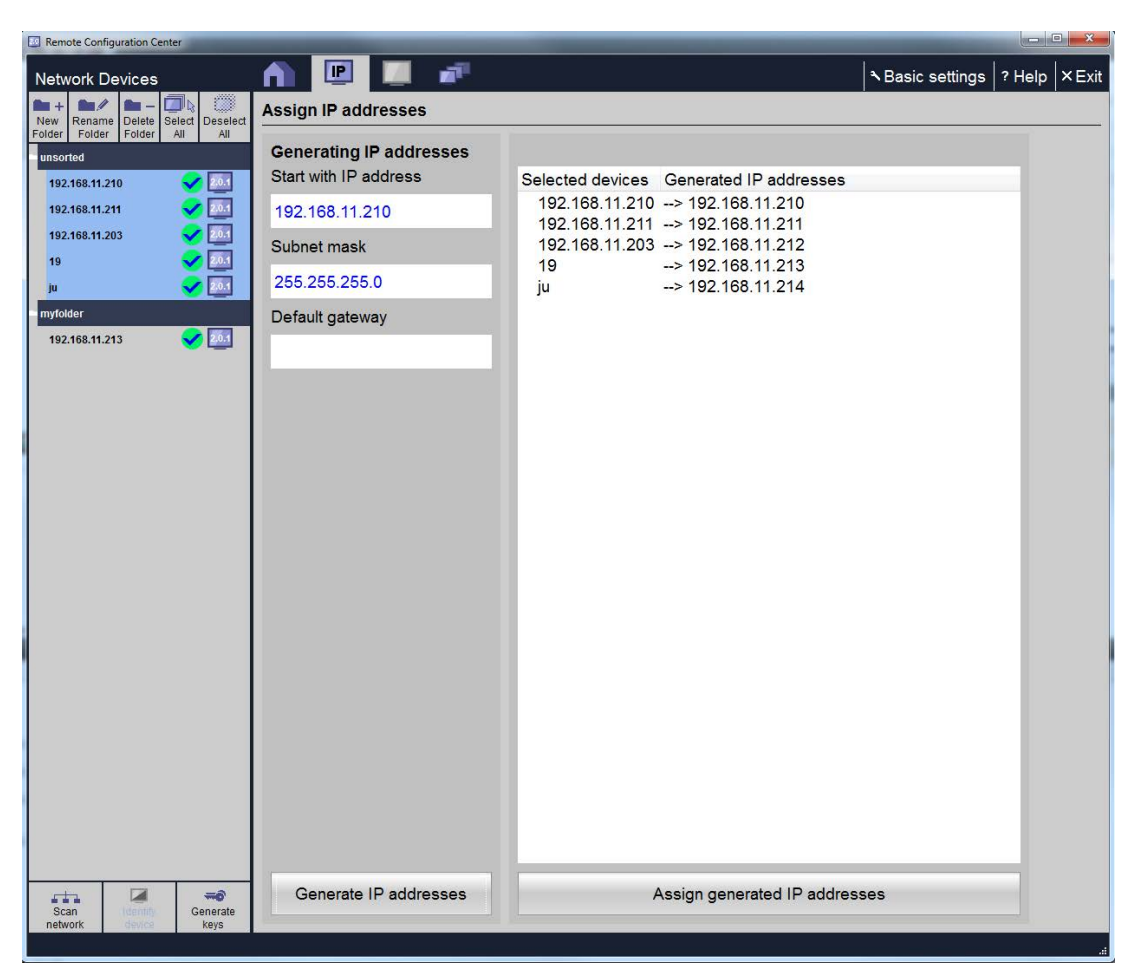

### Note

#### No connection between client and server

If you change the IP address, an RDP, VNC/Sm@rtServer, or SINUMERIK connection may be interrupted. Communication between the device and server is then not possible.

#### IP address conflicts

If you manually assign IP addresses, make sure that different devices do not have the same IP address. Assign IP addresses that are not yet assigned in the network.

Assign a start address under "Start with IP address" a "Subnet mask" and "Default gateway" for all selected devices. Use the "Generate IP addresses" button to create a sequential IP address for each selected device in the order given in the device window. These addresses appear in the preview window. The "Assign generated IP addresses" button assigns the new IP addresses to the devices. The network is then automatically scanned again.

# 5.4.5 Backing up remote configuration

# SSH configuration service

The device is factory set to be remotely configured via the SSH configuration service, which enables remote configuration.

# NOTICE

### Impairment of security due to SSH

This means unauthorized personnel can log on via SSH and have free access to the devices and client-server connections. Data security may not be guaranteed in case of inappropriate handling of the SSH configuration service and the security on the machine and in the plant can no longer be guaranteed.

- The SSH configuration service may only be used by qualified personnel. The persons considered as qualified personnel are listed in the paragraph "Qualified Personnel" on page 2.
- If you do not need the remote configuration service, disable it in the [System settings](#page-45-0) (Page [46\)](#page-45-0).

# Resetting the key

You can reset the key on the device to the default key by restoring the factory settings.

## Automatic key assignment

The "Generate key" function is executed automatically during the initial searching of the Remote Configuration Center network. This Remote Configuration Center is then assigned to the Industrial Thin Clients that are found. Other Remote Configuration Centers can no longer access the assigned Industrial Thin Clients.

To maintain access via other Remote Configuration Centers, the keys have to be reset on the device; see previous section "Resetting the key".

# 5.4.6 Assigning a key

# Generating a new key pair

A pair of private and public keys provides security for remote updating and remote configuration. The public key is installed by default on the device. If you install the remote configuration on a PC, the private default key is stored in the device directory.

# **NOTICE**

# Danger of data misuse

The default private key file is the same for each device. Generate a new global key pair for each device. Only the new key pair can then be used.

Use the "Generate key" button to generate a new global pair of keys for each selected device: The new public key is always installed on the device. The new private key file is stored on the PC in the device directory. The old key file is backed up.

# Restoring keys

## **Note**

## No remote access

The remote configuration can no longer be used to access the device in the following cases ("Error" status):

- The public key has been deleted.
- The device was secured on site by a local, individual key pair.
- A new key pair has been generated remotely on another PC.

In this case, restore the factory settings by choosing one of the following procedures:

- On the device on site.
- Via remote configuration in the configuration settings of the device under ["System](#page-45-0)  [settings](#page-45-0) (Page [46\)](#page-45-0)".

Additional information is available on the Internet in the product information "Remote configuration and remote update [\(http://support.automation.siemens.com/WW/view/en/35105474\)](http://support.automation.siemens.com/WW/view/en/35105474)".

The action contains the "Info" status with a status message prompting you to generate a new global pair of keys using the "Generate key" button.

# 5.4.7 Basic settings

You make the basic settings for remote configuration via the menu bar and the Windows system settings.

1. Select "Basic Settings" in the menu bar.

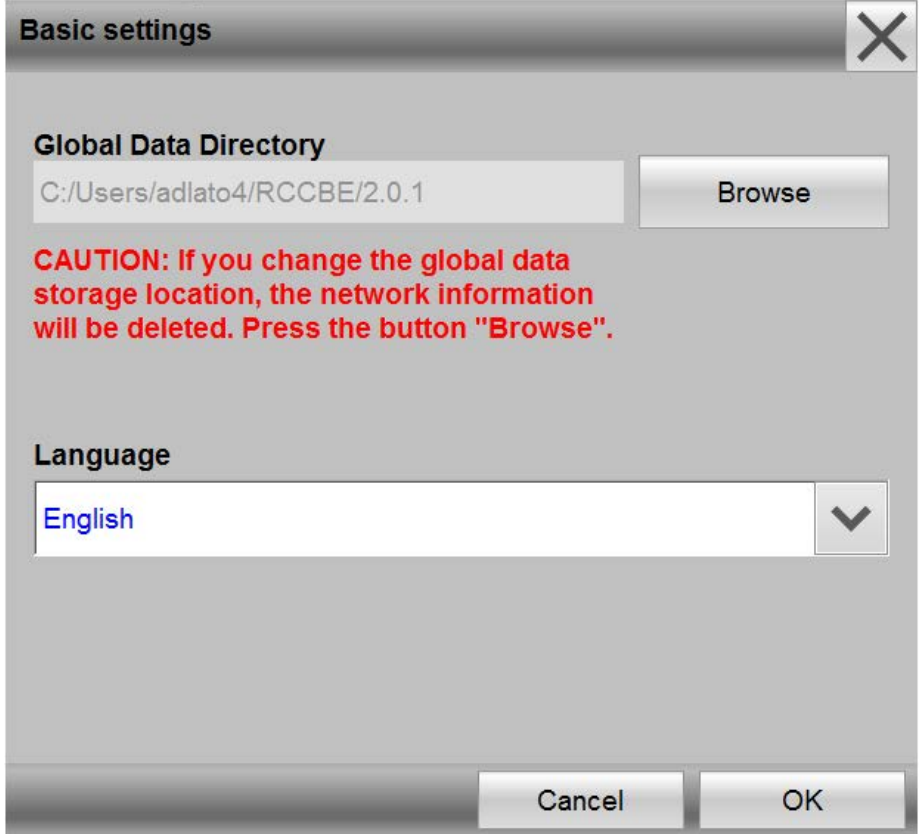

2. Under "Global Data Directory", use the "Browse" button to specify the root directory in which a separate device directory is created for each device. The private key of the respective device is stored in the device directory and its configuration file is saved there.

# **Note**

## Changing the path for "Central data storage" later

When you change an existing path and key pairs have already been generated in the previously used folder, you have to copy the content of the previous folder to the newly specified folder.

- 3. Set the "Language" for the interface of the remote configuration.
- 4. Close the dialog box with the "OK" button.

The other settings are located in the Windows Control Panel:

- 1. In the Windows Start menu, select "Start > Settings > Control Panel > Set PG-PC Interface". The "Setting PG-PC Interface" dialog appears.
- 2. Select a network adapter which has been detected on the PC. Only devices within a PROFINET network can be remotely configured.

5.4 Remote configuration of several devices

# Configuring the server

# 6.1 RDP

# 6.1.1 RDP overview

### Introduction

RDP, "Remote Desktop Protocol", is a protocol that the Industrial Thin Client uses to access a server with a Windows operating system, e.g. Windows Server. The Industrial Thin Client can access all programs running on the server, if the programs have been enabled for remote access. The following statements also apply accordingly to Windows 7.

### Licensing the Windows Server

You do not require any licenses on your device to access the server. You require the following server licenses:

- One Windows Server license per server
- One Windows Server Client Access License (CAL) per user
- Additionally, one Terminal Server Client Access License (TS User CAL) per user that can be used independent of the device

### **Note**

### TS Device CAL cannot be used

In the case of the "TS Device CAL" license, which can be used on a certain device independently of the user, the device is logged onto the license server using the last four digits of the MAC address. When you replace the device, the license is blocked by the license server and released again after about 3 months.

User CAL and Device CAL licenses are supported for all approved Windows operating systems.

Detailed information on licenses and applicable conditions of use are available on the Internet under "Windows Server 2003 Terminal Server Licensing [\(http://www.microsoft.com/windowsserver2003/techinfo/overview/termservlic.mspx\)](http://www.microsoft.com/windowsserver2003/techinfo/overview/termservlic.mspx)".

### Licensing Windows 7

You do not require any licenses on your device under Windows 7 to access the server. Only one license on the PC for your operating system, e.g. Windows 7.

You do not require any additional licenses on the server for Remote Desktop.

### See also

[System requirements](#page-17-0) (Page [18\)](#page-17-0)

Industrial Thin Client ITC1200, ITC1500, ITC1900, ITC2200 Operating Instructions, 06/2015, A5E35936320-AA 85

# 6.1.2 Administration on the server

# Administration Windows Server

The administration on the server depends on the individual IT infrastructure. Establish the settings for the server configuration under the following menu commands under "Start > Programs > Administrative Tools:"

- Terminal services configuration
- Terminal services administration
- Terminal services licensing

You will find more information on the Internet in the "MSDN Knowledge Base" of the "Microsoft support [\(http://support.microsoft.com\)](http://support.microsoft.com/)".

You can specify on the server that certain users of the Industrial Thin Client can only access specified programs on the server.

When the device is configured, you assign a password for the connection to the server. If the device establishes a connection to the server, a password will be requested by default irrespective of this. Under "Start > Programs > Administrative Tools > Terminal Service Configuration" you can specify that the password is not requested again.

# Administration Windows 7

In order for the Industrial Thin Client to access the server, you must enable remote access on the server. You can enable remote access under "Start > Settings > Control Panel > System > Remote" with the option "Allow users to establish a remote desktop connection." Use the "Select remote users" button to open a dialog in which you select the users that are authorized to access the server.

In addition, you enable the server ports that have been set for remote access in the firewall.

## Keyboard language

A German-language on-screen keyboard and an English-language on-screen keyboard are available on the device. Set the keyboard language on the device so that it matches the keyboard language on the server. If the keyboard languages on the device and the server are different, the keys pressed on the device keyboard will not be interpreted correctly on the server.

## Configuring double-click

If it is too difficult to double-click the touch screen with your finger or the touch stylus, then make the setting in Windows Explorer on the server that files and folders should open with a single click under "Tools > Folder options > General > Click items as follows".

You have the option to establish a greater range in which two clicks can be detected as a double-click under [HKEY\_CURRENT\_USER\Control Panel\Mouse] in the Windows registry of the server. Under "DoubleClickHeight" and "DoubleClickWidth" enter 10 pixels, for example.

# Windows 8.1

If you connect via RDP to a Windows 8.1 PC on which another user is already logged on, the user must confirm your access to the PC. Alternatively, you can wait 30 seconds to get access automatically. However, the connection is then often interrupted with the misleading error message "Session was disconnected because of unknown error".

# 6.2 Citrix:

# 6.2.1 Citrix overview

### Introduction

The Citrix Receiver software provides business applications centrally for any terminal devices at all business locations as on-demand service. This may take place in form of hosted applications that are executed on a server in the company data processing center. Rollouts of new applications, updates and patches are thus available immediately to all users.

### Citrix server licensing

To access the Citrix server, you do not require any licenses on your device. Depending on your specific requirements, you need a Citrix XenApp or XenDesktop server.

### See also

[System requirements](#page-17-0) (Page [18\)](#page-17-0)

# 6.2.2 Connecting to a Citrix application or a desktop

Connections to a specific application or a desktop can be configured with the help of the Remote Configuration Center on a PC or via the local configuration settings on the Industrial Thin Client.

6.2 Citrix:

To access a Citrix application or a desktop, you have the following two options:

● Connection type "Citrix Application List":

You specify all parameters of the Citrix connection with the exception of the application that is to be opened. When the connection is started, the user can select which application is opened.

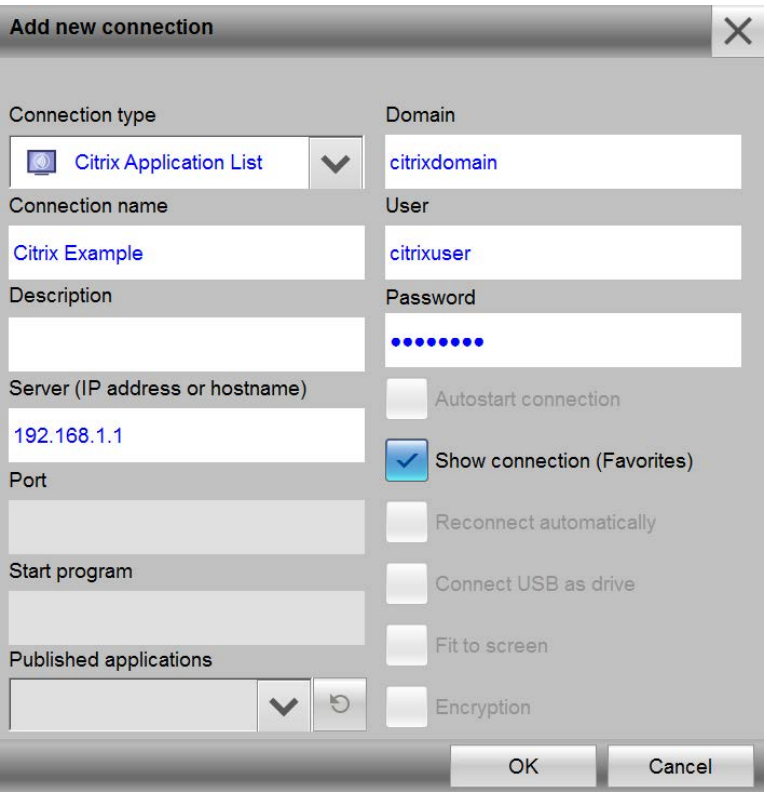

● Connection type "Citrix Application":

You specify all parameters of the Citrix connection including the application that is to be opened when the connection is started.

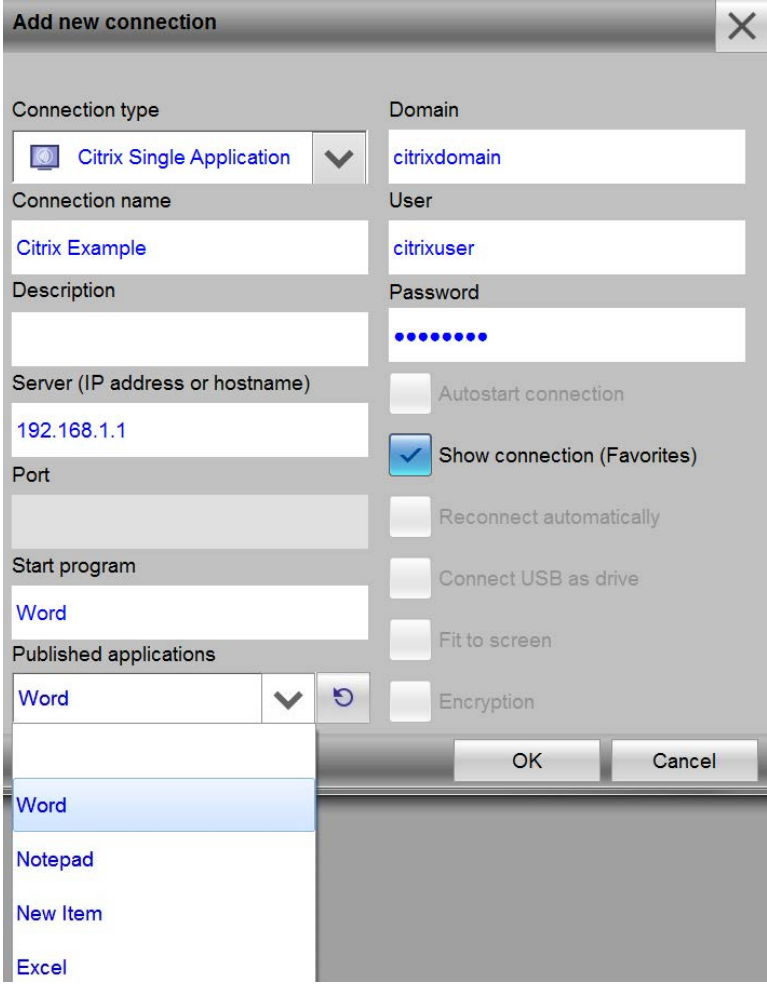

In order for applications to be shown in the start bar, they have to be configured as favorites on the server.

Depending on the server configuration, you can also access these applications or desktops via the Web browser.

# 6.2.3 Restrictions

The following restrictions apply to the Citrix client of the HMI device:

- Automatic scaling is not supported.
- Access to USB storage media is not supported.
- Read/write access to the local file system is not supported.
- Only one connection can be active at any given time. A message is displayed if you try to open a Citrix connection while a Citrix connection is already in place. The user is informed that the existing connection must be closed before the new connection can be established.
- The following functions are not available during the configuration of Citrix connections:
	- "Autostart connection"
	- "Reconnect automatically"
- The Citrix client supports the following certificates:

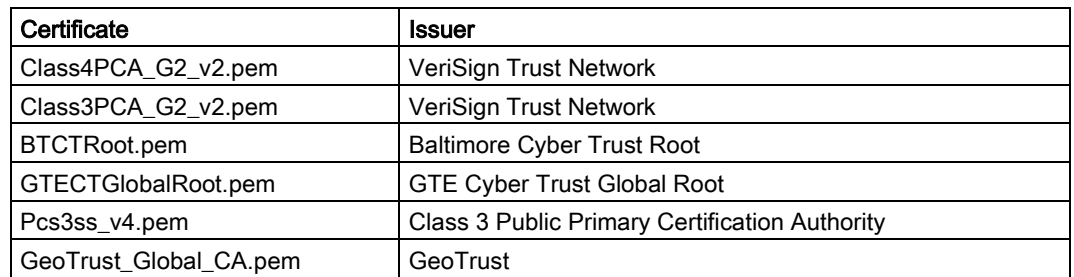

If the Citrix server is configured with secure hypertext transmission protocol "https" and has a certification authority that deviates from the listed issuers, no connection can be established. In this case, a dialog to import certificates via a USB storage medium is shown. The certificate is added to the Citrix certificate folder after it has been imported in .pem format. The connection is restarted after the certificate has been successfully imported.

# 6.3 VNC

### Introduction

Use VNC for remote control of another computer via a network. VNC is the abbreviation for "Virtual Network Computing" and shows the desktop of another computer. In contrast to RDP, all clients display the same server screen.

## Requirement

The operating system you use does not play a role because the software is available for all current platforms. The connection via the network uses the TCP/IP protocol and should be configured with a password for security reasons.

## Layout

VNC works according to the client-server model. The program consists of the server module VNC server and the client component VNC Viewer. The server program runs on the computer whose screen outputs you want to monitor, whereas the clients receive the screen outputs and in turn send keyboard and mouse inputs to the server.

### See also

# 6.4 Sm@rtServer

# Introduction

With the SIMATIC WinCC Sm@rtServer option, HMI devices communicate with each other via PROFINET. The WinCC option thus enables client/server configurations for distributed operator stations in a plant.

If the SIMATIC WinCC Sm@rtServer option is installed on an HMI device, for example, on an MP 377 or Comfort Panel, the Industrial Thin Client can access the running project via Ethernet. In this case, the HMI device is the server. The Industrial Thin Client is a client.

A description of the Sm@rtServer configuration can be found in the online help of WinCC or in the "WinCC Getting Started Options" manual.

# Sm@rtServer-capable HMI devices

The SIMATIC WinCC Sm@rtServer option can be used for all HMI devices as of device class 177B PN. You can refer to the documentation of your HMI device regarding the number of clients that are possible with an HMI device that is used as a server.

## **Licensing**

You do not require any licenses on the Industrial Thin Client in order to access an HMI device. The licenses are included in the SIMATIC WinCC Sm@rtServer option. The Sm@rtServer license must be installed on the HMI device you are accessing with the Thin Client.

### See also

# <span id="page-91-0"></span>6.5 SINUMERIK

# Introduction

The DHCP server is enabled on each SINUMERIK server by default. The SINUMERIK system network therefore configures itself dynamically via the DHCP protocol. Additional information is available in the "SINUMERIK manual "Operator components and networking" (6FC5397-1AP10-5AA0) [\(http://www.automation.siemens.com/doconweb/\)](http://www.automation.siemens.com/doconweb/)".

## USB stick for commissioning

You use a button on the HMI user interface of the SINUMERIK TCU to access the USB port on the rear of the device. For example, you read in the series startup files on the SINUMERIK USB stick. A maximum of one USB storage device is accessed which is recognized first.

### Note

## Security threat to the system

The USB may infect the server with viruses, Trojans, spam, etc.

Use a suitable virus scanner to check the data on the USB storage medium or disable the HMI button for access via USB.

The USB port is only available if you make the following settings for the corresponding button in the SINUMERIK menu "Commission > HMI > Logical drive":

- "Type" = "USB local"
- "Connection" = "X204"

## Keyboard language with external keyboard

# **CAUTION**

### Damage to the machine or plant through operating error

The set system language, for example German, also determines the keyboard language of the externally connected USB keyboard. If you then connect an English keyboard, however, such as is the case with a SINUMERIK connection, the keys do not have the same meaning as is printed on them.

This may result in operating errors at the machine and personal injury or damage to the machine or plant. To connect an English keyboard, set the system language to English under "Language" in the Start menu "Configuration > System".

### See also

# 6.6 WinCC OA

# Introduction

SIMATIC WinCC OA (Open Architecture) is a SCADA system for visualizing and operating processes, production work-flows, machines and plants in all industries.

You can find the description of WinCC OA configuration in the online help of WinCC OA under "Special Functions > Industrial Thin Client". You can find additional information on the Internet at SIMATIC WinCC Open Architecture [\(http://w3.siemens.com/mcms/human](http://w3.siemens.com/mcms/human-machine-interface/en/visualization-software/simatic-wincc-open-architecture/wincc-oa-basic-sw/Pages/default.aspx)[machine-interface/en/visualization-software/simatic-wincc-open-architecture/wincc-oa-basic](http://w3.siemens.com/mcms/human-machine-interface/en/visualization-software/simatic-wincc-open-architecture/wincc-oa-basic-sw/Pages/default.aspx)[sw/Pages/default.aspx\)](http://w3.siemens.com/mcms/human-machine-interface/en/visualization-software/simatic-wincc-open-architecture/wincc-oa-basic-sw/Pages/default.aspx).

## Requirement

A SIMATIC WinCC OA server that supports Industrial Thin Clients is a requirement for operating a SIMATIC WinCC OA connection.

## Operating principle

The Industrial Thin Client operates similarly to a SIMATIC WinCC OA WebClient.

The WinCC OA server provides the client components to the Industrial Thin Client.

### **Licensing**

You do not require any licenses on the Industrial Thin Client in order to access WinCC OA. The license is covered by the user interface license on the WinCC OA server. More on this in the online help of WinCC OA.

### See also

Configuring the server 6.6 WinCC OA

# Operating the device

# 7.1 Overview

### Introduction

If you are using the device to access a server, the screen display of the server is shown on the device. You operate the server screen from the device.

### Operator input options

The following operator input options are available, depending on the peripherals that are connected to your device:

Touch screen

You activate operating elements by touching them with your finger.

To double-click them, touch an operating element twice in succession. The server can be configured for opening folders and files with a single click.

- External keyboard, connected via USB
- External mouse, connected via USB

#### **NOTICE**

#### Incorrect operation on the touch screen

The accuracy of the touch touch decreases over time: The position touched for an operation may no longer match the position evaluated by the touch screen. Incorrect operation of the machine and the plant is the result.

Calibrate the touch screen regularly (see section ["Calibrating the touch screen](#page-105-0) (Page [106\)](#page-105-0)").

# Unintentional actions

# WARNING

### Unintentional actions

Always touch only one operating element on the screen Otherwise, you may trigger unintentional actions.

7.2 Front operator controls

# On-screen display for remote access to a server

The server screen is displayed as a full screen.

Additional information is available in the configuration settings, Section ["Connections](#page-54-0) (Page [55\)](#page-54-0)".

# Monitoring mode

If you access a device on which only monitoring mode has been configured for Sm@rtServer access, you can only monitor the device; you cannot intervene for control purposes.

# Operating right for SINUMERIK and Sm@rtServer

When you access a device, it is possible that this device is being used at the time. In this case, the Industrial Thin Client does not have operating rights.

If you touch the touch screen, a message is displayed stating that no operator input is possible. How you request or force operating rights depends on the configuration on the device you are accessing with the Industrial Thin Client.

In the case of the SINUMERIK connection, you request operating rights by tapping the touch screen.

# 7.2 Front operator controls

# Industrial Thin Client

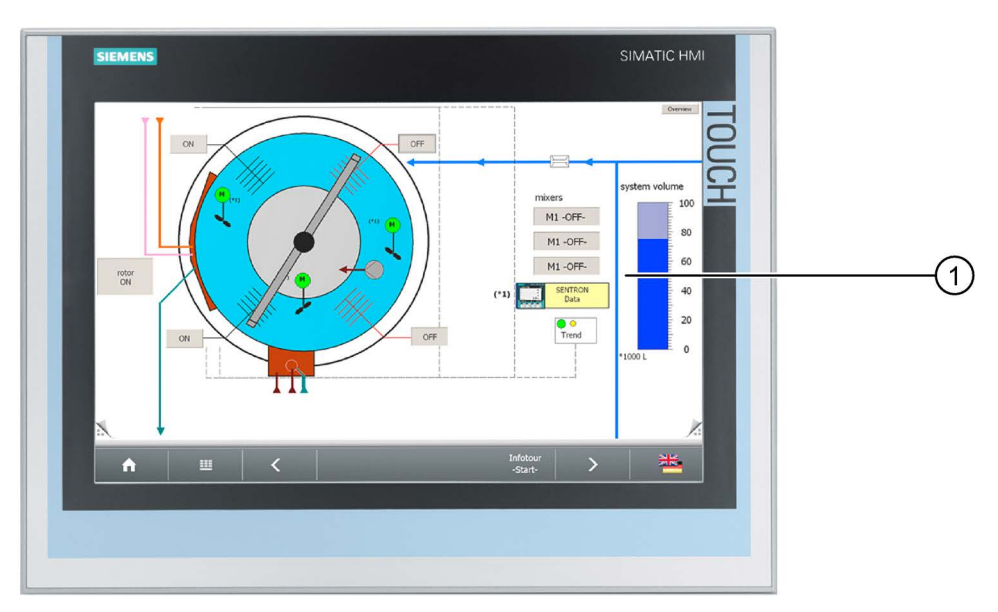

① Display with touch screen

You operate the device with the touch screen. All operating elements required for operator input are displayed on the touch screen once the HMI device has started.

# Note when operating

## **NOTICE**

### Damage to the touch screen

Operation of the touch screen in the following ways will reduce its service life up to and including total failure:

- Touching it with a pointed or sharp object
- Abrupt impact with solid objects

Use only your finger or a touch pen to touch the touch screen

# 7.3 Operating the taskbar

# 7.3.1 Structure and functions of the taskbar

If the taskbar is configured accordingly in the desktop settings (see end of section), the taskbar will be displayed after the device is switched on:

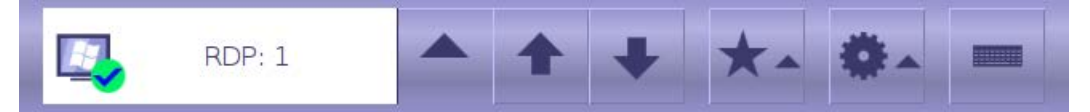

The operator cannot change the position of the taskbar on the touch screen, but the administrator can do so in the desktop settings.

# Functions

The following functions can be called from the taskbar.

 $\triangle$  - Start menu

- Web browser: opens the integrated web browser, which displays the [Device data](#page-44-0) (Page [45\)](#page-44-0) as the home page by default. The web browser supports HTML, XML, CSS, JavaScript and Java so that you can establish any type of connection to the Intranet/Internet.
- Screen brightness: adjusts the screen brightness of the background lighting. Two buttons "+" and "-" are displayed on the right for this purpose.
- Clean screen: you use this function to disable the touch screen for inputs for a 15 second period, for example, if the screen is being cleaned (see section ["Disabling the touch](#page-105-1)  [screen](#page-105-1) (Page [106\)](#page-105-1)").
- Calibration: calibrates the touch on the touch screen (see section "Calibrating the touch [screen](#page-105-0) (Page [106\)](#page-105-0)").
- USB devices: (see section ["Operating a USB memory device](#page-102-0) (Page [103\)](#page-102-0)").
- Restart: restarts the device (see section ["Switching on and testing the device](#page-36-0) (Page [37\)](#page-36-0)").
- Configuration: central configuration settings of the device.

RDP-1 Connection list, shows the client-server connection that is currently

#### displayed

B

If you touch the  $\Box$  icon, a list of started client-server connections appears. You use the "Favorites" icon to start a client-server connection. The icons have the following meaning:

- Green check mark: Client-server connection is running.
- Red X: Client-server is interrupted (see section ["Interrupting and restoring a connection](#page-37-0) (Page [38\)](#page-37-0)")

### **Note**

### Maximum number of connections

A maximum of 5 client-server connections can be started at the same time, but only one SINUMERIK connection. The screen can no longer be operated when you start a second SINUMERIK connection.

When an attempt is made to start a sixth connection, an error message appears and a selection of started connections is displayed from which a connection can be closed. Close the active SINUMERIK connection before you start a new SINUMERIK connection.

You close a connection using the "X" on the right.

Go to the preceding started client-server connection

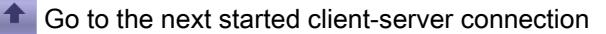

 $\star$  - Favorites

List of client-server connections selected for the taskbar. If you select a client-server connection from the list, the corresponding connection will be established.

On-screen keyboard

Displays the on-screen keyboard. Use the on-screen keyboard to enter alphanumeric values, special characters and function key commands. The on-screen keyboard is automatically displayed if you edit a field. If you touch the icon again, the on-screen keyboard is hidden.

### Taskbar is minimized

If the "Minimized" option is selected in the "Taskbar" area in desktop settings "Configuration > Desktop", the taskbar is only displayed when you touch the button with the "Maximize" arrow on the edge of the screen.

# Taskbar is hidden

If the "Always hidden" option is selected in the "Taskbar" area in the desktop settings, the taskbar will always be hidden and cannot be displayed.

#### **Note**

If the administrator saves changes of configuration settings, the display and position of the taskbar may be changed.

### <span id="page-98-0"></span>See also

[Desktop settings](#page-65-0) (Page [66\)](#page-65-0)

# 7.3.2 Starting a connection

### **Overview**

From the Industrial Thin Client, you can establish a connection to a server with the configured connection settings. The following connection types are supported:

- RDP
- Sm@rtServer/VNC
- SINUMERIK: Bootloader and Viewer are started. A selection menu with the "Open" command is displayed.
- WinCC OA
- Web: besides the web connection, additional web settings are required for the web browser that displays the web connection.

### **Note**

### Limited number of client-server connections

A maximum of 5 client-server connections can be started at the same time. If a 6th connection is activated, an error message appears

Only one SINUMERIK connection can be started at any one time. If a 2nd connection is activated, the screen no longer operable.

You can also open the web browser separately in order to connect to the Internet.

### Procedure for client-server connection

Proceed as follows to establish a client-server connection:

- 1. Touch the  $\star\text{-}$  "Favorites" icon in the taskbar.
- 2. Select a client-server connection.

The configured connection to the server or system network will be started.

# Procedure for web browser

Proceed as follows to establish a connection to the Internet or an intranet:

1. Select the "Web browser" menu command in the taskbar of the  $\bullet$  Start menu. The web browser will open.

The IP address of the device is stored as the home page. The home page displays important device data and network settings.

2. Specify a valid Internet address in the address line of the web browser.

# Special features

### SINUMERIK

The automatic assignment of the IP address is activated temporarily in the network settings. The SINUMERIK Bootloader briefly displays the IP address of the server currently connected.

The SINUMERIK server first starts the SINUMERIK Bootloader, which loads SINUMERIK Viewer with the configuration file on the Industrial Thin Client. Afterwards the SINUMERIK user interface is displayed on the Industrial Thin Client. For additional information on operation and authorizations, refer to the documentation "SINUMERIK manual "Operator components and networking" (6FC5397-1AP10-5AA0) [\(http://www.automation.siemens.com/doconweb/\)](http://www.automation.siemens.com/doconweb/)".

### **Note**

## TCU service menu

To get to the TCU Service menu, close the SINUMERIK Viewer.

## See also

[Desktop settings](#page-65-0) (Page [66\)](#page-65-0)

# 7.3.3 Changing from one connection to another

You can easily change between the started client-server connections.

- **EX** RDP:1 Connection list: Select a different client-server connection using the icon.
- $\blacktriangleright$  Go to the preceding started client-server connection.
- $\Box$  Go to the next started client-server connection.

# 7.3.4 Terminating a connection

# Introduction

You can terminate a client-server connection as follows:

- Using the "Close" menu command (see below).
- For more options refer to "Special features".

# Procedure

Proceed as follows to terminate an active client-server connection:

- 1. Touch the "Connection list" icon in the taskbar. A list of all started client-server connections opens.
- 2. Choose the "Close" menu command next to the connection.
- 3. If required, enter the connection password (see section ["Password settings](#page-62-0) (Page [63\)](#page-62-0)").

## **Note**

### **Misuse**

RDP can be set on the server so that the user stored in the connection settings remains logged in even after an RDP connection has been terminated.

Make sure that only authorized persons have access to the device or log off (see Special features).

### Administrator password

You can also enter the administrator password instead of the connection password.

## Special features

RDP

### **Note**

Terminate the RDP connection alternatively by using "Start" > "Disconnect". The "RDP session has been terminated by peer!" dialog box will be displayed on the device; acknowledge it with "OK". The connection password is not requested.

You log off from the RDP server with "Start" > "Logoff".

### SINUMERIK

The connection to the SINUMERIK system network is terminated. The network settings are reset to the values they had before the SINUMERIK connection was started.

## See also

[Starting a connection](#page-98-0) (Page [99\)](#page-98-0)

# 7.4 Operating the on-screen keyboard

# On-screen keyboard

If you have not connected an external keyboard to the device, use the on-screen keyboard for inputs, e.g., in the configuration settings.

The on-screen keyboard is opened automatically provided:

- You activate an entry field in the configuration dialogs of the Thin Client.
- You use the Sm@rtServer connection type and activate an entry field on the server.

## Note

### On-screen keyboard

A German-language on-screen keyboard and an English-language on-screen keyboard are available on the device. The keyboard language is set in the Start menu "Configuration > System".

# Operating the on-screen keyboard

You operate the on-screen keyboard by directly touching the keys of the keyboard on the touch screen. The functions of the keys on the on-screen keyboard are basically the same as those on an external keyboard.

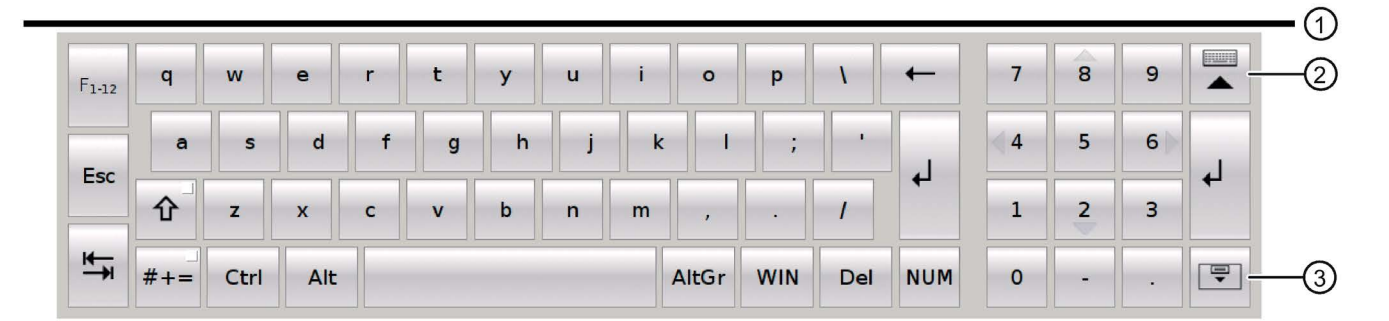

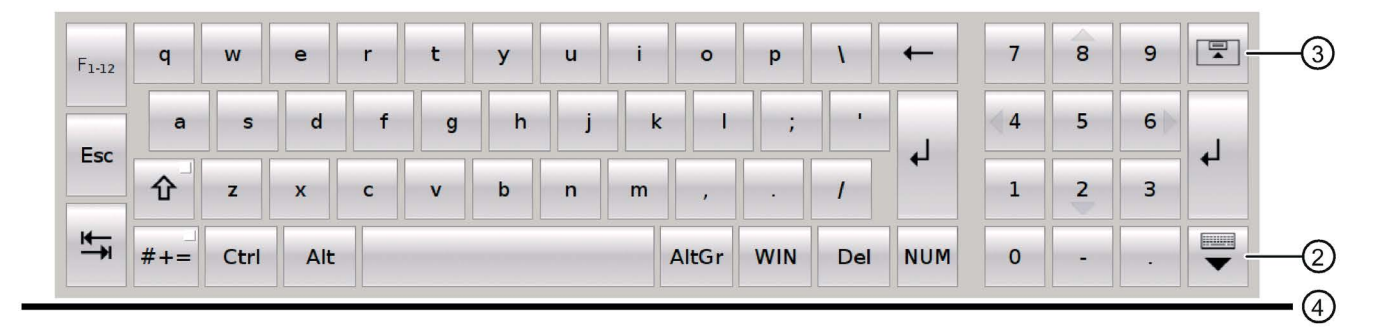

You can move the on-screen keyboard as shown below:

- $\bullet$  In the desktop settings, you can position the on-screen keyboard at the top  $\textcircled{1}$  or bottom ④ edge of the screen.
- Depending on the position at the screen edge, the buttons ② and ③ on the right change:
- The button 2 closes the on-screen keyboard.
- The button ③ moves the on-screen keyboard to the other edge of the screen (top or bottom).

### Windows key

The "Win" key corresponds to the Windows key on a mechanical keyboard. You use this key to open the Windows Start menu.

### Number pad

The on-screen keyboard has a separate number pad that you open with the "NUM" key. If you have connected an external keyboard, you cannot make any entries via the number pad of the external keyboard.

## Latch function

If you keep the buttons <Ctrl>, <Alt>, <AltGr> and <WIN> pressed for some time, they are permanently enabled as though they are being pressed even after you have released them.

# <span id="page-102-0"></span>7.5 Operating a USB memory device

## Introduction

Use the USB port on the back of the device to access connected USB storage devices.

## RDP

In the case of an RDP connection you have read and write access to one or several USB storage devices.

With active RDP connection the USB storage devices are exported to the RDP server. A folder with the name "media on <Client hostname>" is created in Windows Explorer, in which a separate subfolder is displayed for each USB storage device. If you change the host name in the configuration settings of the device, the name of the folder is adapted automatically on the RDP server.

### Operating the device

7.5 Operating a USB memory device

# SINUMERIK

In case of a SINUMERIK connection you have read and write access to the folder structure of a single (the first) USB storage device through an HMI button. Additional information is available in the SINUMERIK manual "Operator components and networking" (6FC5397- 1AP10-5AA0) [\(http://www.automation.siemens.com/doconweb/\)](http://www.automation.siemens.com/doconweb/).

## Requirement

- The "Connect USB device as drive" option is selected in the connection settings in "Settings > Configuration > Connections".
- SINUMERIK: The USB port is enabled in the HMI, see Chapter "Configuring a server", Section ["SINUMERIK](#page-91-0) (Page [92\)](#page-91-0)".

### Procedure

- 1. Insert the USB memory device in the USB port on the device.
- 2. Choose "Settings > USB devices" in the taskbar. A media explorer opens.
- 3. Touch the "View details" icon in the menu bar.
- 4. Open the desired folder in the tree menu on the left. Its content is displayed in the window on the right.
- 5. You can cut, copy, paste, and delete files via the menu bar.
- 6. You use the navigation buttons to navigate back, up, and to the root directory of the USB drive.

## Removing a USB memory device

To remove the USB memory device, proceed as follows:

- 1. Make sure the device is no longer being accessed.
- 2. Close the accessing application.
- 3. Close the media explorer via the connection list in the taskbar.
- 4. Wait for 5 to 10 seconds.
- 5. Remove the USB memory device from the USB port of the device.

### See also

[Connecting a USB device](#page-34-0) (Page [35\)](#page-34-0)

# Device maintenance and repair

# 8.1 Cleaning the device front

## Introduction

The device is designed for low-maintenance operation. Nevertheless, you should clean the touch screen periodically.

# Requirement

- Damp cleaning cloth
- Washing up liquid or foaming screen cleaning agent

# Procedure

# WARNING

### Unintentional response

If you clean the touch screen while it is switched on, you could initiate operator controls by mistake.

Switch off the device or - if running - clean the touch screen only when it is in the disabled state! Note that the touch screen disable automatically ends after 15 seconds.

### Damage caused by unauthorized cleaning products

Use of compressed air, steam jets, aggressive solvents, or scouring powder will damage the device.

Do not clean the device with compressed air or steam jets. Do not use aggressive solvents or scouring powder.

Proceed as follows:

- 1. Switch off the device or disable the touch screen.
- 2. Spray the cleaning solution onto a cleaning cloth.

Do not spray directly onto the device.

3. Clean the device.

When cleaning the display wipe from the screen edge inwards.

# <span id="page-105-1"></span>8.2 Disabling the touch screen

# **Cleaning**

You can clean the touch screen of the HMI device when it is switched on and a connection is active. To do this you must disable the touch screen.

# WARNING

# Unintentional response

If you clean the touch screen while it is switched on, you could initiate operator controls by mistake.

Switch off the device or - if running - clean the touch screen only when it is in the disabled state! Note that the touch screen disable automatically ends after 15 seconds.

# **Procedure**

To disable the touch screen, proceed as follows:

1. Choose "Clean screen" in the Start menu in the taskbar.

After 15 seconds the disable automatically ends.

- 2. Clean the touch screen.
- 3. If you want to continue cleaning, choose "Clean screen" again in the Start menu.

# <span id="page-105-0"></span>8.3 Calibrating the touch screen

If the position touched on the touch screen during operation no longer agrees with the position evaluated by the touch screen, the touch screen must be recalibrated.

# Procedure

- 1. Choose "Calibrate" in the Start menu.
- 2. Start the calibration with the "Yes" button.
- 3. Touch the crosses displayed on the touch screen for several seconds, until the cross is moved. Several measurements are performed in each case and averaged.

A corresponding message appears when the calibration is finished.

If the touch screen cannot be operated on account of an error during calibration, the following options are available for restarting the calibration:

- Using an external mouse to open the calibration on the device
- Restore to factory settings

# 8.4 Spare parts and repairs

# **Repairs**

In case of repair, the device must be shipped to the Return Center in Fürth. The address is:

Siemens AG Industry Sector Returns Center Siemensstr. 2-4 90766 Fürth **Germany** For additional information, refer to the Internet at "Spare parts and repairs

[\(http://support.automation.siemens.com/WW/view/en/16611927\)](http://support.automation.siemens.com/WW/view/en/16611927)".

# Spare parts

Spare parts and accessories for the HMI device can be found in Chapter [Accessories](#page-13-0) (Page [14\)](#page-13-0).

# Device maintenance and repair

8.4 Spare parts and repairs
# Technical specifications 9

# 9.1 Certificates and approvals

#### <span id="page-108-0"></span>Approvals

#### **NOTICE**

#### **Applicability**

The following overview shows possible approvals. The device itself is certified only as shown on the rear of the device.

# <span id="page-108-1"></span>CE approval

<span id="page-108-2"></span>( F

The device meets the general and safety-related requirements of the EMC Directive (2004/108/EC "Electromagnetic Compatibility") and conforms to the harmonized European standards (EN) for programmable logic controllers published in the official gazettes of the European Union:

● 94/9/EU "Devices and protection systems for use as prescribed in potentially explosive areas" (Guidelines for Explosion Protection)

#### ● EC Declaration of Conformity

The EC Declarations of Conformity are available to the relevant authorities at the following address:

Siemens Aktiengesellschaft Industry Sector I IA AS FA DH AMB PO Box 1963 D-92209 Amberg, Germany

#### <span id="page-108-3"></span>UL approval

Underwriters Laboratories Inc., to

- UL 508 (Industrial Control Equipment)
- CSA C22.2 No. 142 (Process Control Equipment)

or

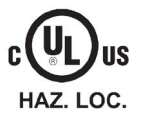

- Underwriters Laboratories Inc., to
- UL 508 (Industrial Control Equipment)
- CSA C22.2 No. 142 (Process Control Equipment)
- ANSI/ISA 12.12.01
- CSA-213 (Hazardous Location)

Industrial Thin Client ITC1200, ITC1500, ITC1900, ITC2200 Operating Instructions, 06/2015, A5E35936320-AA 109 9.1 Certificates and approvals

Approved for use in

- Class I, Division 2, Group A, B, C, D or
- Class I, Zone 2, Group IIC or
- non-hazardous locations

#### <span id="page-109-1"></span>FM Approval

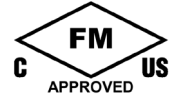

Factory Mutual Research (FM) conforming to

- Approval Standard Class Number 3611, 3600, 3810
- ANSI/ISA 61010-1
- CSA C22.2 No. 213
- CSA C22.2 No. 1010.1

Approved for use in

- Class I, Division 2, Group A, B, C, D T4
- Class I, Zone 2, Group IIC T4

#### <span id="page-109-2"></span>Ex approval

The following approvals apply to the device in accordance with

- EN 60079-0:2009
- EN 60079-15:2005
- EN 60079-31:2009

valid:

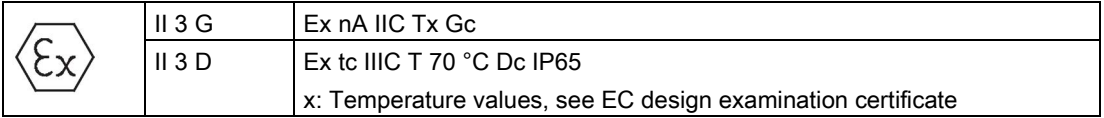

The EC type examination certificates are available on the Internet at:

Technical Support [\(http://www.siemens.de/automation/csi\\_en\\_WW\)](http://www.siemens.de/automation/csi_en_WW)

#### <span id="page-109-0"></span>Marking for Australia

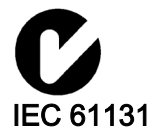

The device meets the requirements of standard AS/NZS 2064 (Class A).

The device meets the requirements and criteria of IEC 61131-2, programmable logic controllers, part 2: Operating resource requirements and tests.

#### **KORFA**

 $\boxtimes$ 

This product meets the requirements of Korean certification.

This product satisfies the requirement of the Korean Certification (KC Mark).

이 기기는 업무용(A급) 전자파 적합기기로서 판매자 또는 사용자는 이 점을 주의하시기 바라며 가정 외의 지역에서 사용하는 것을 목적으로 합니다.

# 9.2 Directives and declarations

#### 9.2.1 Electromagnetic compatibility

#### Introduction

The device fulfills the requirements of the EMC law of the single European market, among others.

#### <span id="page-110-1"></span>EMC-compliant device installation

EMC-compliant installation of the device and the use of interference-proof cables provide the bases for trouble-free operation. The description "Guidelines for Interference-free Setup of PLCs" is also valid for the device installation.

#### <span id="page-110-2"></span><span id="page-110-0"></span>Use in industry

The device is designed for industrial use, Limit Class A. The following standards are met for this:

- Requirements for emitted interference, EN 61000-6-4:2007
- Requirements for immunity to interference, DIN EN 61000-6-2:2005

#### Residential use

#### **Note**

#### Interference with radio / TV reception

The device is not suitable for use in residential areas.

If the device is used in a residential area, you must take measures to achieve Limit Class B conforming to EN 55016 for RF interference.

A suitable measure for achieving the required RF interference level for Limit Class B includes for example:

- Installation of the device in a grounded control cabinet
- Use of filters in electrical supply lines

Individual acceptance is required.

9.2 Directives and declarations

# 9.2.2 ESD guideline

#### <span id="page-111-0"></span>What does ESD mean?

An electronic module is equipped with highly integrated components. Due to their design, electronic components are highly sensitive to overvoltage and thus to the discharge of static electricity. Such electronic components or modules are labeled as electrostatic sensitive devices.

The following abbreviations are commonly used for electrostatic sensitive devices:

- ESD Electrostatic sensitive device
- ESD Electrostatic Sensitive Device as a common international designation

Electrostatic sensitive devices can be labeled with an appropriate symbol.

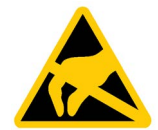

## **NOTICE**

#### Damage to ESD from touch

Electrostatic sensitive devices, ESD, can be destroyed by voltages which are far below the human perception limit. If you touch a component or electrical connections of a module without discharging any electrostatic energy, these voltages may arise.

The damage to a module by an overvoltage can often not be immediately detected and only becomes evident after an extended period of operation. The consequences are incalculable and range from unforeseeable malfunctions to a total failure of the machine or plant.

Avoid touching components directly. Make sure that persons, the workstation and the packaging are properly grounded.

#### **Charge**

Every person without a conductive connection to the electrical potential of his/her surroundings can be electrostatically charged.

The material with which this person comes into contact is of particular significance. The figure shows the maximum electrostatic voltages with which a person is charged, depending on humidity and material. These values conform to the specifications of IEC 61000-4-2.

9.2 Directives and declarations

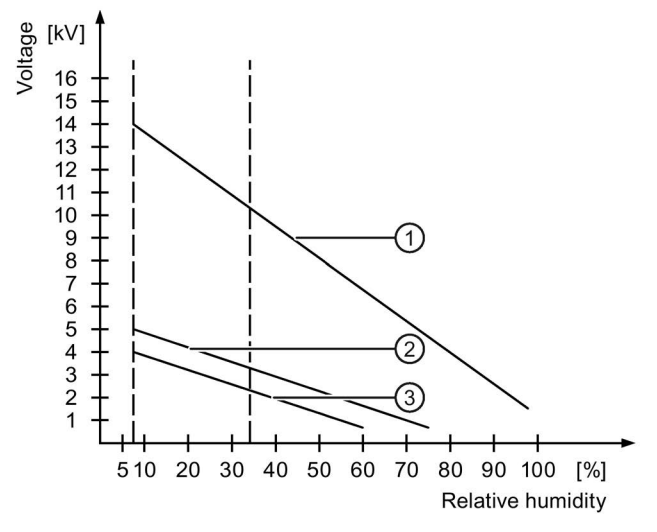

① Synthetic materials

② Wool

③ Antistatic materials such as wood or concrete

#### NOTICE

#### Grounding measures

There is no equipotential bonding without grounding. An electrostatic charge is not discharged and may damage the ESD.

Protect yourself against discharge of static electricity. When working with electrostatic sensitive devices, make sure that the person and the workplace are properly grounded.

#### <span id="page-112-0"></span>Protective measures against discharge of static electricity

- Disconnect the power supply before you install or remove modules which are sensitive to ESD.
- Pay attention to good grounding:
	- When handling electrostatical sensitive devices, make sure that persons, the workstation and devices, tools and packaging used are properly grounded. In this manner, you avoid static discharge.
- Avoid direct contact:
	- As a general rule, do not touch electrostatic sensitive devices, except in the case of unavoidable maintenance work.
	- Hold the modules at their edge so that you do not touch the connector pins or conductor paths. In this way, the discharge energy does not reach and damage the sensitive components.
	- Discharge your body electrostatically before you take a measurement at a module. Do so by touching grounded metallic parts. Always use grounded measuring instruments.

# 9.3 Dimensional drawings

# 9.3.1 Dimensional drawings of ITC1200

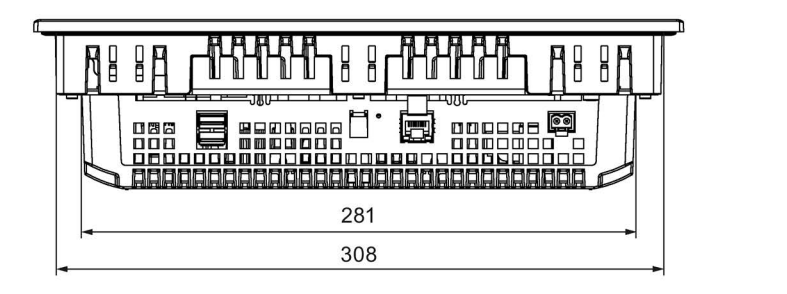

All dimensions in mm.

86.4

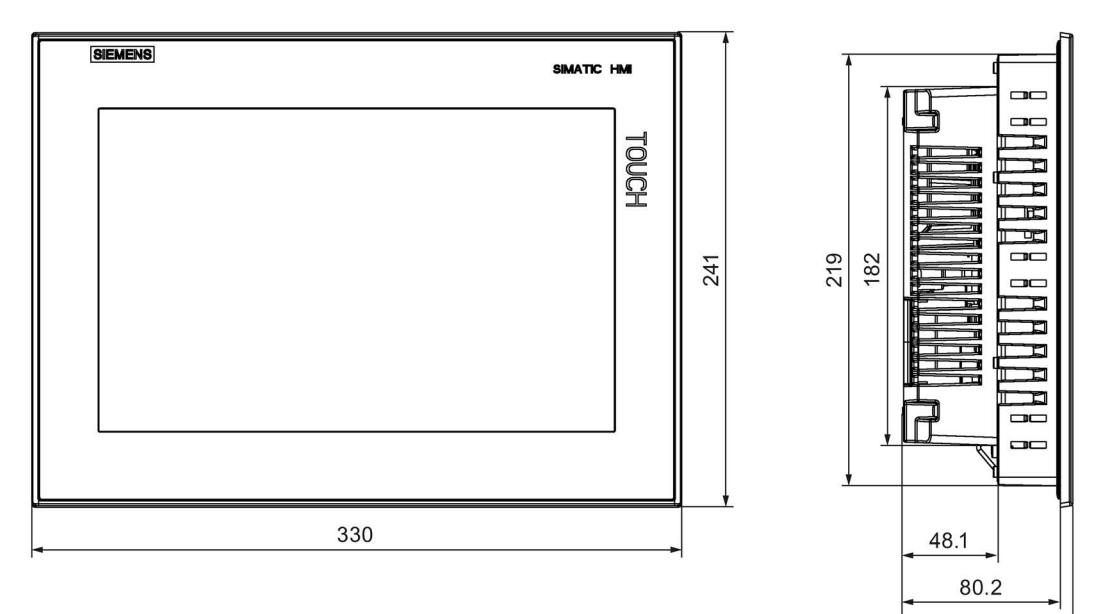

# 9.3.2 Dimensional drawings of ITC1500

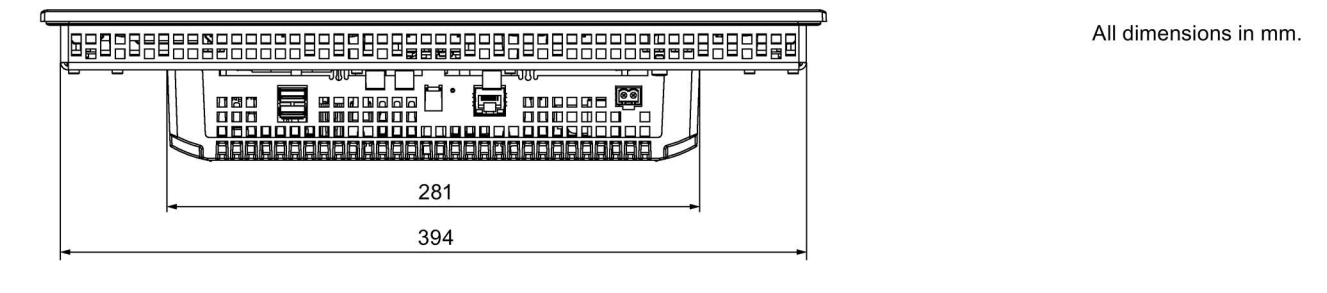

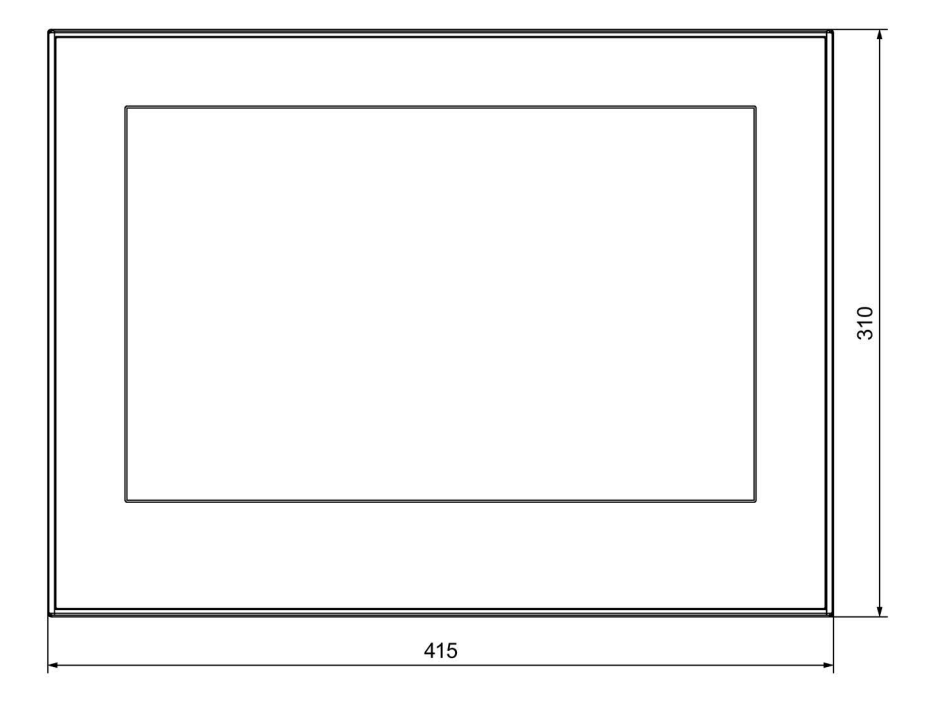

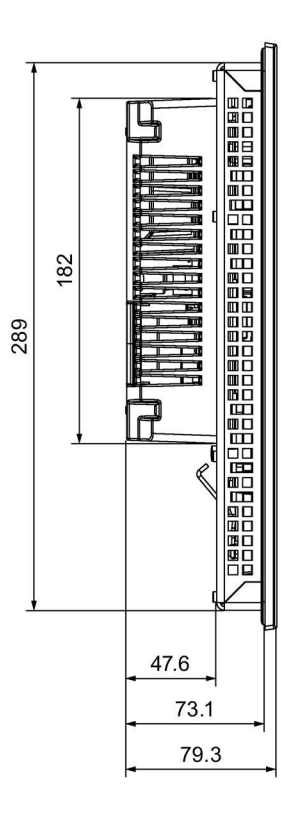

# 9.3.3 Dimensional drawings of ITC1900

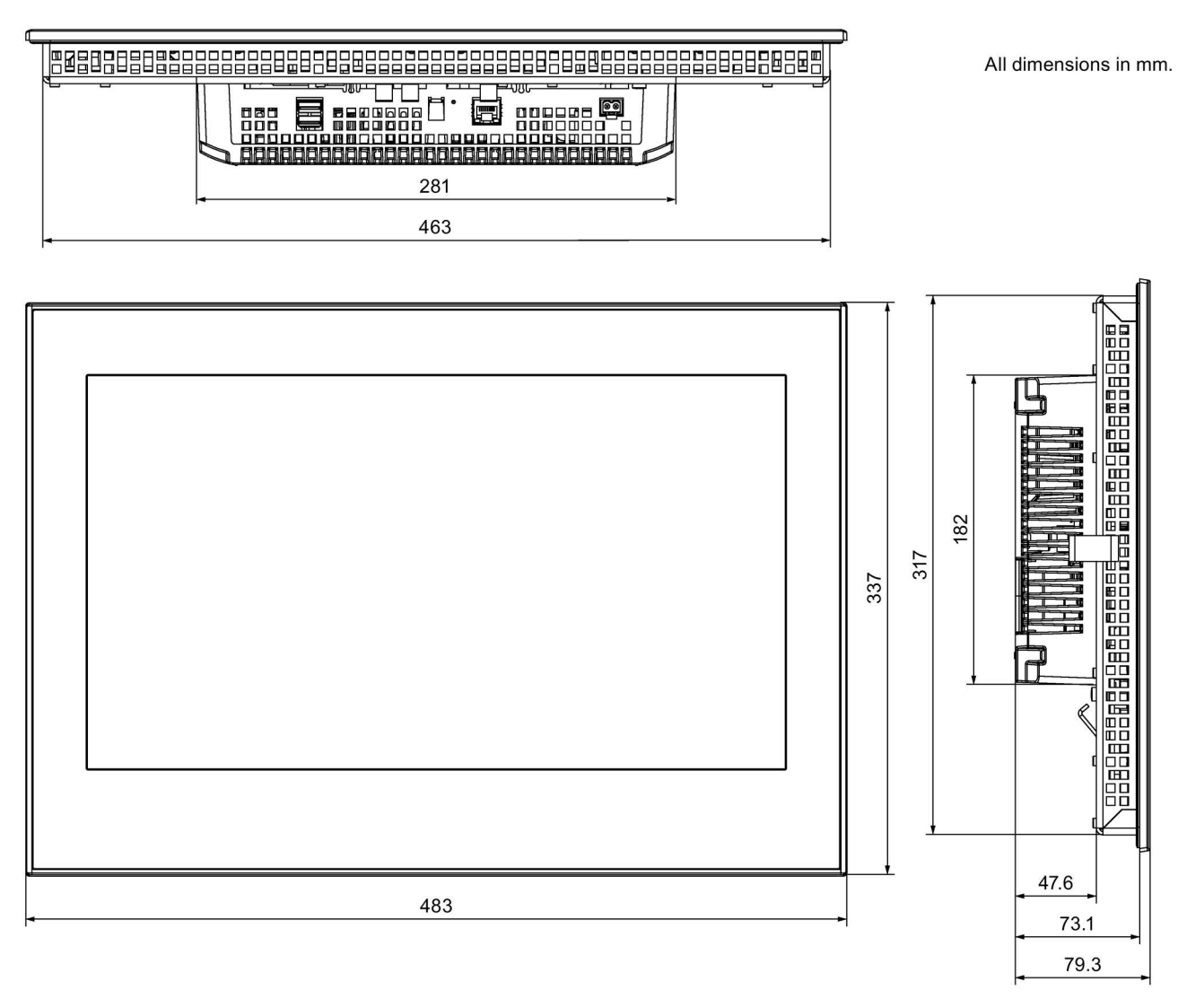

# 9.3.4 Dimensional drawings of ITC2200

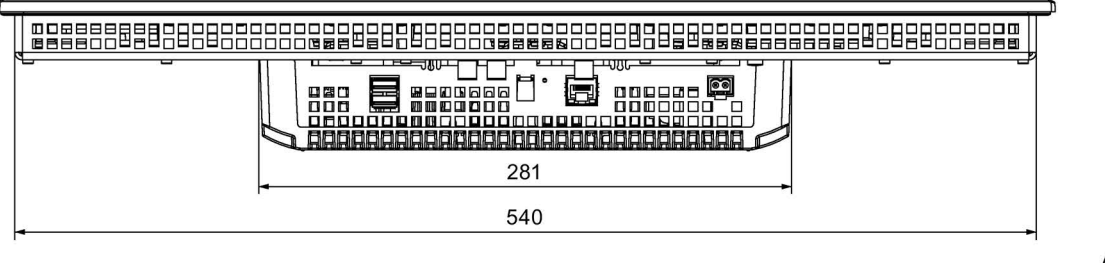

All dimensions in mm.

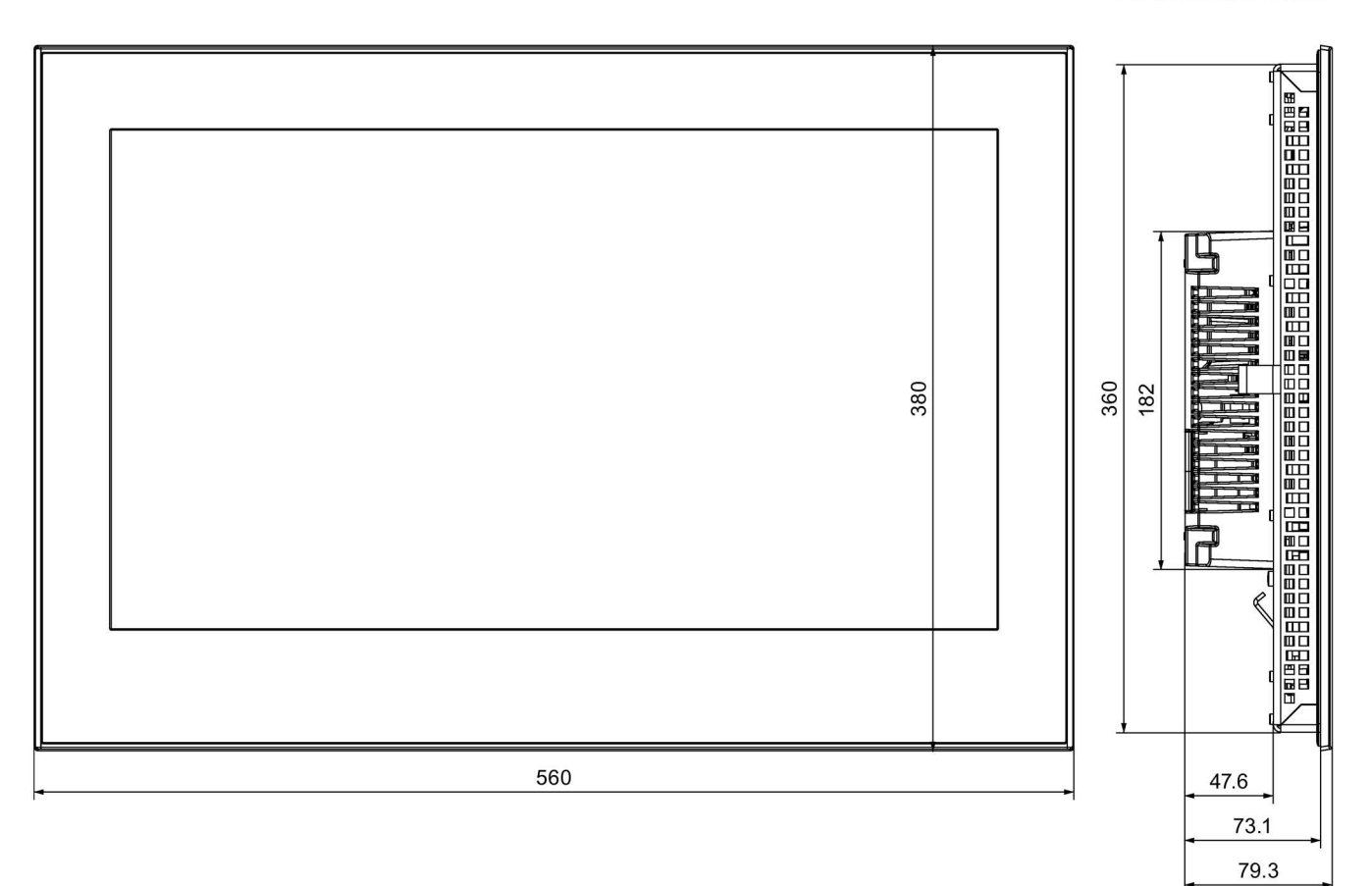

# 9.4 Technical specifications

# 9.4.1 General technical specifications

#### <span id="page-117-1"></span>Weight

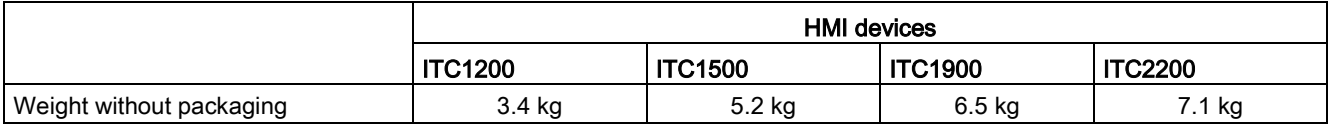

#### <span id="page-117-0"></span>**Display**

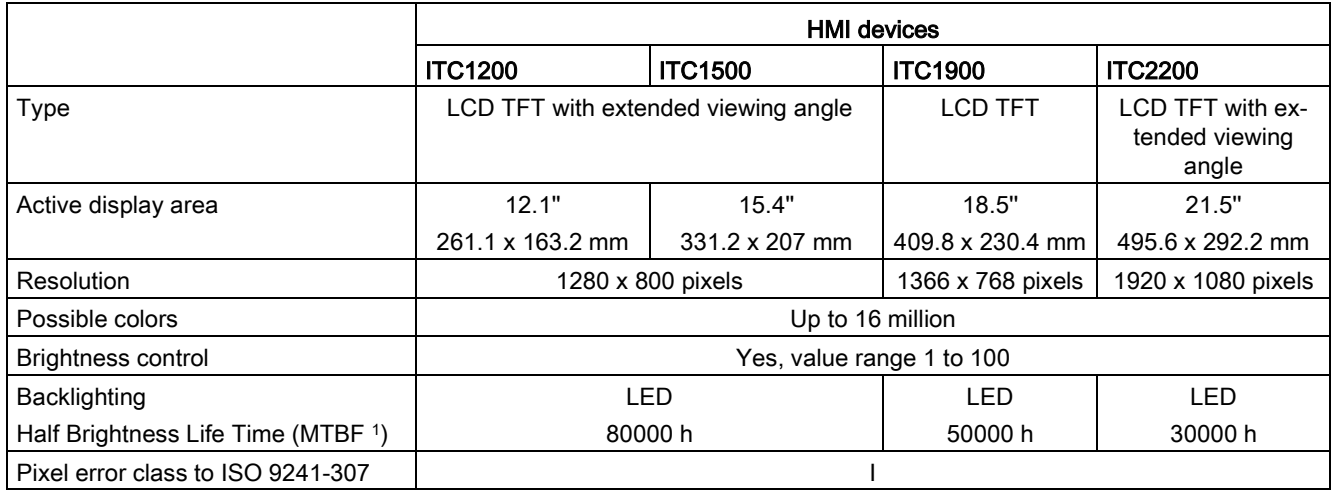

<sup>1</sup> MTBF: Operating hours after which the maximum screen brightness is reduced by half compared to the original value. MTBF is increased by using the integrated dimming function, for example time-controlled via screen saver or centrally via PROFIenergy.

#### <span id="page-117-2"></span>Input device

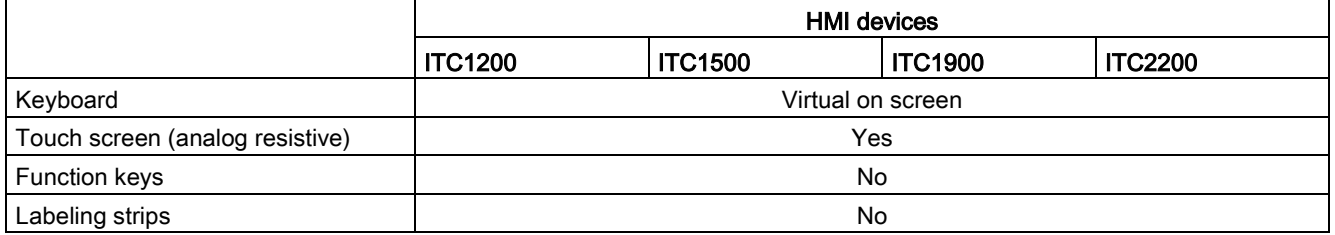

### <span id="page-118-1"></span>Memory

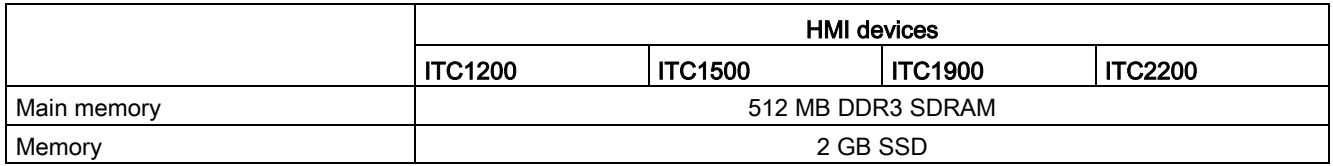

#### <span id="page-118-0"></span>Interfaces

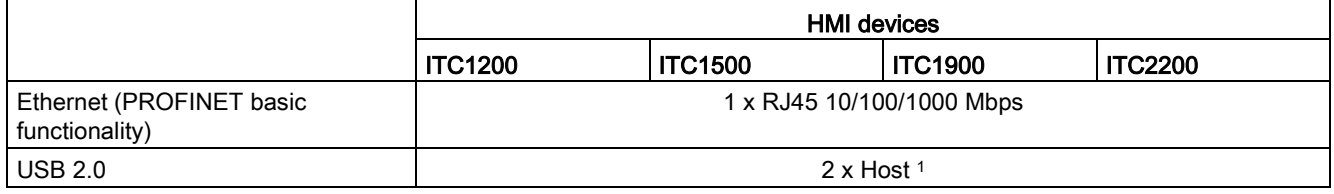

<span id="page-118-2"></span><sup>1</sup> USB type A, maximum load 500 mA, equivalent to USB standard 2.0

#### Power supply

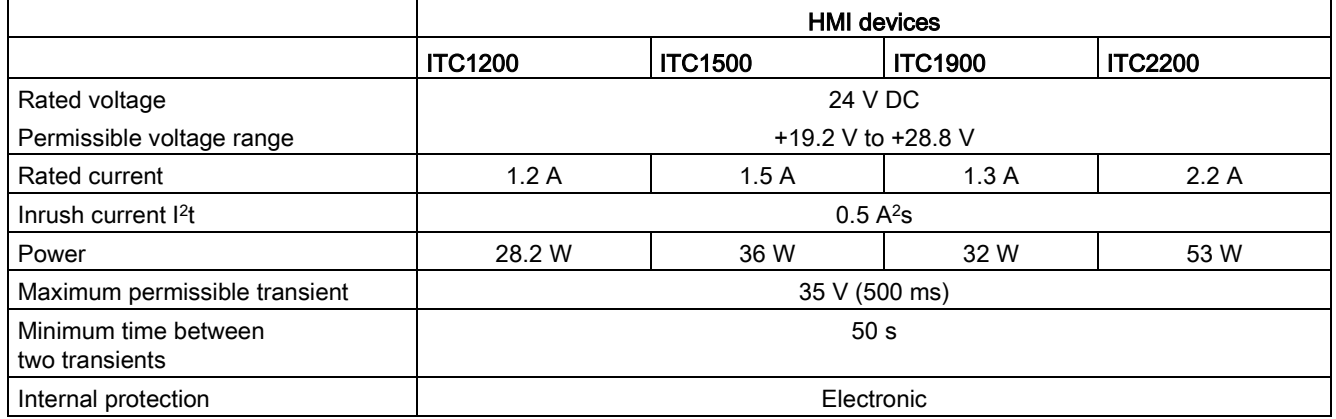

#### **Miscellaneous**

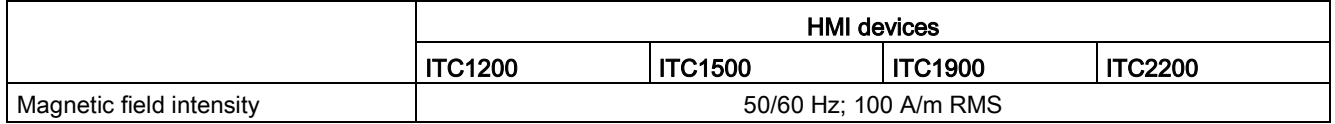

9.4 Technical specifications

# 9.4.2 Performance data

#### Performance values

The performance depends on the network capacity in your system. With the SIMATIC WinCC Sm@rtServer option, the performance varies within the values specified in the WinCC documentation.

#### See also

FAQ 25576569 [\(http://support.automation.siemens.com/WW/view/en/25576569\)](http://support.automation.siemens.com/WW/view/en/25576569)

#### 9.4.3 Ambient conditions

#### 9.4.3.1 Transport and storage conditions

#### <span id="page-119-0"></span>Mechanical and climatic conditions for transportation and storage

The requirements regarding transport and storage conditions for the device are more stringent than those laid down in IEC 61131-2. The following requirements apply to the transport and storage of the device in its original packaging.

The climatic conditions conform to the following standards:

- IEC 60721-3-2, Class 3K7 for storage
- IEC 60721-3-2, Class 2K4 for transport

The mechanical conditions correspond to IEC 61131-2.

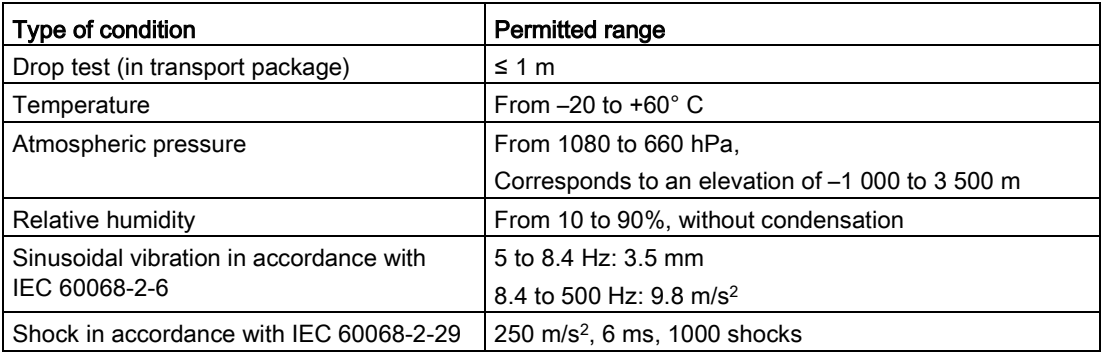

#### <span id="page-120-2"></span>**Note**

#### <span id="page-120-1"></span>Avoid dewing

If the HMI device is subjected to low temperatures or extreme fluctuations in temperature during transportation, moisture could occur on or inside the HMI device. Dewing can occur. This can cause malfunctions.

The device must be brought to room temperature before it is commissioned. Do not expose it to direct heat radiation from a heating device. If there is condensation, wait approximately 4 hours until the device has dried completely before switching it on.

Proper transport and storage, installation and assembly as well as careful operation and maintenance are prerequisites for trouble-free and safe operation of the device.

Non-compliance shall result in the voiding of the device warranty.

#### 9.4.3.2 Operating conditions

#### <span id="page-120-3"></span>Mechanical and climatic conditions of use

The HMI device is intended for use in locations protected from the effects of the weather. The conditions of use meet the requirements for DIN IEC 60721-3-3:

- Class 3M3 (mechanical requirements)
- Class 3K3 (climatic requirements)

#### <span id="page-120-4"></span>Use with additional measures

The device should not be used at the following locations unless additional measures are taken:

- In locations with a high degree of ionizing radiation
- In locations with severe operating conditions, for example, due to:
	- Corrosive vapors, gases, oils or chemicals
	- Electrical or magnetic fields of high intensity
- In plants that require special monitoring for example:
	- Elevators
	- Systems in especially hazardous rooms

#### <span id="page-120-0"></span>Mechanical ambient conditions

The mechanical ambient conditions for the device are specified in the following table in terms of sinusoidal vibration.

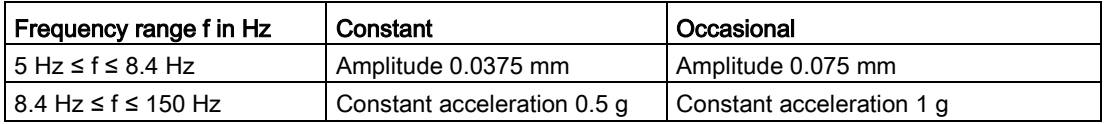

9.4 Technical specifications

#### Reducing vibrations

If the device is subjected to greater shocks or vibrations, you must take appropriate measures to reduce acceleration or amplitudes.

We recommend mounting the device on damping materials, such as rubber-metal vibration dampers.

#### <span id="page-121-1"></span>Testing mechanical ambient conditions

The following table provides information on the type and scope of tests for mechanical ambient conditions.

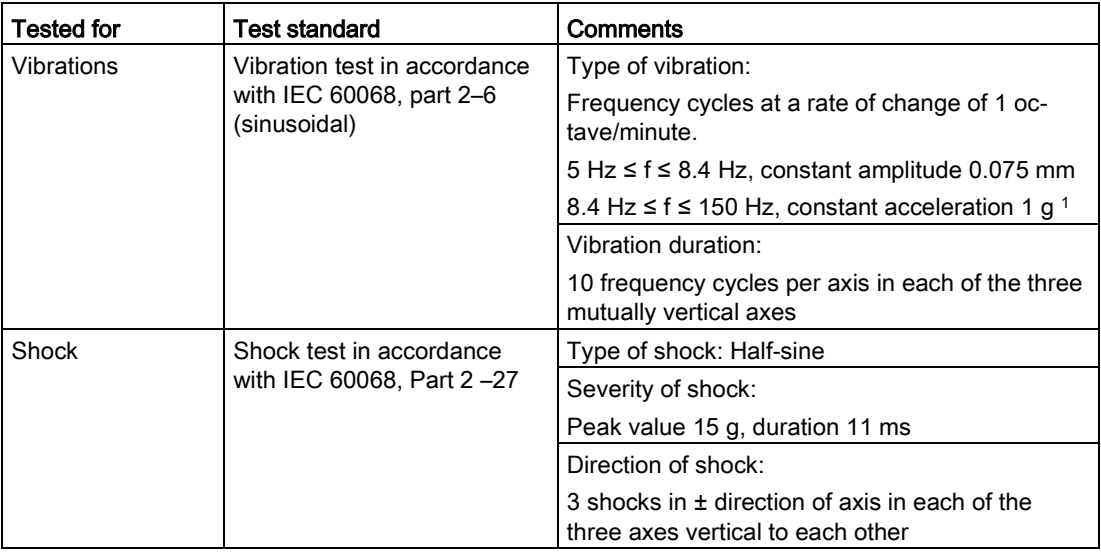

#### <span id="page-121-0"></span>Climatic ambient conditions

The following table shows the climatic ambient conditions for operation of the device.

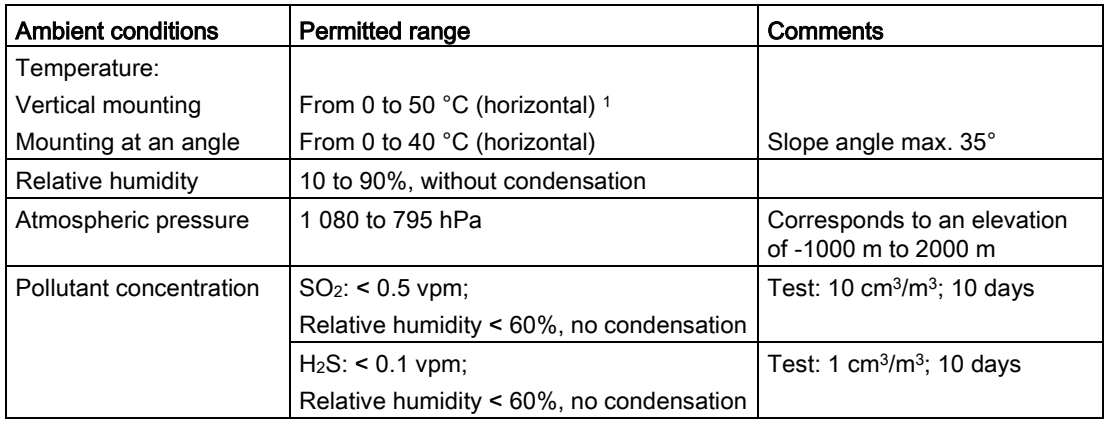

1 ITC1900 and ITC2200: From 0 to 45° C

#### <span id="page-122-0"></span>Pulse-shaped interference

The following table shows the electromagnetic compatibility of modules with regard to pulseshaped interference. This requires the device to meet the specifications and directives for electrical installation.

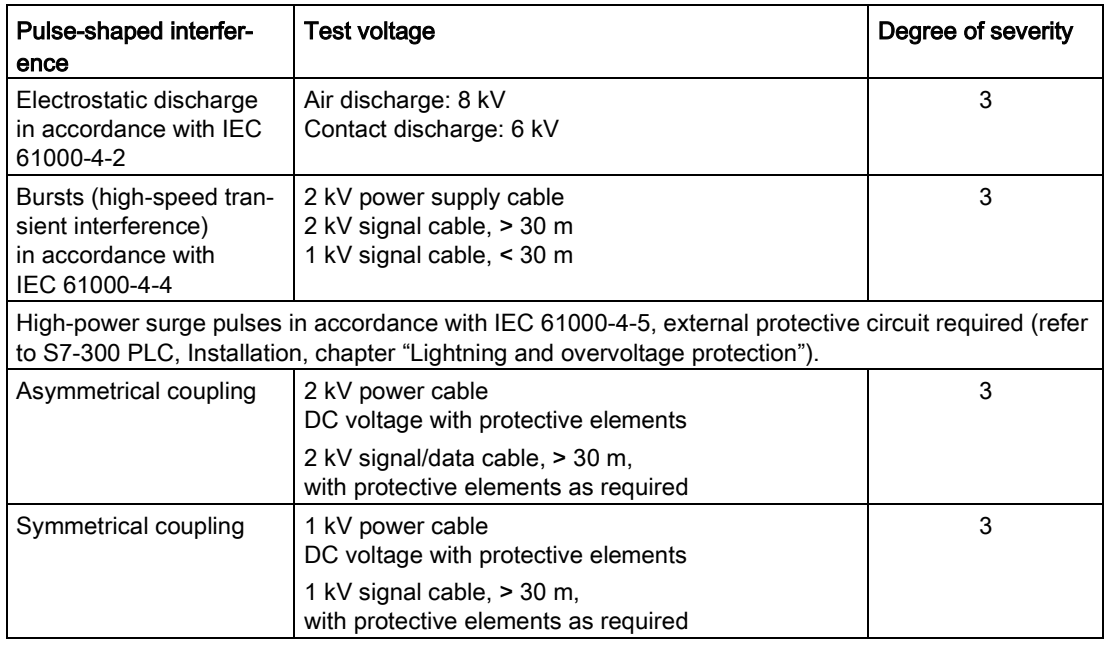

#### <span id="page-122-1"></span>Sinusoidal interference

The following table shows the EMC behavior of the modules with respect to sinusoidal interference. This requires the HMI device to meet the specifications and directives for electrical installation.

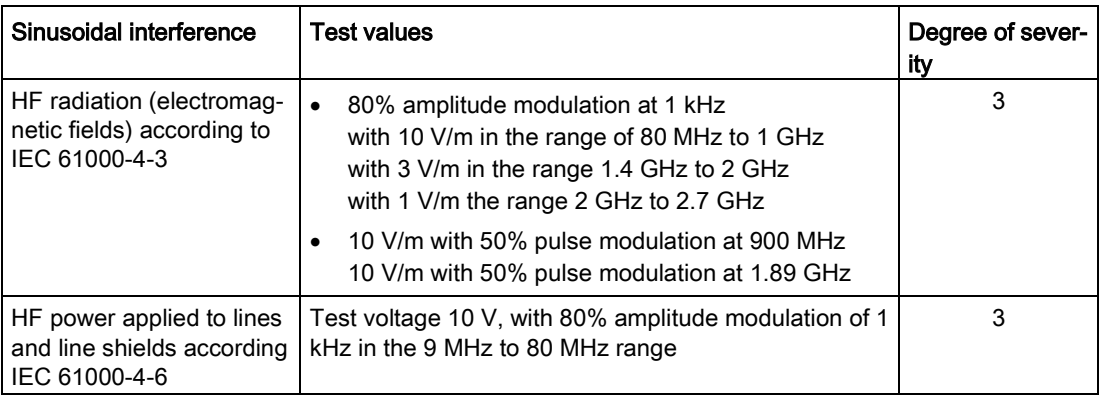

#### 9.4 Technical specifications

#### <span id="page-123-1"></span>Emission of radio interference

The following table shows the unwanted emissions from electromagnetic fields in accordance with EN 55016, Limit Value Class A, Group 1, measured at a distance of 10 m.

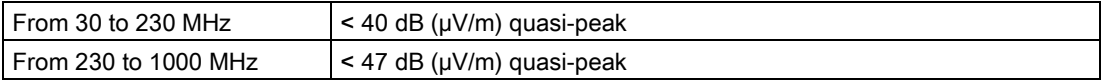

#### Additional measures

Before you connect a device to the public network, ensure that it is compliant with Limit Class B in accordance with EN 55022.

#### <span id="page-123-2"></span>9.4.3.3 Information on insulation tests, protection class and degree of protection

#### Test voltages

Insulation strength is demonstrated in the type test with the following test voltages in accordance with IEC 61131-2:

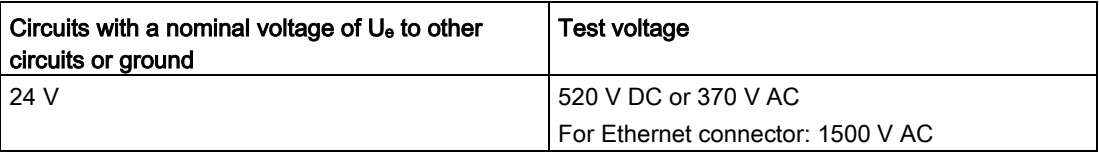

#### <span id="page-123-3"></span>Protection class

Protection Class I in accordance with IEC 61140, i.e. PE/ground terminal to profile rail required!

#### <span id="page-123-0"></span>Protection against foreign objects and water

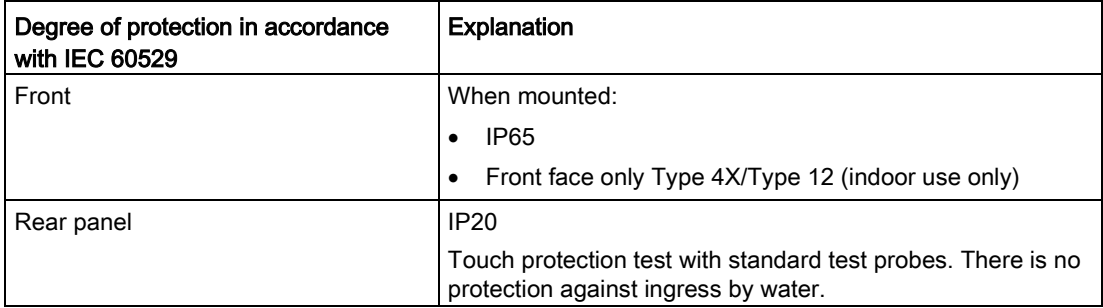

The front protection rating can only be guaranteed if the mounting seal lies flush against the mounting cut-out.

# 9.5 Description of the ports

## <span id="page-124-0"></span>9.5.1 Power supply

Plug connector, 2-pin

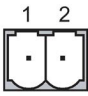

The following table shows the pin assignment of the power supply.

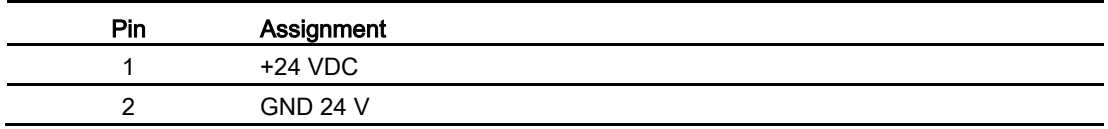

#### <span id="page-124-1"></span>9.5.2 USB

USB socket

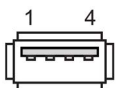

The following table shows the pin assignment of the USB port.

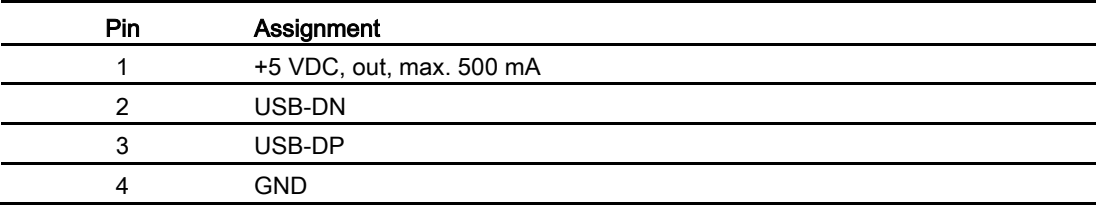

# 9.5.3 PROFINET (LAN) 10/100/1000 Mb

Models of 15" and more have this interface. Name of interface on HMI device: X3

RJ45 plug connector

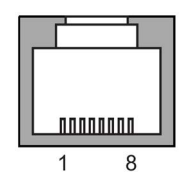

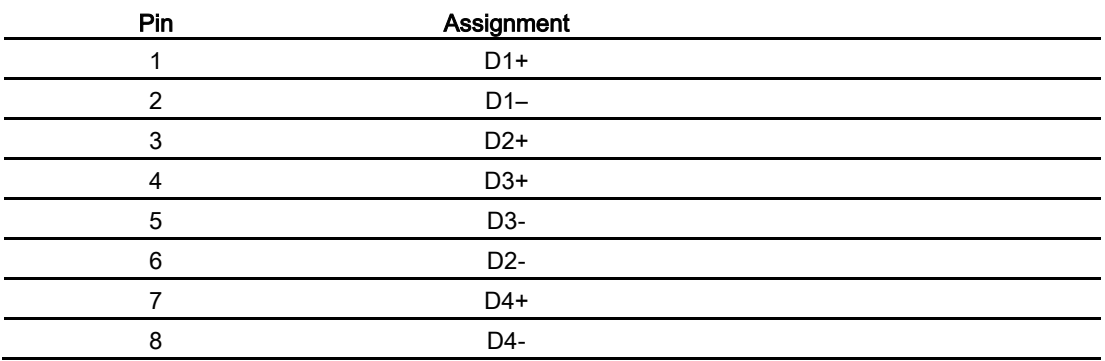

# **Technical Support**

# A.1 Service and support

You can find additional information and support for the products described on the Internet at the following addresses:

- Technical support [\(http://www.siemens.de/automation/csi\\_en\\_WW\)](http://www.siemens.de/automation/csi_en_WW)
- Support request form [\(http://www.siemens.com/automation/support-request\)](http://www.siemens.com/automation/support-request)
- After-sales information system for SIMATIC PC / PG [\(http://www.siemens.com/asis\)](http://www.siemens.com/asis)
- SIMATIC Documentation Collection [\(http://www.siemens.com/simatic-tech-doku-portal\)](http://www.siemens.com/simatic-tech-doku-portal)
- Your local representative [\(http://www.automation.siemens.com/mcms/aspa-db/en/Pages/default.aspx\)](http://www.automation.siemens.com/mcms/aspa-db/en/Pages/default.aspx)
- Training center [\(http://sitrain.automation.siemens.com/sitrainworld/?AppLang=en\)](http://sitrain.automation.siemens.com/sitrainworld/?AppLang=en)
- Industry Mall [\(http://mall.automation.siemens.com\)](http://mall.automation.siemens.com/)

When contacting your local representative or Technical Support, please have the following information at hand:

- Order number of the device (MLFB)
- BIOS version (industry PC) or image version (HMI device)
- Installed additional hardware
- Installed additional software

#### Tools & downloads

Please check regularly if updates and hotfixes are available for download to your device. The downloads are available on the Internet under "After Sales Information System SIMATIC PC/PG" (see above).

Technical Support

A.1 Service and support

# Abbreviations **B**

<span id="page-128-0"></span>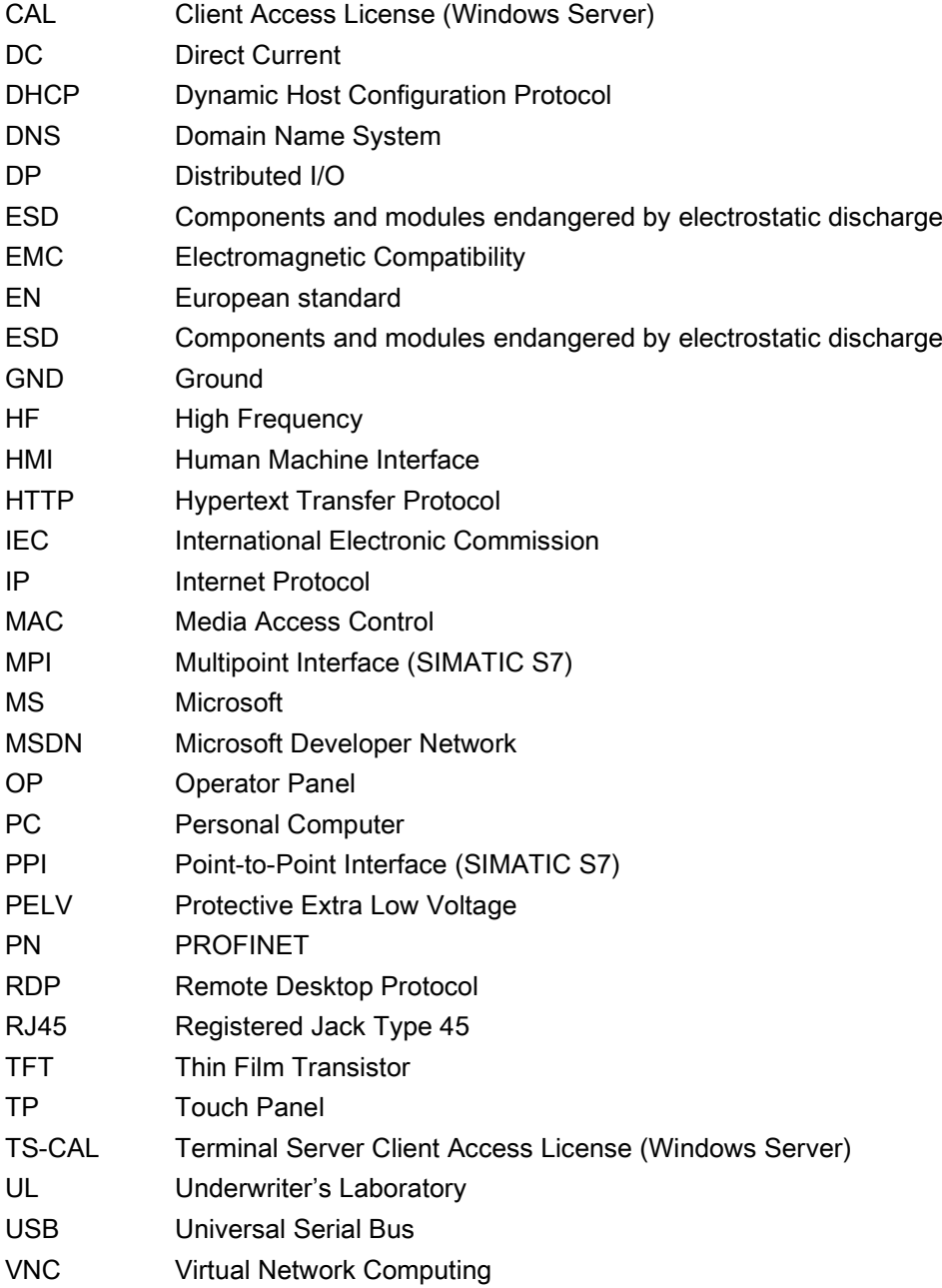

# **Glossary**

#### **Browser**

A browser is a computer program that is used to start Web sites in the Internet.

#### Client-server system

A client/server system is a network structure in which the resources are offered by a central server that the workstations (clients) can access.

#### Degree of protection

The degree of protection specifies the suitability of electronic equipment for a variety of ambient conditions – and the protection of persons against potential danger when using this equipment.

The degree of protection specified by IP differs from the protection class. But both involve protection against touching dangerous electric voltage. The degree of protection also classifies the protection of equipment against dirt and moisture.

#### Domain Name System (DNS)

The DNS is a service in the Internet that converts domain names into IP addresses.

#### Dynamic Host Configuration Protocol (DHCP)

DHCP enables dynamic assignment of an IP address and additional configuration parameters to computers in a network, via an appropriate server.

#### Electromagnetic Compatibility (EMC)

Electromagnetic compatibility (EMC) refers to a usually desirable state, in which technical equipment does not disturb one another with unwanted electrical or electromagnetic effects. Electromagnetic compatibility deals with technical and regulatory questions of undesired, mutual influence in electrical engineering.

#### EMC

Electromagnetic compatibility is the ability of electrical equipment to function properly in its electromagnetic environment without influencing this environment.

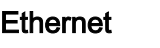

Ethernet is a fixed-cable data network technology for local area networks (LANs). Ethernet enables data transfer in the form of data frames between all devices that are connected in a local area network, for example, computers, printers.

#### HMI device

An HMI device is a device used for the operation and monitoring of machines and plants. The statuses of the machine or plant are indicated by means of graphic elements or by indicator lamps on the HMI device. The operator controls of the HMI device allow the operator to interact with the processes of the machine or plant.

#### Plant

General term referring to machines, processing centers, systems, plants and processes which are operated and monitored on an HMI device.

#### PLC

A PLC is a general term for devices and systems with which the HMI device communicates, for example, SIMATIC S7.

#### Process visualization

Visualization of technical processes by means of text and graphic elements. Configured plant screens allow operator intervention in active plant processes by means of the input and output data.

#### PROFINET

PROFINET is a standard for an industrial Ethernet in automation systems.

#### Project

Result of a configuration using a configuration software. The project normally contains several screens with embedded system-specific objects, basic settings and alarms. The project is transferred to an HMI device and monitored and operated with the HMI device.

#### Protection class

The protection class is used in electrical engineering to classify and identify electrical equipment in relation to existing safety measures designed to prevent electric shock. There are four protection classes for electrical equipment.

#### Remote Desktop Protocol (RDP)

RDP enables network access to applications that are executed on a Windows Terminal Server. In this process the RDP regulates transmission of screen content and keyboard and mouse inputs over the network.

#### Screen

Form of the visualization of all logically related process data for a plant. The visualization of the process data can be supported by graphic objects.

#### Sm@rtAccess/Sm@rtServer

The Sm@rtAccess option from SIMATIC WinCC flexible 2008 and the Sm@rtServer option from SIMATIC WinCC V11 (TIA Portal) enables communication between HMI systems based on Ethernet networks or via the Intranet/Internet. This enables an HMI device to be monitored and remotely controlled by another HMI device.

#### Virtual Network Computing (VNC)

VNC enables network access to applications that are executed on a remote computer regardless of the platform. In this process the VNC controls transmission of screen content and keyboard and mouse inputs over the network.

# Index

# A

Abbreviation, [129](#page-128-0) Administrator, [3,](#page-2-0) [63,](#page-62-0) [64](#page-63-0) Administrator password, [44](#page-43-0) Ambient conditions Climatic, [122](#page-121-0) Mechanical, [121](#page-120-0) Test, [122](#page-121-1) Application, [14](#page-13-0) RDP, [15](#page-14-0) SINUMERIK, [16](#page-15-0) Sm@rtServer, [14](#page-13-1) VNC, [16](#page-15-1) Web, [16](#page-15-2) Application case WinCC OA, [17](#page-16-0) Applications, [69,](#page-68-0) [69](#page-68-0) Approval for Australia, [110](#page-109-0) Approvals, [109](#page-108-0) Auto-hide the taskbar, [67](#page-66-0) Automatic connection establishment, [38](#page-37-0)

# B

Background image, [68](#page-67-0) Basic knowledge Required, [3](#page-2-1) Bottom view, [12](#page-11-0)

# C

Cable Connecting, [30](#page-29-0) Care, [105](#page-104-0) CE approval, [109](#page-108-1) Certificates, [109](#page-108-1) Citrix, [87](#page-86-0) Cleaning, [106,](#page-105-0) [106](#page-105-1) Touch screen, [106](#page-105-1) Cleaning product, [105](#page-104-1) Client, [14](#page-13-0) Application, [14](#page-13-0) Climatic Storage conditions, [120](#page-119-0) Transport conditions, [120](#page-119-0)

Commissioning engineers, [3](#page-2-2) Components sensitive to electrostatic charge, [112](#page-111-0) Computer, (see PC) Conductor cross-section, [33](#page-32-0) Equipotential bonding, [31](#page-30-0) **Configuration** Server, [86,](#page-85-0) [86](#page-85-1) Configuration file, [49,](#page-48-0) [49,](#page-48-1) [75](#page-74-0) Loading, [49,](#page-48-0) [75](#page-74-0) Saving, [49,](#page-48-0) [75](#page-74-0) Configuration graphic Power supply, [33](#page-32-1) PROFINET, [34](#page-33-0) Configuration settings, [40,](#page-39-0) [44,](#page-43-0) [45](#page-44-0) Desktop, [66](#page-65-0) Multiple access, [41,](#page-40-0) [41](#page-40-0) Opening, [41](#page-40-0) Read access, [42,](#page-41-0) [44](#page-43-1) Remote access, [55](#page-54-0) Write access, [44](#page-43-0) **Connecting** Cable, [30](#page-29-0) Equipotential bonding, [31](#page-30-0) Mains terminal, [33](#page-32-2) Power supply, [33](#page-32-1) PROFINET, [34](#page-33-0) USB device, [35](#page-34-0) Connection, [54](#page-53-0) Specifying mode, [54](#page-53-0) Specifying speed, [54](#page-53-0) Connection password, [65](#page-64-0) Connection sequence, [30](#page-29-1) Conventions, [4](#page-3-0)

# D

Degree of protection, [26](#page-25-0) Protection against ingress of solid foreign bodies, [124](#page-123-0) Protection against water, [124](#page-123-0) Desktop Configuration settings, [66](#page-65-0) Device Mounting, [29](#page-28-0) Switching off, [37](#page-36-0) Switching on, [37](#page-36-1) Testing, [37](#page-36-1) Device data, [45](#page-44-0)

Device settings, [40](#page-39-0) Dewing, [121](#page-120-1) Disabling, [106](#page-105-1) Touch screen, [106](#page-105-1) **Display** HMI devices, [118](#page-117-0) Displaying device data, [45](#page-44-0) Disposal, [4](#page-3-1) **Disturbance** Pulse-shaped, [123](#page-122-0) Sinusoidal, [123](#page-122-1) Documentation Enclosed, [24](#page-23-0)

# E

EC Declaration of Conformity, [109](#page-108-2) **Electrical** Safe separation, [34](#page-33-1) Electrical potential difference, [31](#page-30-1) Emission, [111,](#page-110-0) [124](#page-123-1) Equipotential bonding Cable, [32](#page-31-0) Connecting, [31](#page-30-0) Requirements, [31](#page-30-0) Wiring diagram, [32](#page-31-1) Equipotential bonding rail, [32](#page-31-2) ESD, [112](#page-111-0) ESD guidelines, [112](#page-111-0) Establishing the connection, [38](#page-37-0) Expert mode SSH configuration service, [81](#page-80-0)

# F

Factory settings, [50](#page-49-0) FM Approval, [110](#page-109-1) Front view, [12](#page-11-1) Function test, [37](#page-36-2)

# G

**Guidelines** ESD guidelines, [112](#page-111-0) Guidelines for Explosion Protection, [110](#page-109-2)

## H

Hide the taskbar, [67](#page-66-0)

HMI device EMC-compliant installation, [111](#page-110-1) Interface, [13](#page-12-0) Operator controls, [96](#page-95-0) Possible applications, [9](#page-8-0) Starting, brief instructions, [23](#page-22-0) Technical specifications, [118](#page-117-1) HMI devices Input device, [118](#page-117-2) Interfaces, [119](#page-118-0) Memory, [119](#page-118-1) HMI devices Display, [118](#page-117-0) Weight, [118](#page-117-1)

# I

Input device HMI devices, [118](#page-117-2) Insulation test Test voltage, [124](#page-123-2) Interface, [13](#page-12-0) Interfaces HMI devices, [119](#page-118-0) IT Security, [20](#page-19-0)

# K

Keyboard language, [86](#page-85-2) External keyboard, [92](#page-91-0) SINUMERIK, [92](#page-91-0) Windows XP Professional, [86](#page-85-2)

# L

Labeling Approvals, [109](#page-108-3) EC Declaration of Conformity, [109](#page-108-2) Guidelines for Explosion Protection, [110](#page-109-2) Layout, [12](#page-11-1) Bottom view, [12](#page-11-0) Front view, [12](#page-11-1) In the web browser, [70](#page-69-0) Rear view, [13](#page-12-1) Side view, [12](#page-11-1)

## M

Mains terminal Connecting, [33](#page-32-2)

#### Industrial Thin Client ITC1200, ITC1500, ITC1900, ITC2200 136 Operating Instructions, 06/2015, A5E35936320-AA

Maintenance, [105](#page-104-0) Maintenance personnel, [3](#page-2-3) Mechanical Storage conditions, [120](#page-119-0) Transport conditions, [120](#page-119-0) Memory HMI devices, [119](#page-118-1) Monitoring mode, [96](#page-95-1) Mounting Device, [29](#page-28-0) EMC-compliant, [111](#page-110-1) Mounting clamp Mounting, [28,](#page-27-0) [28](#page-27-0) Mounting cutout Compatibility to other HMI devices, [27](#page-26-0) Dimensions, [27](#page-26-1) Preparing, [27](#page-26-1) Mounting location, [23](#page-22-1) Mounting position, [25](#page-24-0) Multiple touch, [95](#page-94-0)

# N

Network settings, [51](#page-50-0) Non-isolated plant configuration, 34

# O

On-screen keyboard, [102](#page-101-0) Operating instructions Purpose of, [3](#page-2-4) Scope, [4](#page-3-2) Operating right, [96](#page-95-2) Operator controls, [96](#page-95-0) Operators, [3](#page-2-5)

# P

Password, [44,](#page-43-0) [64](#page-63-1) Changing the administrator password, [64](#page-63-1) Connection password, [65](#page-64-0) Forgetting the administrator password, [64](#page-63-2) PELV, [34](#page-33-2) **Peripherals** Rated load, [35](#page-34-1) Permissible mounting position, [25](#page-24-0) Pin assignment Power supply, [125](#page-124-0) USB socket, [125](#page-124-1) Plant configuration Non-isolated, 34

Possible applications, [39](#page-38-0) HMI device, [9](#page-8-0) Power supply Configuration graphic, [33](#page-32-1) Connecting, [33](#page-32-1) HMI devices, [119](#page-118-2) Pin assignment, [125](#page-124-0) PROFINET Configuration graphic, [34](#page-33-0) Connecting, [34](#page-33-0) PROFINET basic functions, [62](#page-61-0) Protection class, [124](#page-123-3) Protective film, [14](#page-13-2) Protective measure Static electricity, [113](#page-112-0)

# R

Radiation, [20](#page-19-1) High frequency radiation, [20](#page-19-1) Radio interference, [111](#page-110-0) Emission, [124](#page-123-1) Rated load Interface, [35](#page-34-1) RDP, [85](#page-84-0) Application, [15](#page-14-0) Configuration settings, [58](#page-57-0) Interrupting the connection, [38](#page-37-1) Licensing, [85](#page-84-1) Restoring the connection, [38](#page-37-1) Rear view, [13](#page-12-1) Reconnect, [38](#page-37-0) Standard Reconnect, [38](#page-37-0) Recycling, [4](#page-3-1) Registered trademarks, [4,](#page-3-3) [4](#page-3-3) Remote access, [55](#page-54-0) Repairs, [107](#page-106-0) Restoring, [50](#page-49-0) Factory settings, [50](#page-49-0) Return Center, [107](#page-106-1) Reverse polarity protection, [33](#page-32-3)

# S

Safe electrical isolation, [34](#page-33-1) Safety Certificates, [109](#page-108-1) Standards, [109](#page-108-1) Safety instruction, [35](#page-34-1) Connection sequence, [30](#page-29-2) Equipotential bonding cable, [32](#page-31-0)

General, [111](#page-110-2) Malfunction, [35](#page-34-1) Mounting at an angle, [25](#page-24-1) Multiple touch, [95](#page-94-0) Preventing inadvertent operation, [105](#page-104-2) Rated load, [35](#page-34-1) Storage, [121](#page-120-2) Touch screen, [97](#page-96-0) Transport, [121](#page-120-2) Unintentional response, [105](#page-104-2) USB port, [35](#page-34-1) Saving, [49,](#page-48-0) [75](#page-74-0) Configuration file, [49,](#page-48-0) [75](#page-74-0) Screen settings, [47](#page-46-0) Security information, [20](#page-19-0) Server, [14](#page-13-0) Configuration, [14,](#page-13-0) [86,](#page-85-0) [86](#page-85-1) Interrupting the connection, [38](#page-37-1) Restoring the connection, [38](#page-37-1) Service packages, [14](#page-13-3) **Settings** Web browser, [69](#page-68-0) Settings, [40,](#page-39-0) [45](#page-44-0) Changing the administrator password, [64](#page-63-1) Check valid settings, [54](#page-53-1) Displaying device data, [45](#page-44-0) Editing configuration settings, [63,](#page-62-0) [64](#page-63-0) Loading the configuration file, [49,](#page-48-0) [75](#page-74-0) Loss of configuration settings, [64](#page-63-3) Network settings, [51](#page-50-0) RDP, [58](#page-57-0) Saving the configuration file, [49,](#page-48-0) [75](#page-74-0) Setting up screen, [47](#page-46-0) Specify network parameters, [52](#page-51-0) Specifying connection mode, [54](#page-53-0) Specifying connection speed, [54](#page-53-0) Specifying device name, [47](#page-46-1) System settings, [46](#page-45-0) Update firmware, [48](#page-47-0) Use DNS server, [53](#page-52-0) Settings Web settings, [69](#page-68-0) Settings Application settings, [69](#page-68-0) Settings Saving the configuration file, [49,](#page-48-0) [75](#page-74-0) Settings Loading the configuration file, [49,](#page-48-0) [75](#page-74-0) Show the taskbar, [67](#page-66-0) Side view, [12](#page-11-1) SINUMERIK Application, [16](#page-15-0)

Sm@rtAccess Interrupting the connection, [38](#page-37-1) Licensing, [91](#page-90-0) Restoring the connection, [38](#page-37-1) Sm@rtServer, [91](#page-90-1) Application, [14](#page-13-1) possible HMI devices, [91](#page-90-2) Spare part Mains terminal, [14](#page-13-4) Spare parts, [107](#page-106-2) Specify network parameters, [52](#page-51-0) SSH configuration service, [81](#page-80-0) Standards, [109](#page-108-1) **Starting** HMI device, brief instructions, [23](#page-22-0) Static electricity Protective measures, [113](#page-112-0) Storage conditions, [120](#page-119-0) Strain relief, [35](#page-34-2) Switching off Device, [37](#page-36-0) Switching on Device, [37](#page-36-1) System settings, [46,](#page-45-0) [47](#page-46-1)

#### T

Taskbar, [97](#page-96-1) Maximize, [97](#page-96-1) Minimize, [97](#page-96-1) Move, [97](#page-96-1) Show the taskbar, [97](#page-96-1) Technical specifications Display, [118](#page-117-0) HMI devices, [118](#page-117-1) Input device, [118](#page-117-2) Interfaces, [119](#page-118-0) Memory, [119](#page-118-1) Power supply, [119,](#page-118-2) [125](#page-124-0) Test For ambient conditions, [122](#page-121-1) **Testing** Device, [37](#page-36-1) Touch screen, [106](#page-105-1) Cleaning, [106](#page-105-1) Disabling, [106](#page-105-1) Safety instruction, [97](#page-96-0) Transport conditions, [120](#page-119-0) Transport damage, [24](#page-23-1)

# U

UL approval, [109](#page-108-3) Unintentional action, [95](#page-94-0) Update firmware, [48](#page-47-0) USB device Connecting, [35](#page-34-0) USB socket Pin assignment, [125](#page-124-1) Use Conditions, [121](#page-120-3) In industry, [111](#page-110-2) In residential areas, [111](#page-110-0) With additional measures, [121](#page-120-4) Use DNS server, [53](#page-52-0)

## V

View, (See layout) VNC, [90](#page-89-0) Application, [16](#page-15-1)

## W

Web Application, [16](#page-15-2) Web browser, [69](#page-68-0) Layout, [70](#page-69-0) Weight HMI devices, [118](#page-117-1) WinCC OA, [93](#page-92-0) Application case, [17](#page-16-0) Windows Server, [85](#page-84-2) Licensing, [85](#page-84-2) Wiring diagram Equipotential bonding, [32](#page-31-1)